<span id="page-0-0"></span>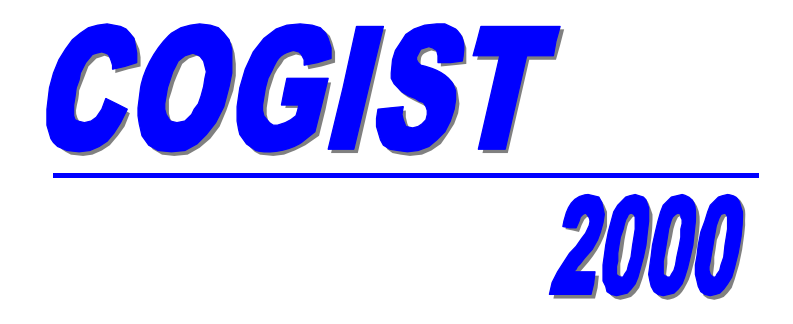

# *COmputerGestützter Interaktiver SprachTrainer*

# Handbuch und Online-Hilfe

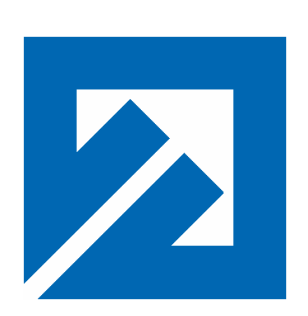

# **Fachhochschule Braunschweig/Wolfenbüttel**

University of Applied Sciences Fachbereich Elektrotechnik Labor für Sprachsignalverarbeitung Prof. Dr.-Ing. Rainer Ose Techn. für Informatik Reinhold Ilchmann

# **Inhaltsverzeichnis**

Die einzelnen Gliederungspunkte können durch einen Klick mit der linken Maustaste auf den Strich vor der Seitennummer ( $\frac{1}{\sqrt{h_{h_1}}}$ ) direkt angesprungen werden.

<span id="page-1-0"></span>\_\_\_\_\_\_\_\_\_\_\_\_\_\_\_\_\_\_\_\_\_\_\_\_\_\_\_\_\_\_\_\_\_\_\_\_\_\_\_\_\_\_\_\_\_\_\_\_\_\_\_\_\_\_\_\_\_\_\_\_\_\_\_\_\_\_\_\_\_\_\_\_\_\_\_\_\_\_\_\_\_\_\_\_\_\_\_\_\_\_

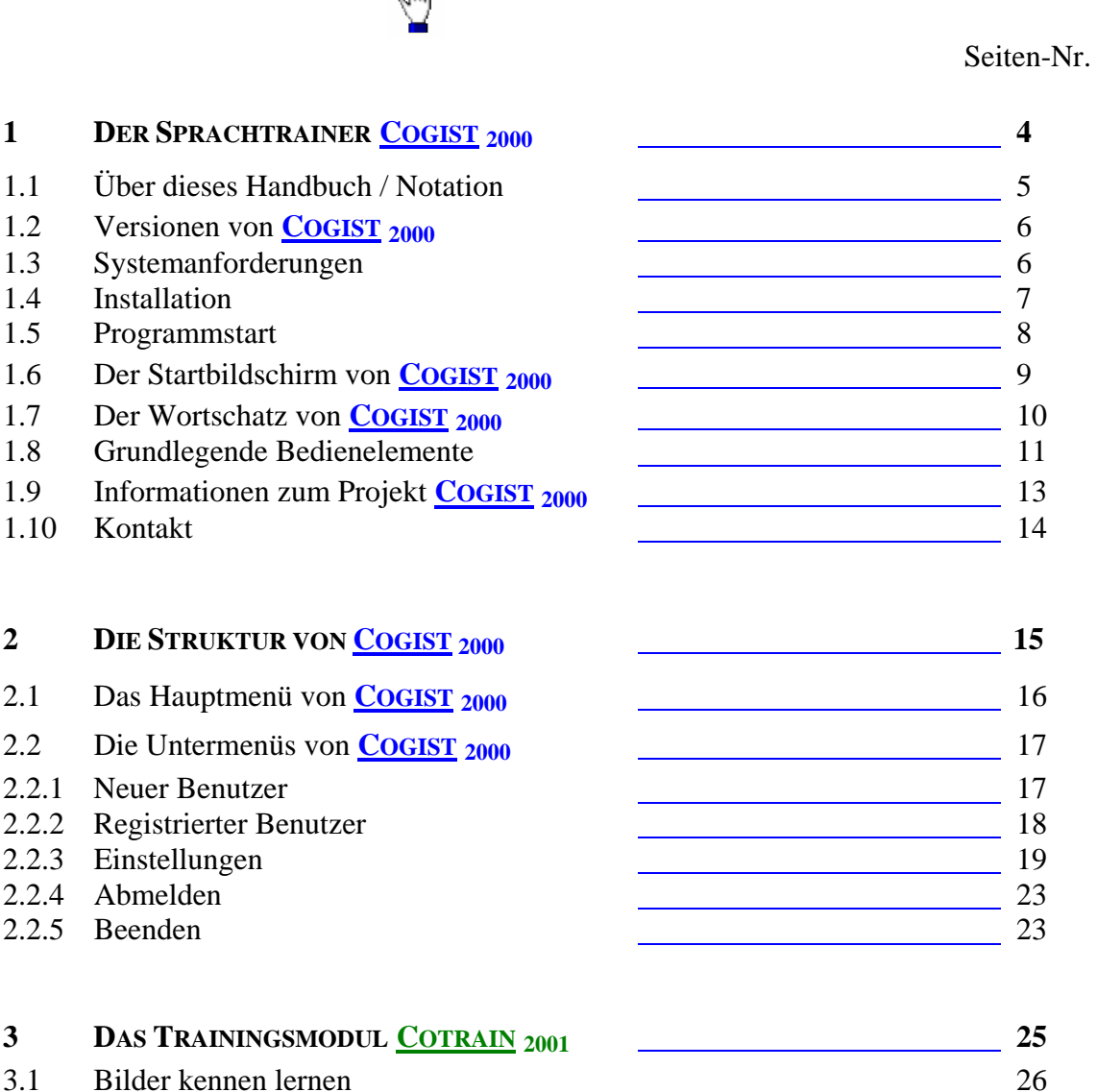

- 
- 3.2 Fingeralphabet 27
- 3.3 Videos als optische Hilfe 28 3.4 Training isolierter Phoneme 29 3.5 Freies Training 31 3.6 Trainingsplan nach MÖHRING 33 3.7 Trainingsplan nach WERSCHERBERGER35 3.8 Individueller Trainingsplan 36
- **4 DAS AUSWERTMODUL COGALT <sup>2002</sup> 37** 4.1 Videos und Einzelbilder (Demo) 38
- 4.2 Dynamischer Soll / Ist-Vergleich 39 4.3 Tabelle der Trainingsergebnisse 40 4.4 Diagramme der Trainingsergebnisse 44

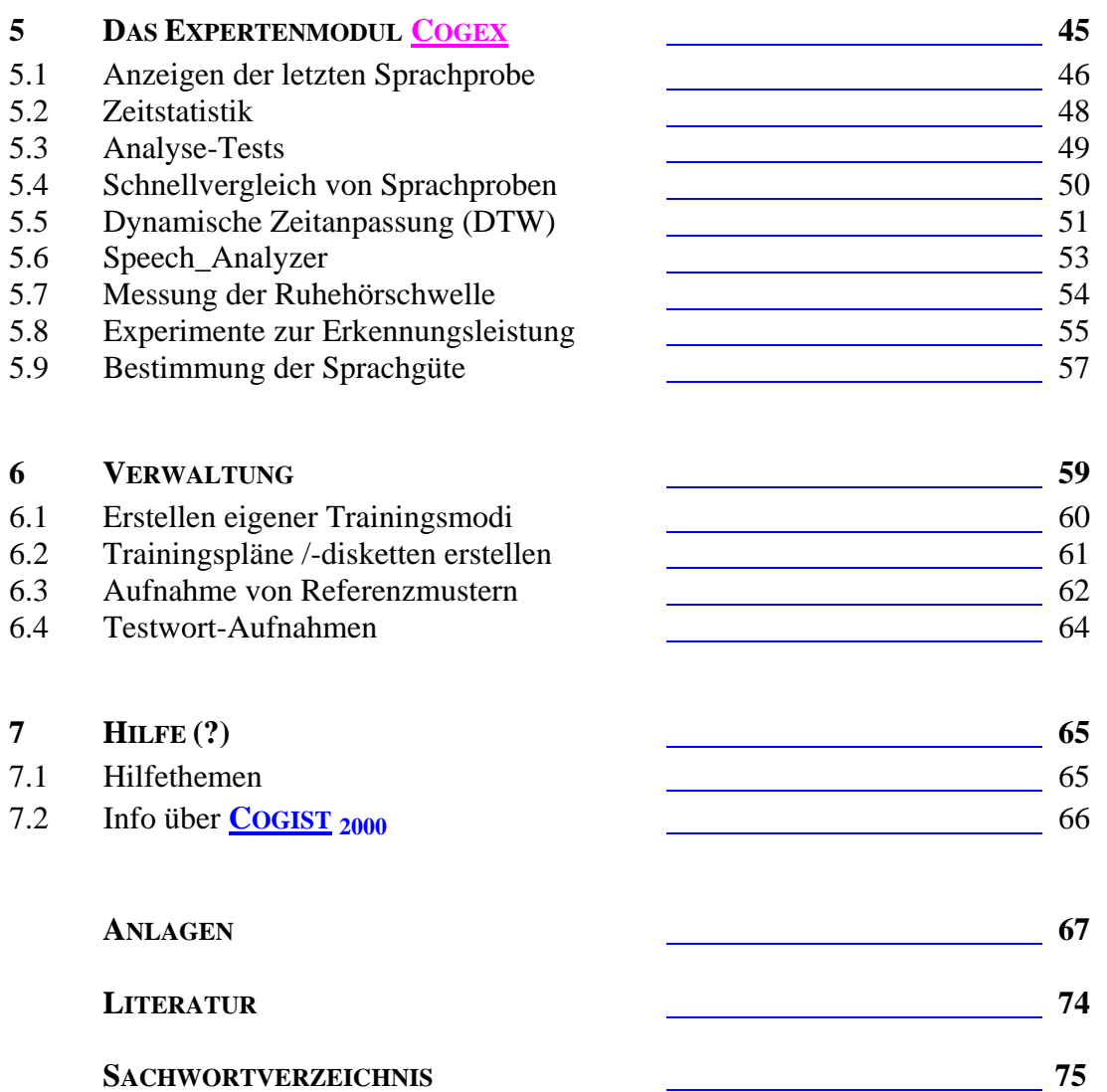

\_\_\_\_\_\_\_\_\_\_\_\_\_\_\_\_\_\_\_\_\_\_\_\_\_\_\_\_\_\_\_\_\_\_\_\_\_\_\_\_\_\_\_\_\_\_\_\_\_\_\_\_\_\_\_\_\_\_\_\_\_\_\_\_\_\_\_\_\_\_\_\_\_\_\_\_\_\_\_\_\_\_\_\_\_\_\_\_\_\_

2000

**COGIST** 

# **1 DER SPRACHTRAINER COGIST <sup>2000</sup>**

#### [zurück zur Gliederung](#page-1-0)

Der computergestützte interaktive Sprachtrainer **COGIST <sup>2000</sup>** ist ein PCgestütztes Hilfsmittel zum interaktiven Training der humanen Lautsprache für Hör- und Sprechgeschädigte. Sein Vorteil besteht (im Vergleich zu anderen Lösungsvarianten) in der konsequenten Ausrichtung jeder

Übungseinheit auf ein Training im häuslichen Bereich. Durch das Einbinden leistungsfähiger optischer Hilfen zum Sprechbewegungsablauf (siehe Bild 1.1) ist ein selbständiges Training absolvierbar, das die Arbeit des Logopäden sinnvoll ergänzen soll. Daher ist eine kooperative Nutzung dieses Systems durch die Trainierenden (Hör- und Sprechgeschädigte) einerseits und durch die Übungsleiter (Logopäden, HNO-Ärzte, usw.) andererseits möglich. Dazu gibt der Übungsleiter ein Trainingsprogramm (z.B. mittels Diskette) vor. Der Trainierende absolviert diese Übung und wird für die Übungseinheit bewertet. Diese Bewertung erhält der Übungsleiter zur Auswertung und zur individuellen Gestaltung der nächsten Trainingseinheit. **COGIST <sup>2000</sup>** unterbreitet ihm dazu einen entsprechenden Vorschlag, der auf der Qualitätsbeurteilung der letzten Übungseinheit basiert.

\_\_\_\_\_\_\_\_\_\_\_\_\_\_\_\_\_\_\_\_\_\_\_\_\_\_\_\_\_\_\_\_\_\_\_\_\_\_\_\_\_\_\_\_\_\_\_\_\_\_\_\_\_\_\_\_\_\_\_\_\_\_\_\_\_\_\_\_\_\_\_\_\_\_\_\_\_\_\_\_\_\_\_\_\_\_\_\_\_\_

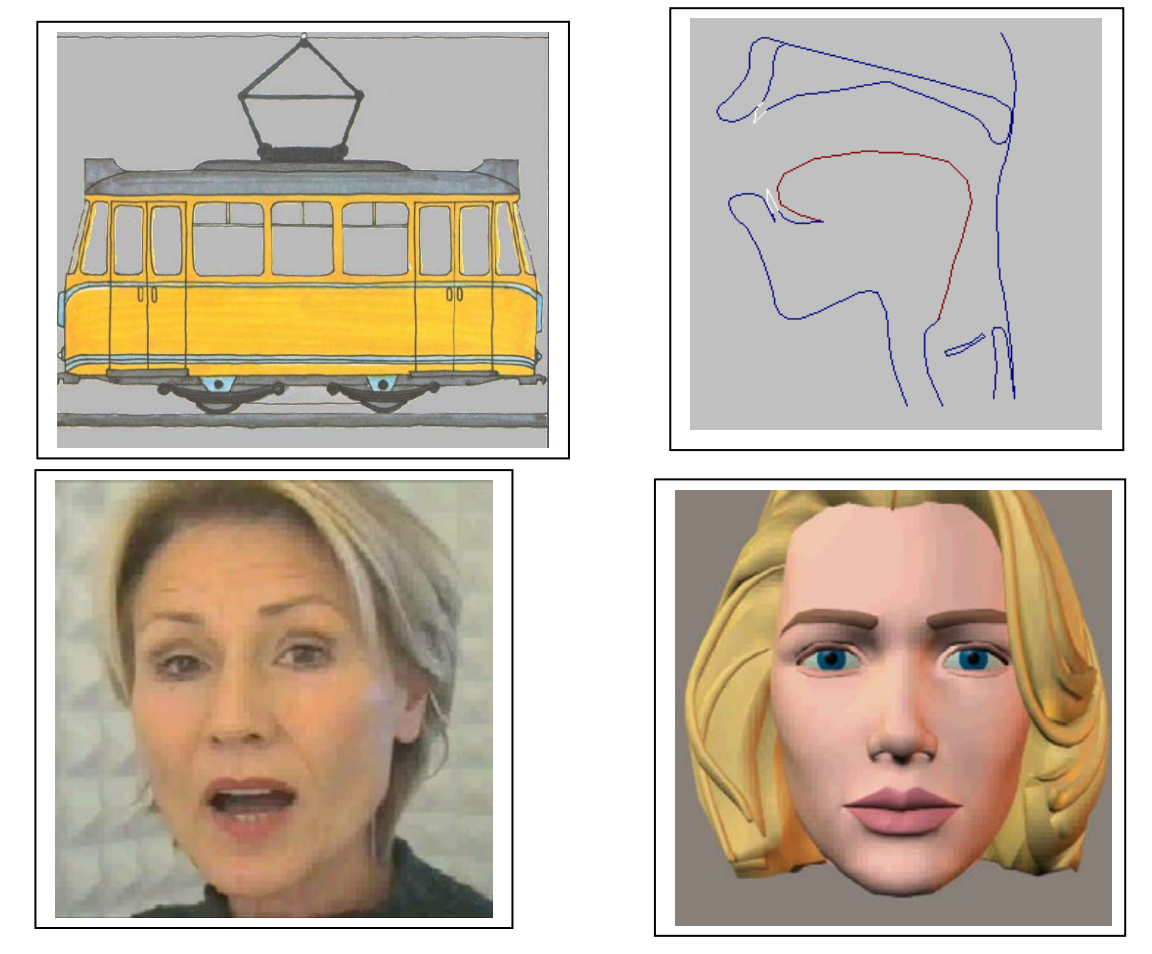

Bild 1.1: Beispiele für optische Hilfen zum Sprechtraining

Der Sprachtrainer COGIST 2000 wurde an der Fachhochschule Braunschweig / Wolfenbüttel (Fachbereich Elektrotechnik) im [Labor für Sprachsignalverarbeitung u](#page-13-0)nter der Leitung von Prof. Dr.-Ing. Rainer Ose entwickelt. Das Forschungsprojekt wurde von 1999 bis 2001 vom Niedersächsischen Ministerium für Wissenschaft und Kultur (Arbeitsgruppe für innovative Projekte AgiP) sowie von 2001 bis 2004 durch das Bundesministerium für Bildung und Forschung (Arbeitsgruppe industrieller Forschungsvereinigungen AiF) gefördert.

In diesem Handbuch wird eine einheitliche Notation verwendet (siehe Tabelle 1.1).

<span id="page-4-0"></span>\_\_\_\_\_\_\_\_\_\_\_\_\_\_\_\_\_\_\_\_\_\_\_\_\_\_\_\_\_\_\_\_\_\_\_\_\_\_\_\_\_\_\_\_\_\_\_\_\_\_\_\_\_\_\_\_\_\_\_\_\_\_\_\_\_\_\_\_\_\_\_\_\_\_\_\_\_\_\_\_\_\_\_\_\_\_\_\_\_\_

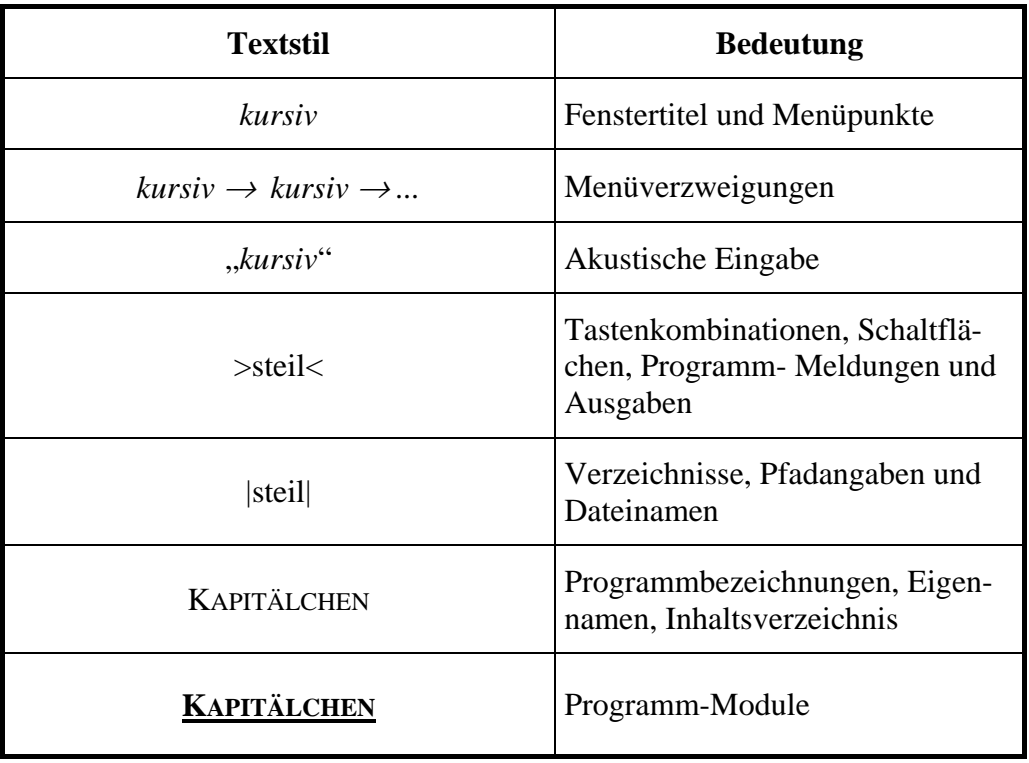

Tabelle 1.1: Einheitliche Notation in diesem Handbuch

Das in Bild 1.2 gezeigte Logo und der Name des interaktiven Sprachtrainers ist als eingetragener Markenname gesetzlich geschützt.

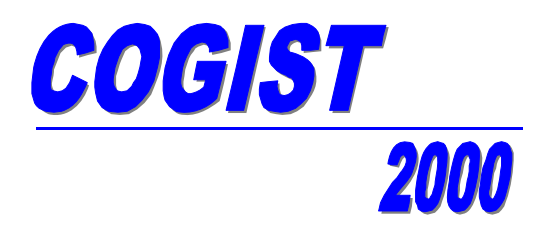

Bild 1.2: **COGIST 2000** - Logo

Im fließenden Text wurde die folgende Darstellung für **COGIST <sup>2000</sup>** gewählt (Bild 1.3):

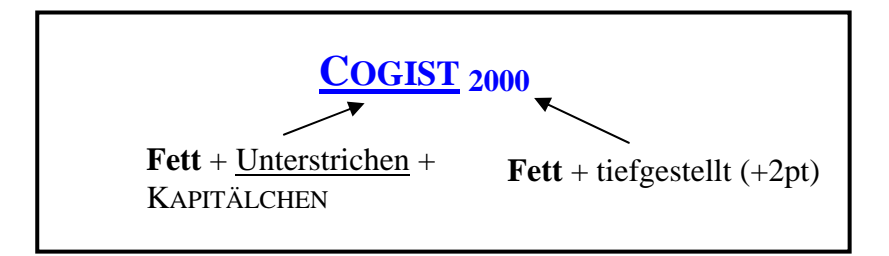

Bild 1.3: **COGIST 2000** - Logo in Textdarstellungen

# **1.2 Versionen von COGIST <sup>2000</sup>**

Die vorliegende Version 2.0 von **COGIST <sup>2000</sup>** ist eine nichtkommerzielle Version zur Veröffentlichung der Projektergebnisse. Trotzdem beinhaltet diese Version lizenzbehaftete Komponenten und darf nicht ohne ausdrückliche Genehmigung des [Herstellers](#page-12-0) weitergegeben werden.

<span id="page-5-0"></span>\_\_\_\_\_\_\_\_\_\_\_\_\_\_\_\_\_\_\_\_\_\_\_\_\_\_\_\_\_\_\_\_\_\_\_\_\_\_\_\_\_\_\_\_\_\_\_\_\_\_\_\_\_\_\_\_\_\_\_\_\_\_\_\_\_\_\_\_\_\_\_\_\_\_\_\_\_\_\_\_\_\_\_\_\_\_\_\_\_\_

Eine Demoversion des Sprachtrainers ist auf CD-ROM verfügbar. In dieser Version wurden alle lizenzbehafteten Komponenten entfernt.

Außerdem existiert eine Version des Sprachtrainers von **COGIST <sup>2000</sup>** auf DVD. Diese Variante **DVD\_TRAIN** bietet ein Training am häuslichen Fernsehgerät an, wenn kein PC zur Verfügung stehen sollte. Ein interaktives Training ist damit allerdings nicht möglich.

Für weitere Informationen wenden Sie sich bitte an den [Hersteller.](#page-13-0)

# **1.3 Systemanforderungen**

Um den gesamten Leistungsumfang des Sprachtrainers **COGIST <sup>2000</sup>** nutzen zu können, müssen folgende Systemvoraussetzungen mindestens erfüllt sein:

### • **Hardwarevoraussetzungen:**

- IBM-kompatibler PC mit mindestens 160 MHz Taktfrequenz
- 32 MB freier Arbeitsspeicher
- Soundkarte
- Headset
- 370 MB freier Festplattenspeicher auf Laufwerk C:

### • **Softwarevoraussetzungen:**

- Betriebssystem: Windows 98 / 2000 oder WindowsXP (Home/Professional)
- Windows MediaPlayer (ab V. 6.4)
- DirectX Laufzeitumgebung (ab V. 7.x)

Ein optimales Leistungsverhalten erreicht man mit einem PC ab ca. 2,6 GHz Taktfrequenz und entsprechender Peripherie.

[zurück zur Gliederung](#page-1-0)

### **1.4 Installation**

[zurück zur Gliederung](#page-1-0)

Das Installationsprogramm |Setup.exe| befindet sich im Hauptverzeichnis der **COGIST <sup>2000</sup>** - CD-ROM. Nach Ausführung der Datei erscheint die folgende Installationsoberfläche.

<span id="page-6-0"></span>\_\_\_\_\_\_\_\_\_\_\_\_\_\_\_\_\_\_\_\_\_\_\_\_\_\_\_\_\_\_\_\_\_\_\_\_\_\_\_\_\_\_\_\_\_\_\_\_\_\_\_\_\_\_\_\_\_\_\_\_\_\_\_\_\_\_\_\_\_\_\_\_\_\_\_\_\_\_\_\_\_\_\_\_\_\_\_\_\_\_

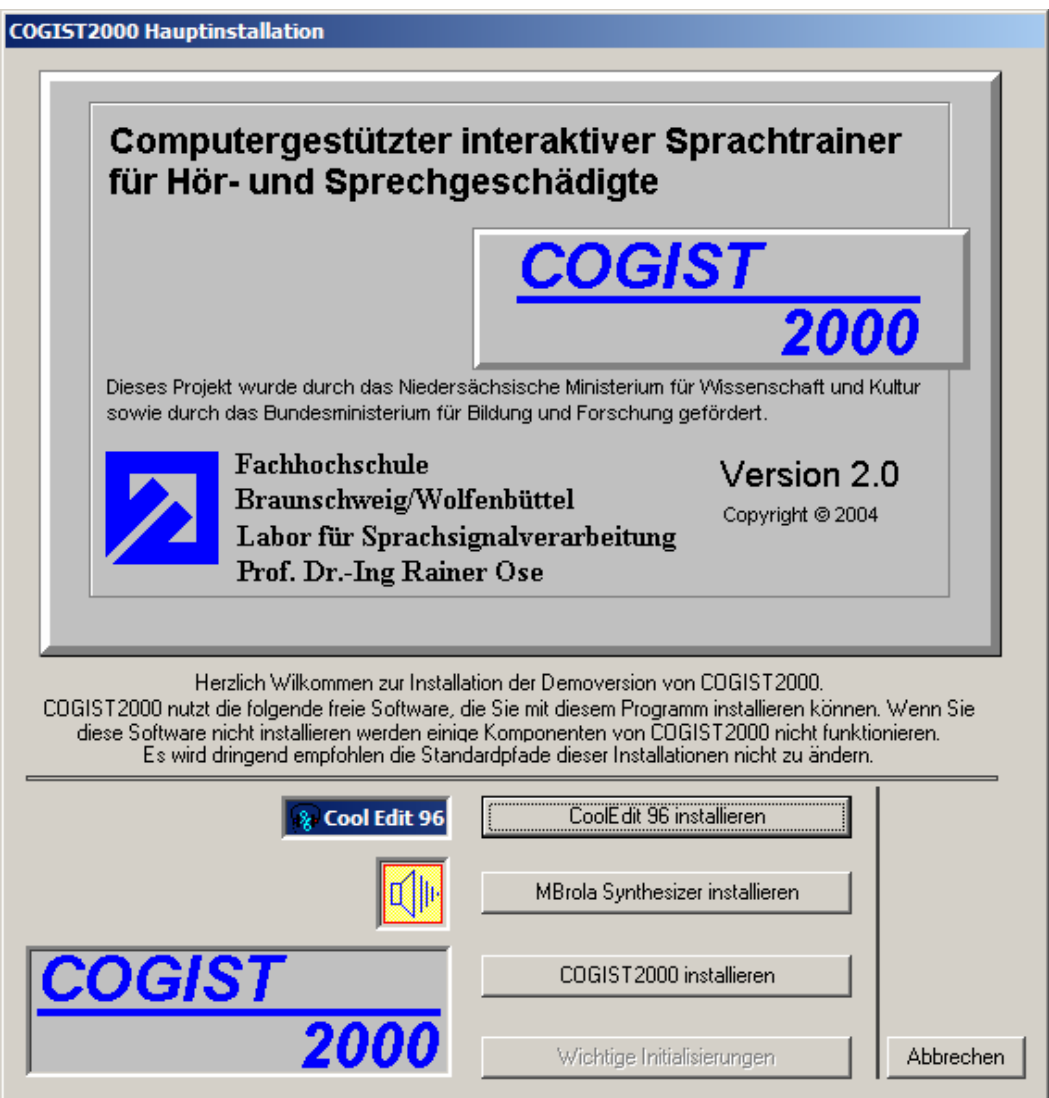

Bild 1.4: Installation von **COGIST 2000**

Neben der Installation von **COGIST <sup>2000</sup>** ist die Installation folgender externer Programme möglich. Auf eine Nachfrage ist dazu die entsprechende Schaltfläche zu betätigen.

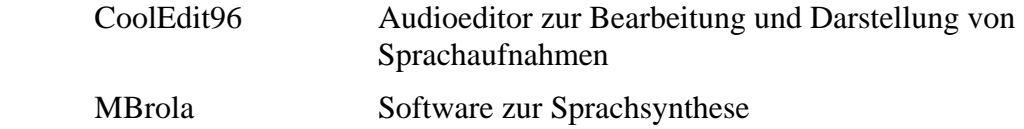

Ohne die Installation dieser Komponenten werden einige Teile von **COGIST <sup>2000</sup>** nicht richtig funktionieren. Es wird demzufolge dringend empfohlen, die Komponenten zu installieren und ihre Standardpfade nicht zu ändern.

Danach kann die eigentliche **COGIST <sup>2000</sup>**-Installation wie folgt gestartet werden:

• Schaltfläche >COGIST2000 installieren< betätigen !

### **ACHTUNG: Nach der Installation von COGIST 2000 wird die Schaltfläche >Wichtige Initialisierungen< aktiv. Diese Schaltfläche muss durch Anklicken betätigt werden.**

Nach einer erfolgreichen Installation befindet sich auf ihrem Desktop ein Symbol zum Starten von **COGIST <sup>2000</sup>**. Gleichzeitig wurde im Startmenü ein entsprechender Programmordner eingerichtet. |Programme|FH-Wolfenbuettel|COGIST2000|

<span id="page-7-0"></span>\_\_\_\_\_\_\_\_\_\_\_\_\_\_\_\_\_\_\_\_\_\_\_\_\_\_\_\_\_\_\_\_\_\_\_\_\_\_\_\_\_\_\_\_\_\_\_\_\_\_\_\_\_\_\_\_\_\_\_\_\_\_\_\_\_\_\_\_\_\_\_\_\_\_\_\_\_\_\_\_\_\_\_\_\_\_\_\_\_\_

# **1.5 Programmstart**

Nach dem Programmstart von **COGIST <sup>2000</sup>** erscheint zunächst ein Lizenzhinweis auf das verwendete Sprachsynthesesystem.

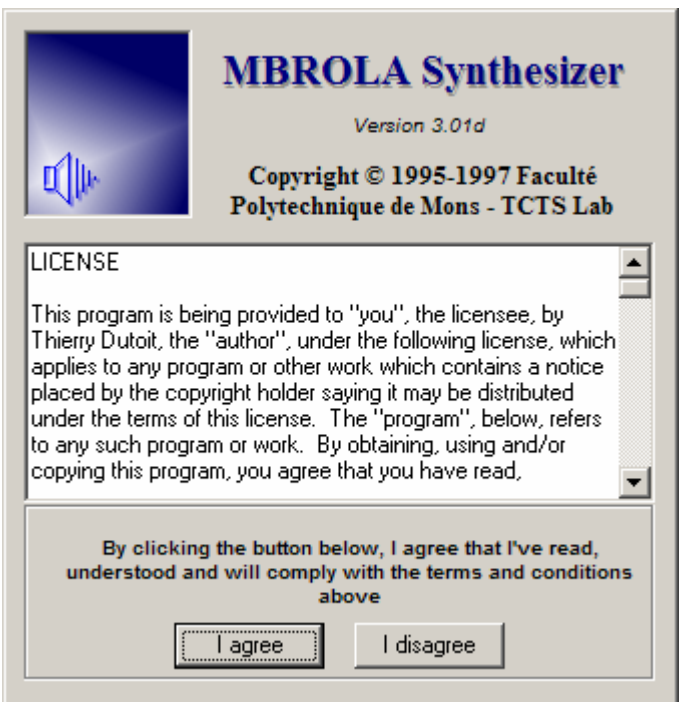

Bild 1.5: Lizenzhinweis auf das Sprachsynthesesystem

Durch Klicken auf die Schaltfläche >I agree< erkennt man die Lizenzbedingungen an. Bei einer Ablehnung der Lizenzbedingungen (>I disagree<) sind die Sprachsynthesefunktionen in **COGIST <sup>2000</sup>** nicht aktiviert.

Nach dem Betätigen einer der Schaltflächen startet **COGIST <sup>2000</sup>** mit dem [Startbildschirm.](#page-8-0)

# **1.6 Der Startbildschirm von COGIST 2000**

Der Sprachtrainer **COGIST <sup>2000</sup>** besteht aus den drei logischen Modulen **COTRAIN <sup>2001</sup>** (Trainingsmodul), **COGALT <sup>2002</sup>** (Auswertmodul), und **COGEX** (Expertenmodul).

<span id="page-8-0"></span>\_\_\_\_\_\_\_\_\_\_\_\_\_\_\_\_\_\_\_\_\_\_\_\_\_\_\_\_\_\_\_\_\_\_\_\_\_\_\_\_\_\_\_\_\_\_\_\_\_\_\_\_\_\_\_\_\_\_\_\_\_\_\_\_\_\_\_\_\_\_\_\_\_\_\_\_\_\_\_\_\_\_\_\_\_\_\_\_\_\_

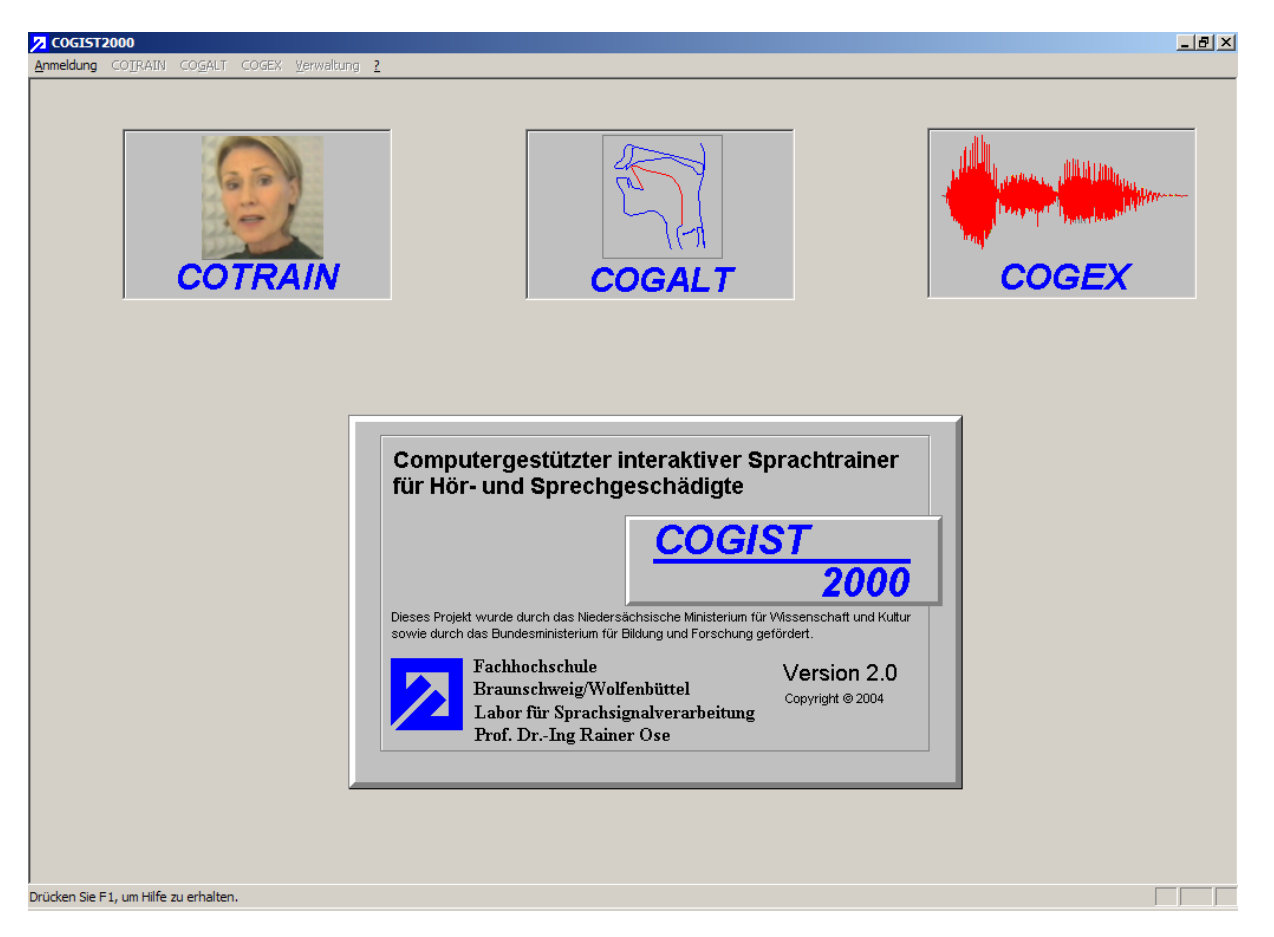

Bild 1.6: Der Startbildschirm von **COGIST 2000**

Die einzelnen Module können durch einen Klick mit der linken Maustaste direkt ausgewählt werden. Mit der Aktivierung eines entsprechenden Moduls (siehe Bild 1.6) wird der [Anmeldedialog für registrierte Benutzer](#page-17-0) geöffnet. Nach einer erfolgreichen Anmeldung ist der Wechsel zwischen den einzelnen Modulen über das Programmmenü (ohne erneute Anmeldung) möglich.

# **1.7 Der Wortschatz von COGIST <sup>2000</sup>**

Im Wortschatz des Sprachtrainers **COGIST <sup>2000</sup>** wird zwischen Trainingswörtern und Testwörtern unterschieden.

<span id="page-9-0"></span>\_\_\_\_\_\_\_\_\_\_\_\_\_\_\_\_\_\_\_\_\_\_\_\_\_\_\_\_\_\_\_\_\_\_\_\_\_\_\_\_\_\_\_\_\_\_\_\_\_\_\_\_\_\_\_\_\_\_\_\_\_\_\_\_\_\_\_\_\_\_\_\_\_\_\_\_\_\_\_\_\_\_\_\_\_\_\_\_\_\_

Die Trainingswörter sind Bestandteil der WERSCHERBERGER Lautprüf- und Übungsmappe (siehe [Anlage A\\_1](#page-66-0) und [Anlage A\\_2\)](#page-0-0) und ermöglichen ein lautsprachliches Training mit dem Trainingsmodul **COTRAIN <sup>2001</sup>**. Sie werden innerhalb einer Trainingseinheit nur global beurteilt (siehe [Tabelle 2.1](#page-19-0)).

Die Testwörter (TW) sind mit ausgewählten Trainingswörtern identisch (siehe Tabelle 1.2). Diese Testwörter werden im Auswertmodul **COGALT** 2002 einer intensiven Qualitätsbeurteilung unterzogen.

In diesen Testwörtern sind Testphoneme (Tabelle 1.2) enthalten, die im gesamten Testwort oder als isoliert artikuliertes Phonem ausgewertet werden können.

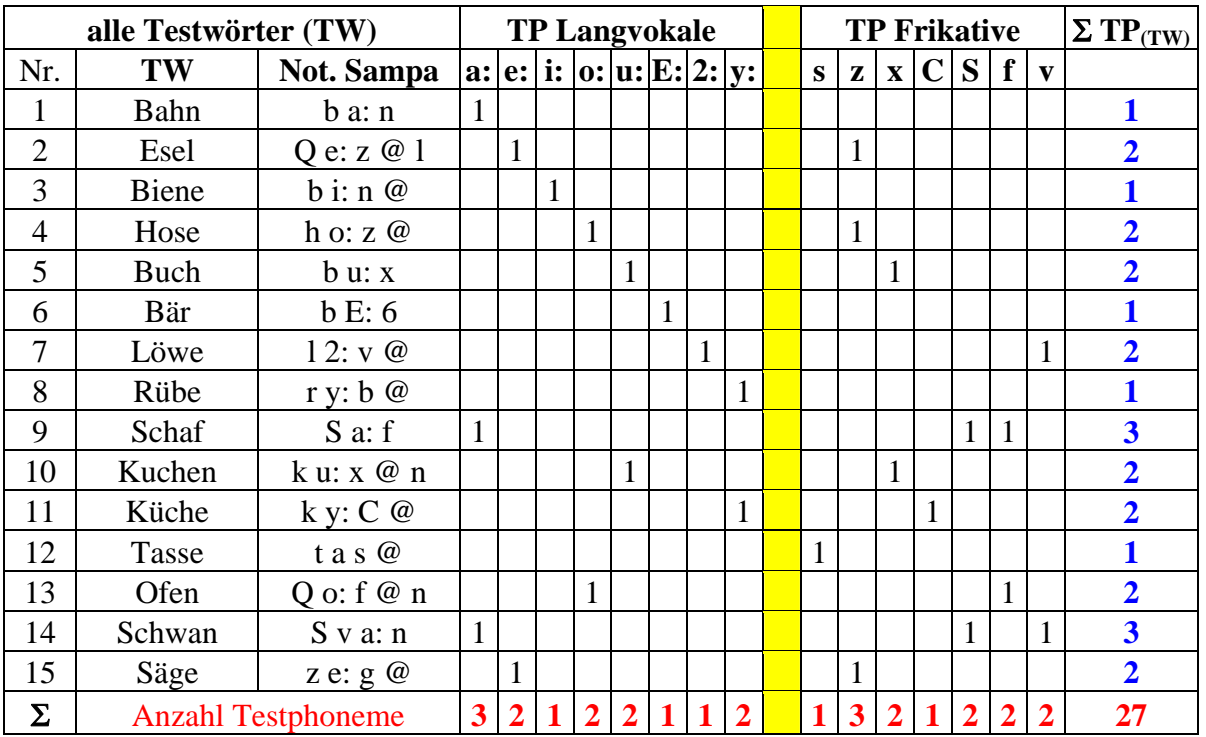

Tabelle 1.2: Liste der Testwörter (TW) und der Testphoneme (TP)

**[Liste der verfügbaren Trainingswörter](#page-0-0) von COTRAIN 2001: siehe Anlage A\_2**

### **1.8 Grundlegende Bedienelemente**

In diesem Abschnitt werden einige der grundlegenden Bedienelemente des Sprachtrainers **COGIST <sup>2000</sup>** an zentraler Stelle erläutert, um das Verständnis für die nachfolgenden Ausführungen zu fördern. An den entsprechenden Textstellen sind zu diesen Bedienelementen Links auf weitere erklärende Textpassagen eingefügt.

<span id="page-10-0"></span>\_\_\_\_\_\_\_\_\_\_\_\_\_\_\_\_\_\_\_\_\_\_\_\_\_\_\_\_\_\_\_\_\_\_\_\_\_\_\_\_\_\_\_\_\_\_\_\_\_\_\_\_\_\_\_\_\_\_\_\_\_\_\_\_\_\_\_\_\_\_\_\_\_\_\_\_\_\_\_\_\_\_\_\_\_\_\_\_\_\_

### ) **Akustische Eingaben:**

In einigen Ansichten des Sprachtrainers **COGIST <sup>2000</sup>** sind akustische Eingaben möglich. Für eine Sprachaufnahme ist die entsprechend gekennzeichnete Schaltfläche zu betätigen. Nach dem Klick auf diese Schaltfläche befindet sich das System für eine Dauer von ca. 10 Sekunden in Aufnahmebereitschaft. Diese Wartezeit wird mit einer laufenden Uhr (Bild 1.7) angezeigt. Sobald dieses Uhr erscheint, kann die akustische Eingabe mit möglichst normaler Lautstärke vorgenommen werden.

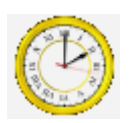

Bild 1.7: Laufende Uhr als Anzeige der Bereitschaft zur Aufnahme einer Sprachprobe

### ) **Wiedergabe und Einstellungen der Videos:**

In **COGIST <sup>2000</sup>** werden vielfältige Trainingshilfen in der Form von Videosequenzen angeboten. An dieser Stelle wird der Umgang zur optimalen Darstellung eines Videos kurz erläutert. Bild 1.8 zeigt ein Beispiel für eine optische Trainingshilfe.

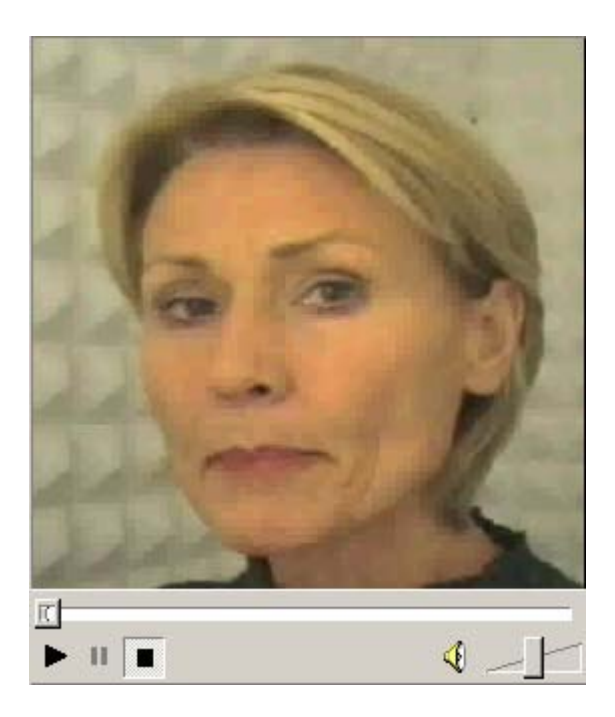

Bild 1.8: Beispiel eines Videofensters

Unter der Videodarstellung werden die Standard-Bedienelemente angezeigt. Dazu gehören die Schaltflächen für die Wiedergabe ( $\blacktriangleright$ ), die Pause ( $\blackparallel$ ) und das Stoppen eines Videos ( $\blacksquare$ ). Der obere Schieberegler dient zur langsamen Wiedergabe des Videos (Zeitlupe). Mit dem rechten Schieberegler kann die Lautstärke der Wiedergabe eingestellt werden. Beide Regler werden mit dem Mauszeiger betätigt.

Bei den Videofenstern einiger Trainingsansichten wurde auf die Anzeige dieser Bedienelemente verzichtet. Diese Videos kann man durch einen einfachen Mausklick (direkt auf das Video) starten. Ein erneuter Mausklick auf das Video beendet den Abspielvorgang.

\_\_\_\_\_\_\_\_\_\_\_\_\_\_\_\_\_\_\_\_\_\_\_\_\_\_\_\_\_\_\_\_\_\_\_\_\_\_\_\_\_\_\_\_\_\_\_\_\_\_\_\_\_\_\_\_\_\_\_\_\_\_\_\_\_\_\_\_\_\_\_\_\_\_\_\_\_\_\_\_\_\_\_\_\_\_\_\_\_\_

Durch einen Klick mit der rechten Maustaste auf die Videoanzeige wird ein Kontextmenü (Bild 1.9) geöffnet. Es gestattet eine umfassende Kontrolle und Einstellung der Videooptionen. So gibt es z.B. die Möglichkeit einer Vollbilddarstellung. Sie ermöglicht eine bildschirmfüllende Vergrößerung der Videodarstellung und wird über den Menüpunkt *Vollbild* aufgerufen bzw. mit der Taste >Esc< wieder beendet. Für weitere Informationen wählen Sie den Menüpunkt *Hilfe* des [Kontextmenüs](#page-64-0).

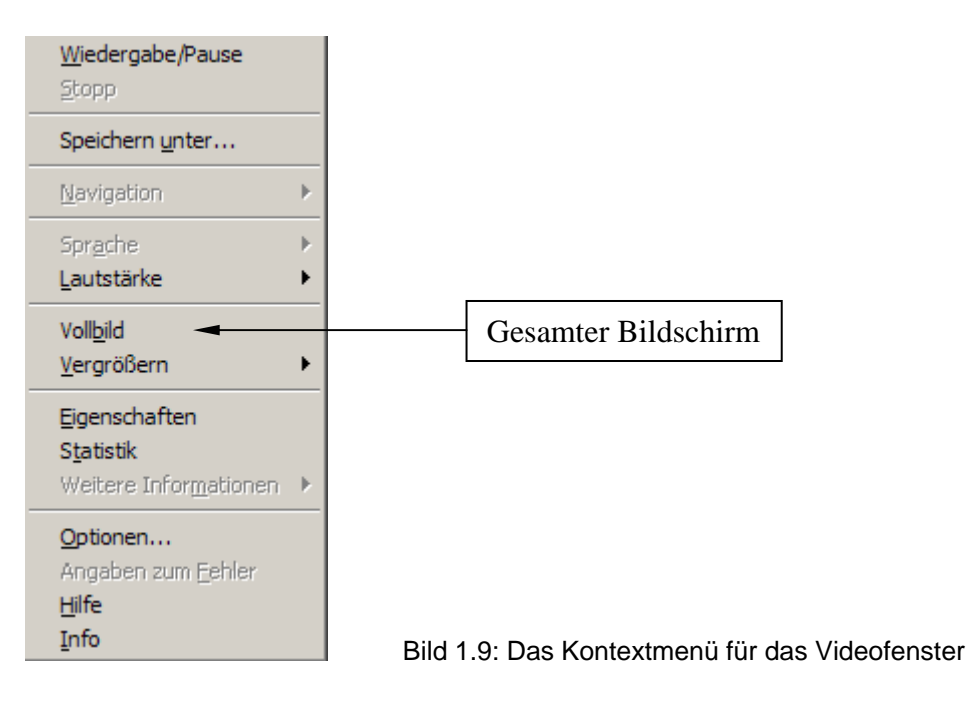

# **1.9 Informationen zum Projekt COGIST <sup>2000</sup>**

Das Forschungsprojekt **COGIST <sup>2000</sup>** wurde von folgenden Kooperationspartnern unterstützt:

<span id="page-12-0"></span>\_\_\_\_\_\_\_\_\_\_\_\_\_\_\_\_\_\_\_\_\_\_\_\_\_\_\_\_\_\_\_\_\_\_\_\_\_\_\_\_\_\_\_\_\_\_\_\_\_\_\_\_\_\_\_\_\_\_\_\_\_\_\_\_\_\_\_\_\_\_\_\_\_\_\_\_\_\_\_\_\_\_\_\_\_\_\_\_\_\_

# **Technische** nnische<br>Universität<br>Dresden

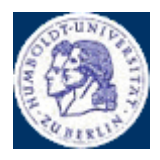

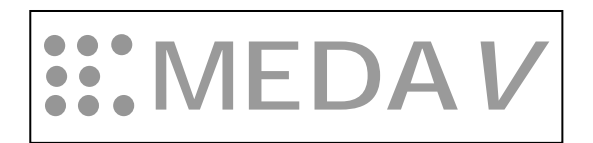

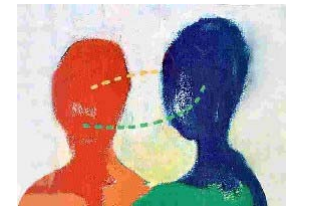

Landesbildungszentrum für Hörgeschädigte Braunschweig

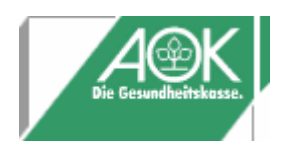

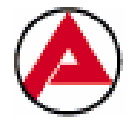

Technische Universität Dresden Institut für Akustik und Sprachkommunikation Prof. Dr. R. Hoffmann

Humboldt-Universität Berlin Lehrstuhl für Phonetik Prof. Dr. D. Mehnert

MEDAV GmbH Uttenreuth Dipl.-Ing. Wolf

Landesbildungszentrum für Hörgeschädigte Hildesheim

Landesbildungszentrum für Hörgeschädigte Braunschweig Oberstudiendirektor Achtzehn

AOK Niedersachsen Regionaldirektion Braunschweig

Bundesanstalt für Arbeit Arbeitsamt Braunschweig / WF

# **1.10 Kontakt**

[zurück zur Gliederung](#page-1-0)

# **Fachhochschule Braunschweig/Wolfenbüttel**

<span id="page-13-0"></span>\_\_\_\_\_\_\_\_\_\_\_\_\_\_\_\_\_\_\_\_\_\_\_\_\_\_\_\_\_\_\_\_\_\_\_\_\_\_\_\_\_\_\_\_\_\_\_\_\_\_\_\_\_\_\_\_\_\_\_\_\_\_\_\_\_\_\_\_\_\_\_\_\_\_\_\_\_\_\_\_\_\_\_\_\_\_\_\_\_\_

University of Applied Sciences

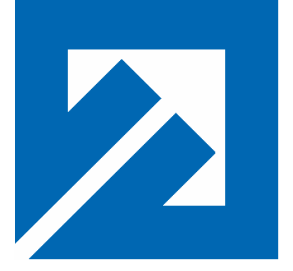

Fachbereich Elektrotechnik Labor für Sprachsignalverarbeitung Prof. Dr.-Ing. Rainer Ose Salzdahlumer Straße 46/48 D-38302 Wolfenbüttel

Tel.: 05331/ 939-3512, Fax: 05331/ 939-3002 E-Mail: [COGIST2000@fh-wolfenbuettel.de](mailto:COGIST2000@fh-wolfenbuettel.de) Internet: <http://public.rz.fh-wolfenbuettel.de/~ose/vl>

Das Forschungsprojekt **COGIST <sup>2000</sup>** wurde von folgenden Projektträgern gefördert:

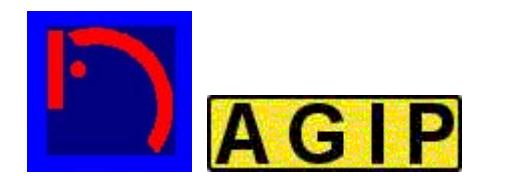

 **Bundesministerium für Bildung und Forschung**

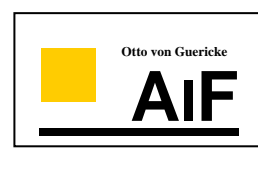

Niedersächsisches Ministerium für Wissenschaft und Kultur Arbeitsgruppe für innovative Projekte (AGIP)

Bundesministerium für Bildung und Forschung Arbeitsgemeinschaft industrieller Forschungsvereinigungen (AiF)

# **2 DIE STRUKTUR VON COGIST <sup>2000</sup>**

In den nachfolgenden Kapiteln wird die Programmstruktur von **COGIST <sup>2000</sup>** beschrieben. Die Gliederung der einzelnen Funktionen wurde nach Vorbild der Menüstruktur gewählt.

<span id="page-14-0"></span>\_\_\_\_\_\_\_\_\_\_\_\_\_\_\_\_\_\_\_\_\_\_\_\_\_\_\_\_\_\_\_\_\_\_\_\_\_\_\_\_\_\_\_\_\_\_\_\_\_\_\_\_\_\_\_\_\_\_\_\_\_\_\_\_\_\_\_\_\_\_\_\_\_\_\_\_\_\_\_\_\_\_\_\_\_\_\_\_\_\_

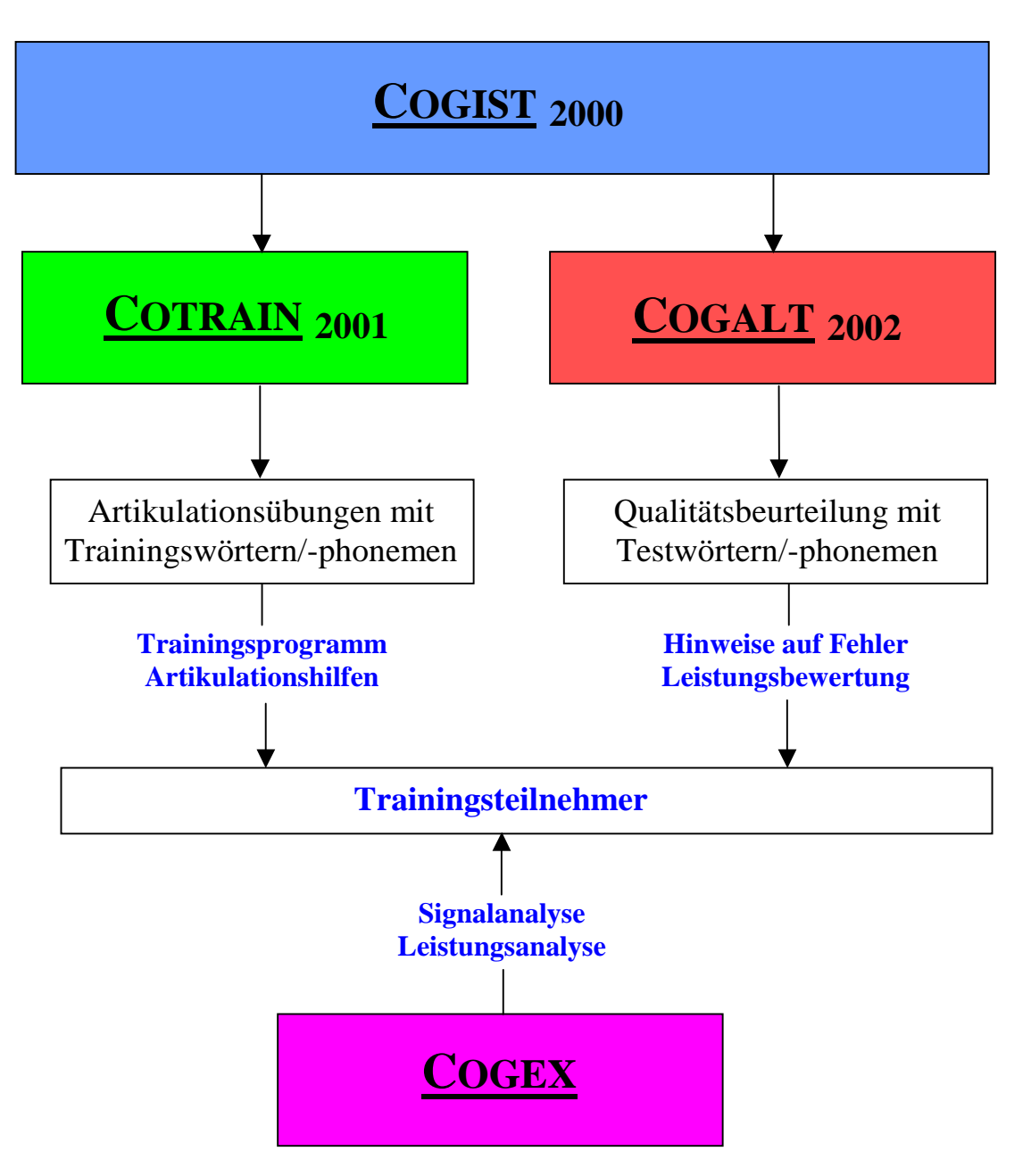

Bild 2.1: Struktur von **COGIST 2000**

# **2.1 Das Hauptmenü von COGIST <sup>2000</sup>**

Das Hauptmenü *Anmeldung* umfasst die nachfolgenden Untermenüs für die globale Verwaltung des Sprachtrainers **COGIST <sup>2000</sup>**:

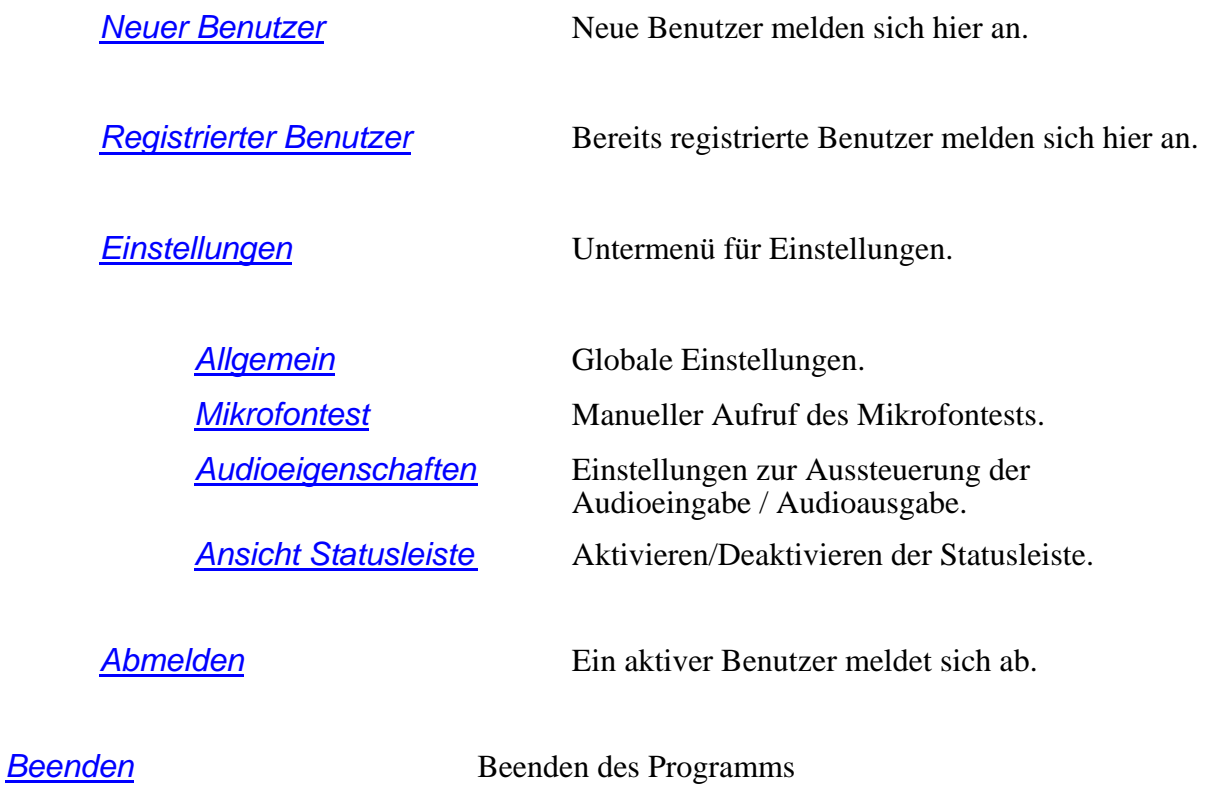

<span id="page-15-0"></span>\_\_\_\_\_\_\_\_\_\_\_\_\_\_\_\_\_\_\_\_\_\_\_\_\_\_\_\_\_\_\_\_\_\_\_\_\_\_\_\_\_\_\_\_\_\_\_\_\_\_\_\_\_\_\_\_\_\_\_\_\_\_\_\_\_\_\_\_\_\_\_\_\_\_\_\_\_\_\_\_\_\_\_\_\_\_\_\_\_\_

### **2.2 Die Untermenüs von COGIST <sup>2000</sup>**

[zurück zur Gliederung](#page-1-0)

Im Anmeldedialog für neue Benutzer sind die entsprechenden Benutzerdaten einzugeben. Alle Eingabefelder müssen ausgefüllt werden. Die Passwort-Wiederholung muss mit dem bereits eingegebenen Passwort übereinstimmen.

<span id="page-16-0"></span>\_\_\_\_\_\_\_\_\_\_\_\_\_\_\_\_\_\_\_\_\_\_\_\_\_\_\_\_\_\_\_\_\_\_\_\_\_\_\_\_\_\_\_\_\_\_\_\_\_\_\_\_\_\_\_\_\_\_\_\_\_\_\_\_\_\_\_\_\_\_\_\_\_\_\_\_\_\_\_\_\_\_\_\_\_\_\_\_\_\_

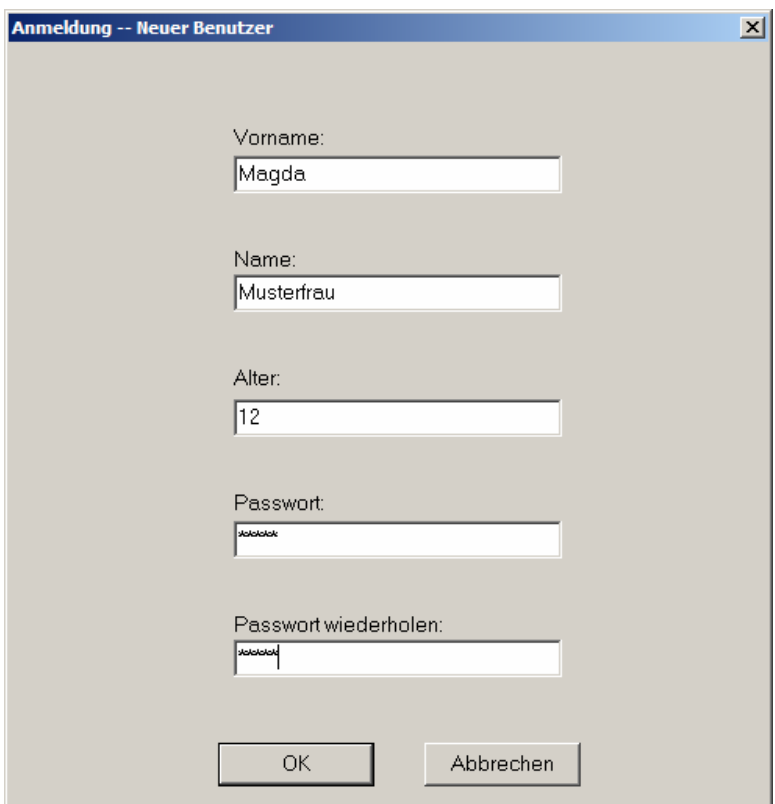

Bild 2.2: Anmeldedialog für einen neuen Benutzer

Nach einer erfolgreichen Neuanmeldung wird ein kurzer Begrüßungsdialog angezeigt. Alle nun folgenden Trainingsdaten werden gespeichert.

Ein neuangemeldeter Benutzer kann sich dann zu einem späteren Zeitpunkt über den [Anmeldedialog für registrierte Benutzer](#page-17-0) wieder anmelden und sein Training fortsetzen.

Die Nutzung von **COGIST** 2000 ohne eine vorherige Anmeldung ist nicht möglich.

### **2.2.2 Anmeldung** → **Registrierter Benutzer**

Der Anmeldedialog für registrierte Benutzer listet in dem Auswahlfenster >Vorname, Name< die bereits registrierten Benutzer auf. Ein so registrierter Nutzer kann mit einem linken Mausklick oder durch die Benutzung der Pfeiltasten ausgewählt werden.

<span id="page-17-0"></span>\_\_\_\_\_\_\_\_\_\_\_\_\_\_\_\_\_\_\_\_\_\_\_\_\_\_\_\_\_\_\_\_\_\_\_\_\_\_\_\_\_\_\_\_\_\_\_\_\_\_\_\_\_\_\_\_\_\_\_\_\_\_\_\_\_\_\_\_\_\_\_\_\_\_\_\_\_\_\_\_\_\_\_\_\_\_\_\_\_\_

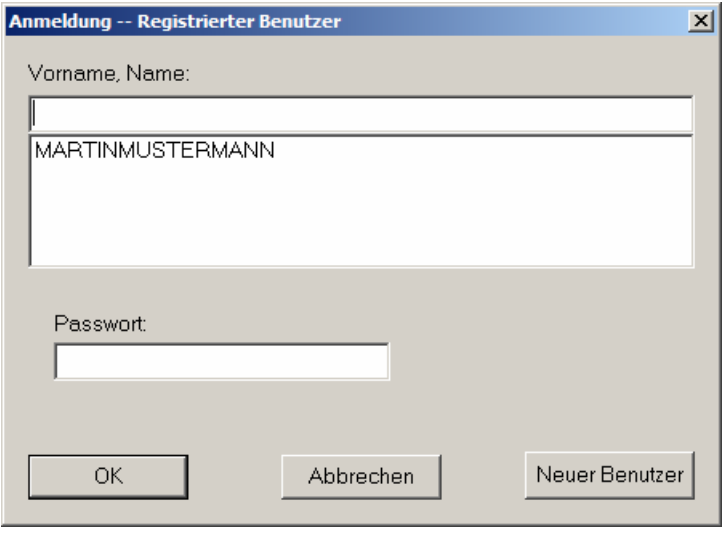

Bild 2.3: Anmeldedialog für registrierte Benutzer

Nach der Auswahl ist noch die Angabe des entsprechenden Passwortes erforderlich. Damit wird gesichert, dass sich kein Unbefugter die Trainingsergebnisse anderer Benutzer ansehen kann. Nun werden die bisherigen Trainingsergebnisse des aktuellen Benutzers geladen. Das Training kann mit dem letzten Trainingsstand weitergeführt werden.

Über die Schaltfläche >Neuer Benutzer< ist ein direkter Wechsel zum [Anmeldedialog für](#page-16-0)  [neue Benutzer](#page-16-0) möglich.

### **2.2.3 Anmeldung** → **Einstellungen**

Dieser Menüpunkt öffnet ein weiteres Untermenü für die globalen Einstellungen des Sprachtrainers **COGIST <sup>2000</sup>**.

<span id="page-18-0"></span>\_\_\_\_\_\_\_\_\_\_\_\_\_\_\_\_\_\_\_\_\_\_\_\_\_\_\_\_\_\_\_\_\_\_\_\_\_\_\_\_\_\_\_\_\_\_\_\_\_\_\_\_\_\_\_\_\_\_\_\_\_\_\_\_\_\_\_\_\_\_\_\_\_\_\_\_\_\_\_\_\_\_\_\_\_\_\_\_\_\_

### • *Anmeldung* → *Einstellungen* → *Allgemein*

Der Dialog der allgemeinen Einstellungen (Bild 2.4) dient der Festlegung von globalen Umgebungsparametern von **COGIST <sup>2000</sup>**.

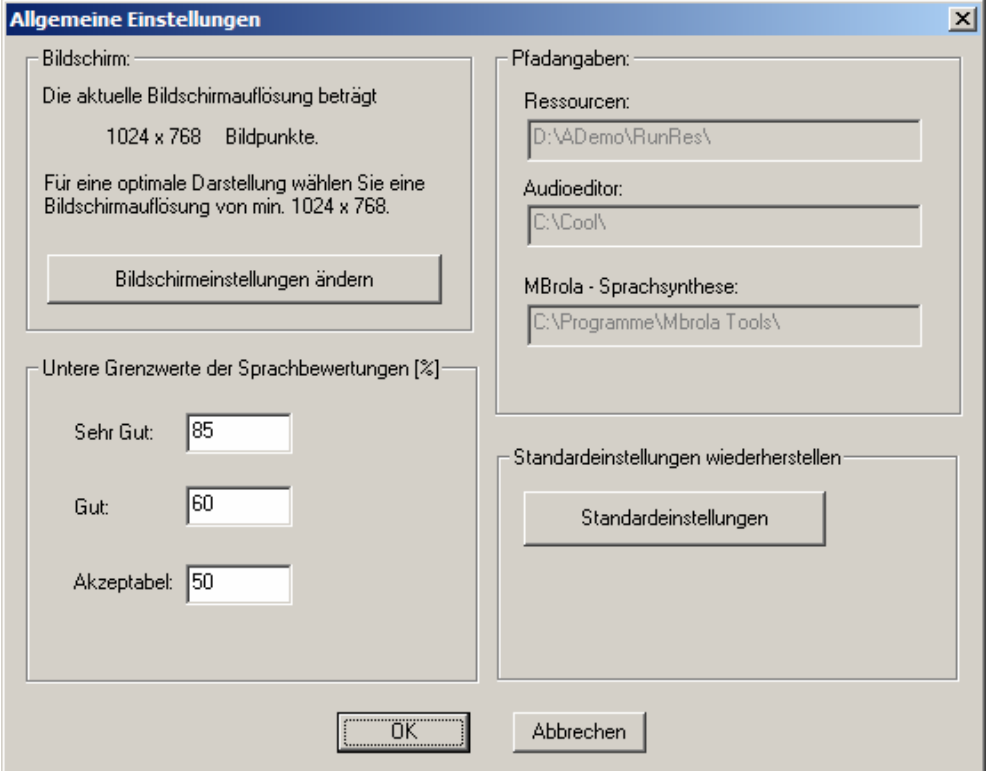

Bild 2.4: Dialog der allgemeinen globalen Einstellungen von **COGIST 2000**

Im Bereich des Abschnitts >Bildschirm< (Bild 2.4; linke Seite oben) wird die aktuelle Auflösung des Bildschirm angezeigt. Durch einen Klick auf die Schaltfläche >Bildschirmeinstellungen ändern< kann die Bildschirmauflösung neu eingestellt werden. Für eine optimale Darstellung von **COGIST <sup>2000</sup>** ist die Standardeinstellung von 1024 x 768 Bildpunkten notwendig.

In dem Bereich >Untere Grenzwerte der Sprachbewertungen< (Bild 2.4; linke Seite unten) können die prozentualen unteren Grenzwerte festgelegt werden, die den resultierenden Noten und den entsprechenden Symbolen bei einer Kurzbewertung der Sprachqualität zugeordnet werden sollen. Diese Einstellung eignet sich insbesondere zur Erhöhung der Motivation für Trainierende mit geringen Sprechfähigkeiten und -fertigkeiten.

Im Abschnitt >Pfadangeben< können die absoluten Pfade für die verwendeten Programmressourcen angegeben werden. Da diese Pfadangaben schon bei der Installation des Programms festgelegt werden ist eine Änderung in der Regel nicht erforderlich. Falsch eingestellt Pfade bewirken das einige Funktionen von **COGIST2000** nicht mehr korrekt ausgeführt werden.

Ein Klick auf die Schaltfläche >Standardeinstellungen< wiederherstellen bewirkt, dass versehentlich falsch eingestellte Angaben auf die Standardeinstellungen zurückgesetzt werden.

Der Sprachtrainer nimmt bei jeder Trainingsrealisierung eine Kurzbewertung zur Qualität der Sprachprobe vor. Er unterscheidet zwischen vier Stufen und signalisiert das Ergebnis mit den folgenden Symbolen:

<span id="page-19-0"></span>\_\_\_\_\_\_\_\_\_\_\_\_\_\_\_\_\_\_\_\_\_\_\_\_\_\_\_\_\_\_\_\_\_\_\_\_\_\_\_\_\_\_\_\_\_\_\_\_\_\_\_\_\_\_\_\_\_\_\_\_\_\_\_\_\_\_\_\_\_\_\_\_\_\_\_\_\_\_\_\_\_\_\_\_\_\_\_\_\_\_

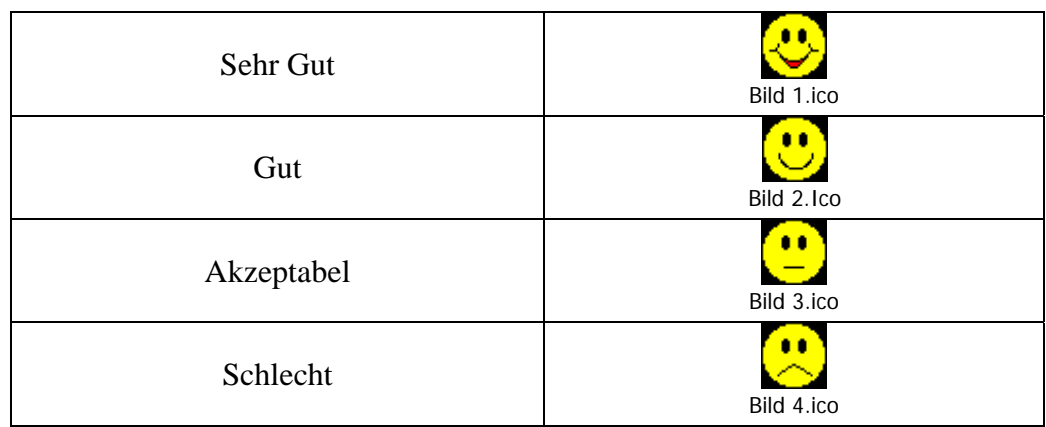

Tabelle 2.1: Symbole zur Kurzbewertung der Sprachqualität in **COGIST 2000**

### • *Anmeldung* → *Einstellungen* → *Mikrofontest*

Der Mikrofontest prüft die korrekten Audio-Aufnahmeeigenschaften des Systems und wird nach jeder Benutzeranmeldung (*[Neuer Benutzer](#page-16-0)* / *[Registrierter Benutzer](#page-17-0)*) automatisch gestartet. Es ist möglich, den Sprachtrainer auch ohne Mikrofon für ein Sprechtraining zu nutzen. Dann steht allerdings wesentliche Aspekt der interaktiven Sprachbeurteilung nicht mehr zur Verfügung. Ohne ein verfügbares Mikrofon verlässt man den Dialog einfach über die Schaltfläche >Abbrechen<.

Bei Verwendung eines Mikrofons wird ein handelsübliches Kopfbügelmikrofon empfohlen. Dabei hat sich gezeigt, dass selbst sehr kostengünstige Modelle (ab ca. 5 €) für das System ausreichend sind. Allerdings liefern hochwertige Kopfbügelmikrofone (ca. 50 bis 100 €) eine robustere und zuverlässigere Qualitätsbeurteilung.

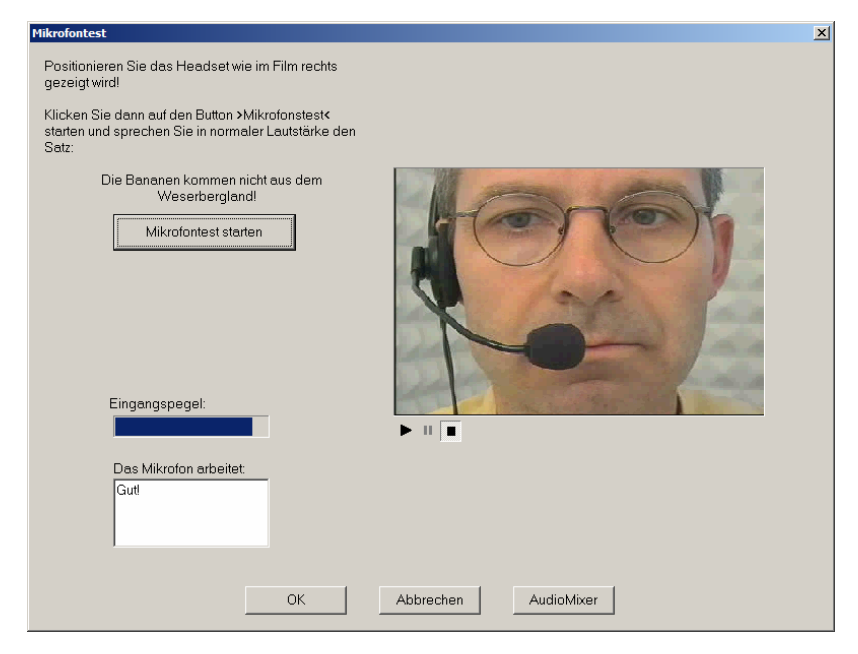

Bild 2.5: Dialog beim Mikrofontest

Das in Bild 2.5 dargestellte Video des Dialogs >Mikrofontest< zeigt die richtige Positionierung eines Kopfbügelmikrofons. Durch Betätigen der Schaltfläche >Mikrofontest starten< kann die [akustische Eingabe](#page-10-0) erfolgen. Nach Ablauf der Aufnahmezeit wird der ermittelte Eingangspegel im der Balkendarstellung >Eingangspegel< angezeigt.

<span id="page-20-0"></span>\_\_\_\_\_\_\_\_\_\_\_\_\_\_\_\_\_\_\_\_\_\_\_\_\_\_\_\_\_\_\_\_\_\_\_\_\_\_\_\_\_\_\_\_\_\_\_\_\_\_\_\_\_\_\_\_\_\_\_\_\_\_\_\_\_\_\_\_\_\_\_\_\_\_\_\_\_\_\_\_\_\_\_\_\_\_\_\_\_\_

Zusätzlich wird im Textfenster >Das Mikrofon arbeitet:< ein verbaler Hinweis auf die Quantität des Eingangpegel gegeben. Dabei werden drei mögliche Textanzeigen möglich. Die Anzeige >Gut< kennzeichnet ein optimal eingestelltes Mikrofon. Die Anzeige >Ausreichend< beschreibt, dass das Mikrofon zwar einsatzbereit, aber in seiner Einstellung noch verbesserungswürdig ist. Die Anzeige >Unzureichend, bitte kontrollieren Sie die Audioeigenschaften< gibt den Hinweis, dass das Mikrofon nicht korrekt arbeitet. In diesem Fall müssen die Audioeigenschaften des Betriebssystems kontrolliert werden. Hierzu klickt man auf die Schaltfläche >AudioMixer<. Dadurch wird der Dialog der [Audioeigenschaften](#page-20-0) des Betriebssystems gestartet.

### • *Anmeldung* → *Einstellungen* → *Audioeigenschaften*

Über diesen Menüpunkt wird das VOLUMECONTROL des Betriebssystems gestartet. Das sich öffnende Fenster stellt ein virtuelles Mischpult für die *Audio-Wiedergabe* der am aktuellen PC verfügbaren Audiogeräte dar. Mit diesem Mischpult ist die Regulierung der Aussteuerung der einzelnen Ein- und Ausgabekanäle möglich.

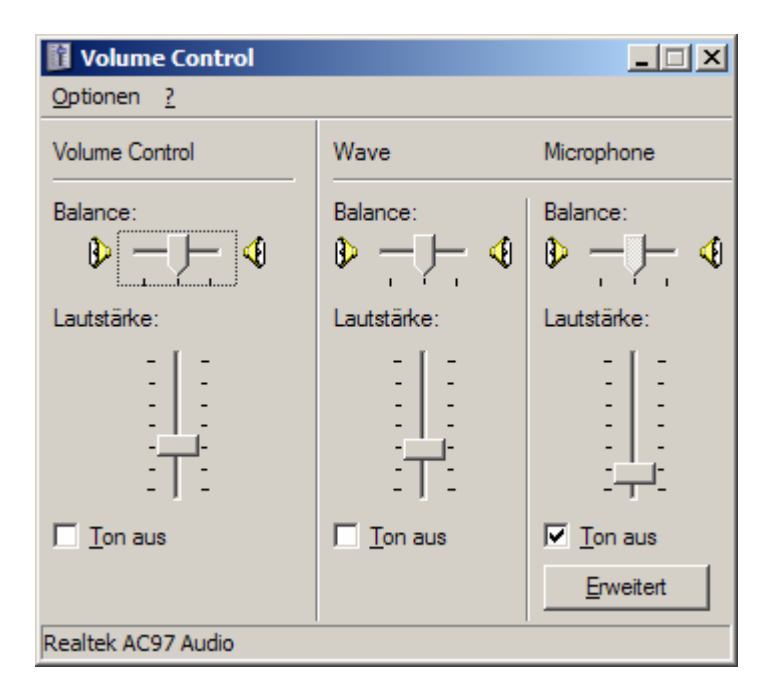

Bild 2.6: Das Volume-Control von WINDOWS

Sollte bei Ihrem System eine abweichende Darstellung des >Volume Control< erscheinen, so kann die Darstellung über den Menüpunkt >Optionen | Eigenschaften< geändert werden (siehe Bild 2.6; oben links).

Es öffnet sich das Dialogfenster *Eigenschaften* (Bild 2.7).

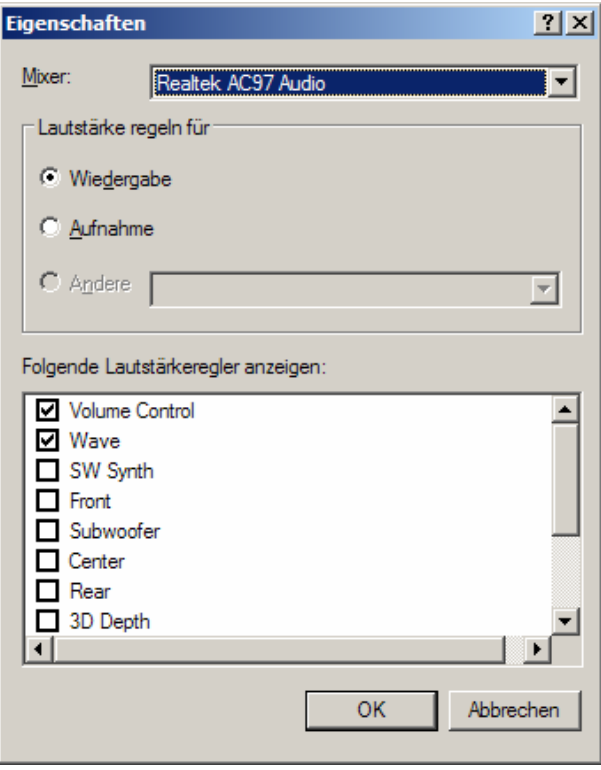

Bild 2.7: Auswahl der anzuzeigenden Audiogeräte im >Volume Control<

Hier werden die im Mischpult anzuzeigenden Geräte ausgewählt. **COGIST <sup>2000</sup>** nutzt von den Audiogeräten nur die Audioeingabe über ein Mikrofon >Microphone< und die Audiowiedergabe über den Kanal >Wave< (LineOut). Natürlich sollte der Haupt-Lautstärkeregler mit der Bezeichnung >Volume Control< immer mit ausgewählt werden.

\_\_\_\_\_\_\_\_\_\_\_\_\_\_\_\_\_\_\_\_\_\_\_\_\_\_\_\_\_\_\_\_\_\_\_\_\_\_\_\_\_\_\_\_\_\_\_\_\_\_\_\_\_\_\_\_\_\_\_\_\_\_\_\_\_\_\_\_\_\_\_\_\_\_\_\_\_\_\_\_\_\_\_\_\_\_\_\_\_\_

Nach der Anpassung der Anzeige meldet sich am linken Rand des Fensters im Bild 2.6 der Schieberegler >Volume Control<. In der Mitte des Fensters erscheint der Regler für die Audiowiedergabe >Wave<. Am rechten Rand findet man den Regler für die Mikrofon-Wiedergabe >Microphone<.

Es ist zu beachten, dass es sich hier um ein Fenster für die Wiedergabeeinstellungen handelt. Daher muss für den Regler >Microphone< das Optionsfeld >Ton aus< im Bild 2.6 (unten rechts) abgehakt werden. Ansonsten werden Audioeingaben über das Mikrofon direkt zum Audioausgang weitergeleitet.

Um die Aufnahmeeinstellungen des Systems für das Mikrofon zu ändern, ruft man wiederum den Menüpunkt >Optionen | Eigenschaften< auf. Nun wird das Auswahlfeld im Bild 2.7 >Lautstärke regeln für< für die Einstellung >Aufnahme< aktiviert und das Eingabegerät >Microphone< ausgewählt (siehe auch Bild 2.8).

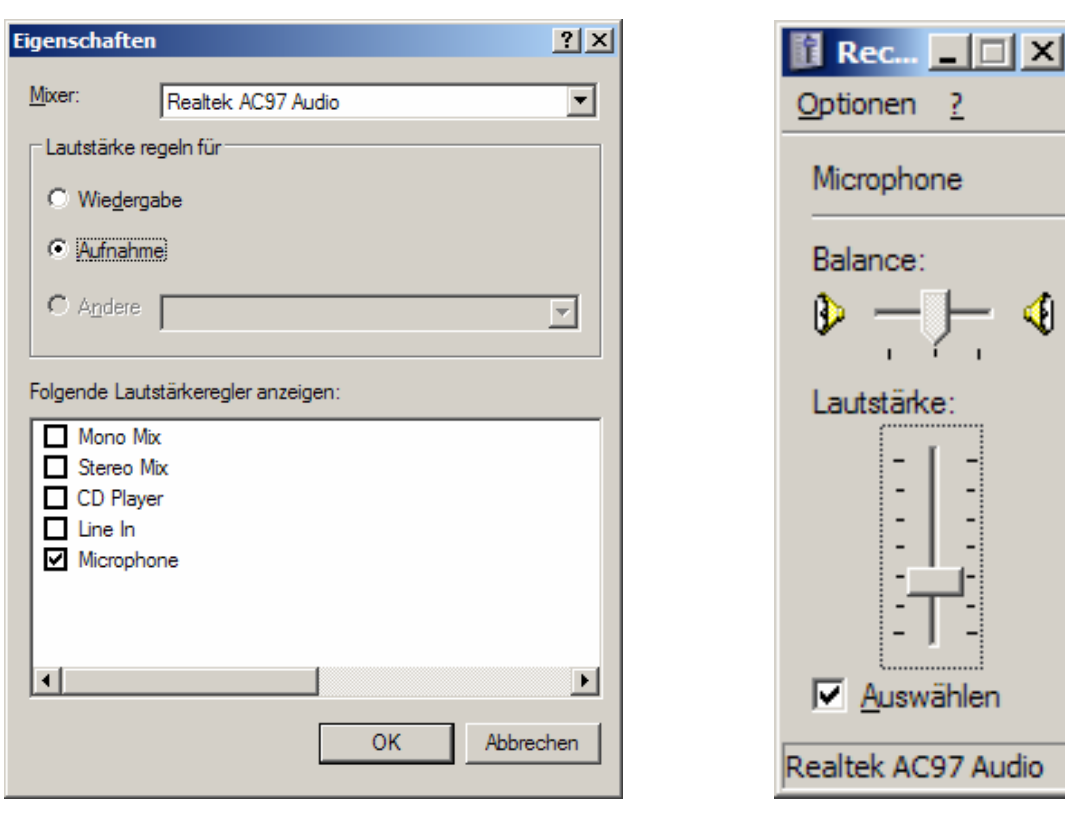

<span id="page-22-0"></span>\_\_\_\_\_\_\_\_\_\_\_\_\_\_\_\_\_\_\_\_\_\_\_\_\_\_\_\_\_\_\_\_\_\_\_\_\_\_\_\_\_\_\_\_\_\_\_\_\_\_\_\_\_\_\_\_\_\_\_\_\_\_\_\_\_\_\_\_\_\_\_\_\_\_\_\_\_\_\_\_\_\_\_\_\_\_\_\_\_\_

Bild 2.8: Auswahl der anzuzeigenden Aufnahmegeräte Bild 2.9: Aufnahmeaussteuerung des

Mikrofoneingangs

Nach Betätigen der Schaltfläche >OK< im Bild 2.8 erscheint ein Fenster mit dem Mix-Regler für die Aufnahmeaussteuerung des Mikrofoneingangs (Bild 2.9). Hier ist zu beachten, dass das Kontrollkästchen >Auswählen< abgehakt ist.

Sollte der [Mikrofontest](#page-19-0) nicht erfolgreich verlaufen sein, so kann man in diesem Fenster den Eingangspegel erhöhen/absenken, indem man den Regler >Lautstärke< nach oben oder nach unten hin verschiebt. Für weitere Informationen über die Audioeinstellungen betätigen Sie die Taste "F1" bei geöffneten Fenster >Volume Control<.

### • *Anmeldung* → *Einstellungen* → *Ansicht Statusleiste*

Durch Auswahl dieses Menüpunktes wird eine Statusleiste am unteren Rand des Bildschirms ein- oder ausgeblendet. Die Statusleiste liefert kurze Informationen und Hilfen zum jeweils aktuellen Fenster.

[zurück zur Gliederung](#page-1-0)

[zurück zur Gliederung](#page-1-0)

### **2.2.4** Anmeldung  $→$  Abmelden

Über diesen Menüpunkt meldet sich ein aktiver Benutzer beim Programm ab. Alle Daten des Benutzers werden automatisch gespeichert. Das Programm wird nicht beendet und es erscheint der [Startbildschirm](#page-8-0).

<span id="page-23-0"></span>\_\_\_\_\_\_\_\_\_\_\_\_\_\_\_\_\_\_\_\_\_\_\_\_\_\_\_\_\_\_\_\_\_\_\_\_\_\_\_\_\_\_\_\_\_\_\_\_\_\_\_\_\_\_\_\_\_\_\_\_\_\_\_\_\_\_\_\_\_\_\_\_\_\_\_\_\_\_\_\_\_\_\_\_\_\_\_\_\_\_

### **2.2.5 Anmeldung** → **Beenden**

Dieser Menüpunkt beendet das Programm. Ein angemeldeter Benutzer wird automatisch abgemeldet und alle Daten des Benutzers werden automatisch gespeichert.

Das Hauptmenü *COTRAIN* umfasst die nachfolgenden Untermenüs für das Trainingsmodul **COTRAIN <sup>2001</sup>** des Sprachtrainers **COGIST <sup>2000</sup>**:

<span id="page-24-0"></span>\_\_\_\_\_\_\_\_\_\_\_\_\_\_\_\_\_\_\_\_\_\_\_\_\_\_\_\_\_\_\_\_\_\_\_\_\_\_\_\_\_\_\_\_\_\_\_\_\_\_\_\_\_\_\_\_\_\_\_\_\_\_\_\_\_\_\_\_\_\_\_\_\_\_\_\_\_\_\_\_\_\_\_\_\_\_\_\_\_\_

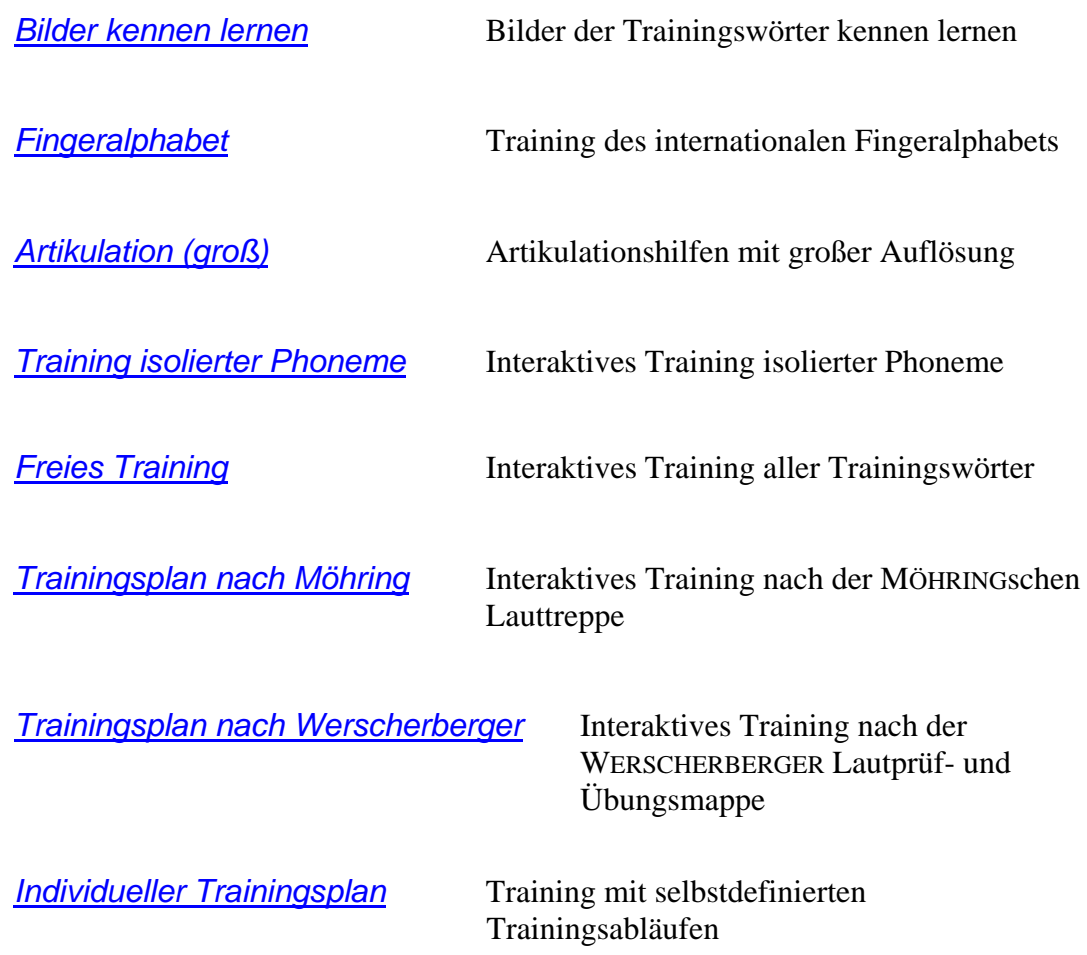

# **3.1 COTRAIN** → **Bilder kennen lernen**

[zurück zur Gliederung](#page-1-0)

Diese einfache Trainingsansicht dient dem Kennenlernen der verwendeten Trainingswörter über entsprechende Bilder. Es wird eine Tabelle der verfügbaren Trainingswörter (Bild 3.1, linke Seite) mit dem entsprechenden Trainingslaute angezeigt. Klickt man auf ein Wort in der Tabelle >Trainingswortauswahl<, so wird das Wort ausgewählt und das dazugehörige Bild rechts neben der Tabelle angezeigt.

<span id="page-25-0"></span>\_\_\_\_\_\_\_\_\_\_\_\_\_\_\_\_\_\_\_\_\_\_\_\_\_\_\_\_\_\_\_\_\_\_\_\_\_\_\_\_\_\_\_\_\_\_\_\_\_\_\_\_\_\_\_\_\_\_\_\_\_\_\_\_\_\_\_\_\_\_\_\_\_\_\_\_\_\_\_\_\_\_\_\_\_\_\_\_\_\_

| 7 COTRAIN 2001 -- MARTINMUSTERMANN                                                                                                    | $-10x$ |
|----------------------------------------------------------------------------------------------------|--------|
| Anmeldung COTRAIN COGALT COGEX Verwaltung ?                                                                                                    |        |
| - Trainingswortauswahl-<br>- Bild: -<br>Trainingswort:<br>Trainingslaut -<br>Aal<br>a<br>Affe<br>$\mathbf{f}$<br>Auge<br>g<br>Auto<br>au<br>Bahn<br>a<br>Ball<br>T.<br>Bär<br>ä<br>Becher<br>ch(vorderes)<br>Biene<br>î.<br>bI<br>blau<br>Blume<br>ы<br>Boot<br>$\circ$<br>Brief<br><b>br</b><br>Brot<br>br<br>Buch<br>u.<br>Da<br>a<br>${\sf d}$<br>Dose<br>nn<br>Drachen<br>dr<br>$\blacksquare$<br>Eimer<br>m<br>Klartext:<br>Bahn<br>Drücken Sie F1, um Hilfe zu erhalten. |        |

Bild 3.1: Oberfläche zum Training: *Bilder kennen lernen*

Für ein Sprechtraining mit Kindern im Vorschulalter ist es erforderlich, dass diese Kinder das entsprechende Trainingswort über das jeweils gezeigte Bild erkennen. Oftmals ist die Zuordnung eindeutig und braucht nicht extra erlernt zu werden. Als Beispiele hierfür seien die Bilder der Trainingswörter für >Affe< und >Maus< (Bild 3.2) genannt.

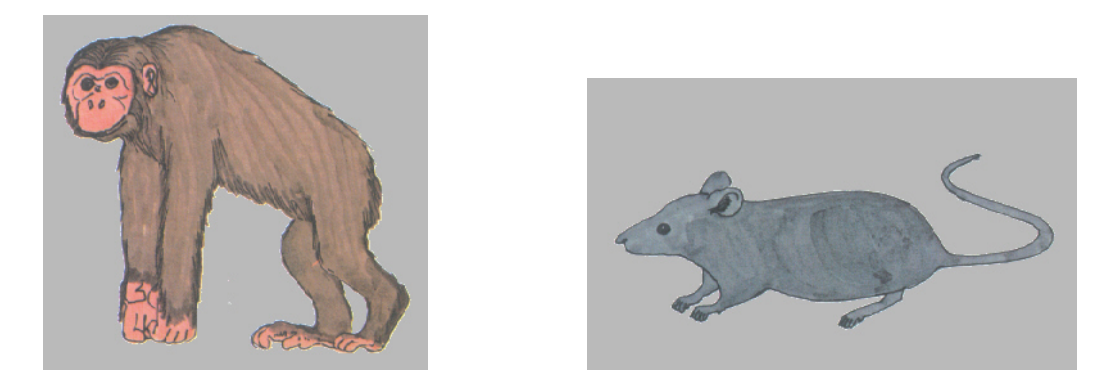

Bild 3.2: Bilder der Trainingswörter >Affe< und >Maus<

Beim Trainingswort >Bahn< (Bild 3.1) ist diese Zuordnung nicht eindeutig Ein trainierendes Kind könnte diesem Bild auch die Begriffe Straßenbahn, Eisenbahn oder ein ähnliches Wort zuordnen. Das Trainingswort muss dann über das Bild erlernt werden.

# **3.2 COTRAIN** → **Fingeralphabet**

[zurück zur Gliederung](#page-1-0)

Dieser Menüpunkt öffnet die Ansicht zum Training des internationalen Fingeralphabets.

<span id="page-26-0"></span>\_\_\_\_\_\_\_\_\_\_\_\_\_\_\_\_\_\_\_\_\_\_\_\_\_\_\_\_\_\_\_\_\_\_\_\_\_\_\_\_\_\_\_\_\_\_\_\_\_\_\_\_\_\_\_\_\_\_\_\_\_\_\_\_\_\_\_\_\_\_\_\_\_\_\_\_\_\_\_\_\_\_\_\_\_\_\_\_\_\_

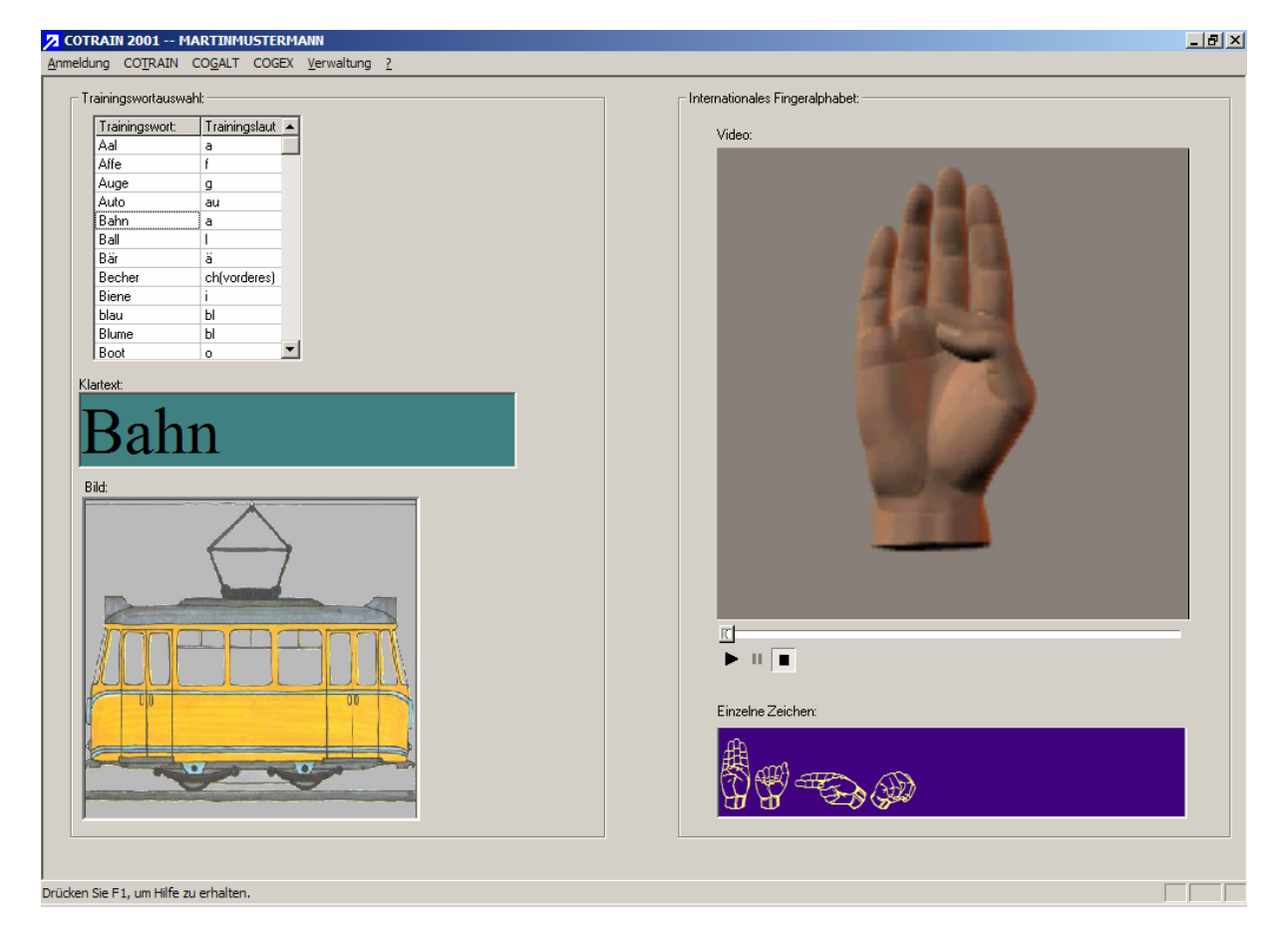

Bild 3.3: Ansicht zum Training des internationalen Fingeralphabets.

Zur Auswahl eines Trainingswortes klickt man auf das gewünschte Wort in der Tabelle (links oben im Bild 3.3). Es werden folgende Trainingshilfen angezeigt:

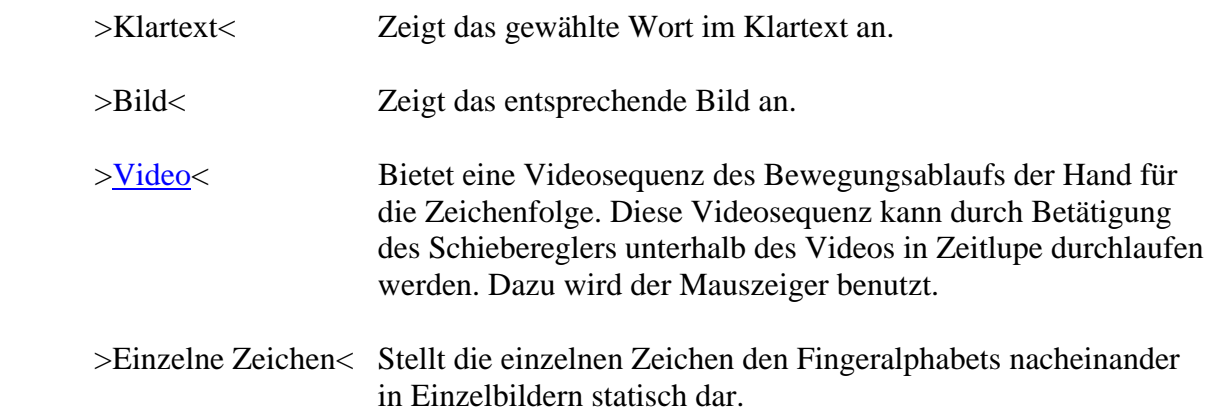

Dieser Menüpunkt öffnet die Trainingsansicht der verfügbaren [Videos](#page-10-0) zum Sprechbewegungsablauf in großer Bildschirmdarstellung (Bild 3.4: "Artikulation groß").

<span id="page-27-0"></span>\_\_\_\_\_\_\_\_\_\_\_\_\_\_\_\_\_\_\_\_\_\_\_\_\_\_\_\_\_\_\_\_\_\_\_\_\_\_\_\_\_\_\_\_\_\_\_\_\_\_\_\_\_\_\_\_\_\_\_\_\_\_\_\_\_\_\_\_\_\_\_\_\_\_\_\_\_\_\_\_\_\_\_\_\_\_\_\_\_\_

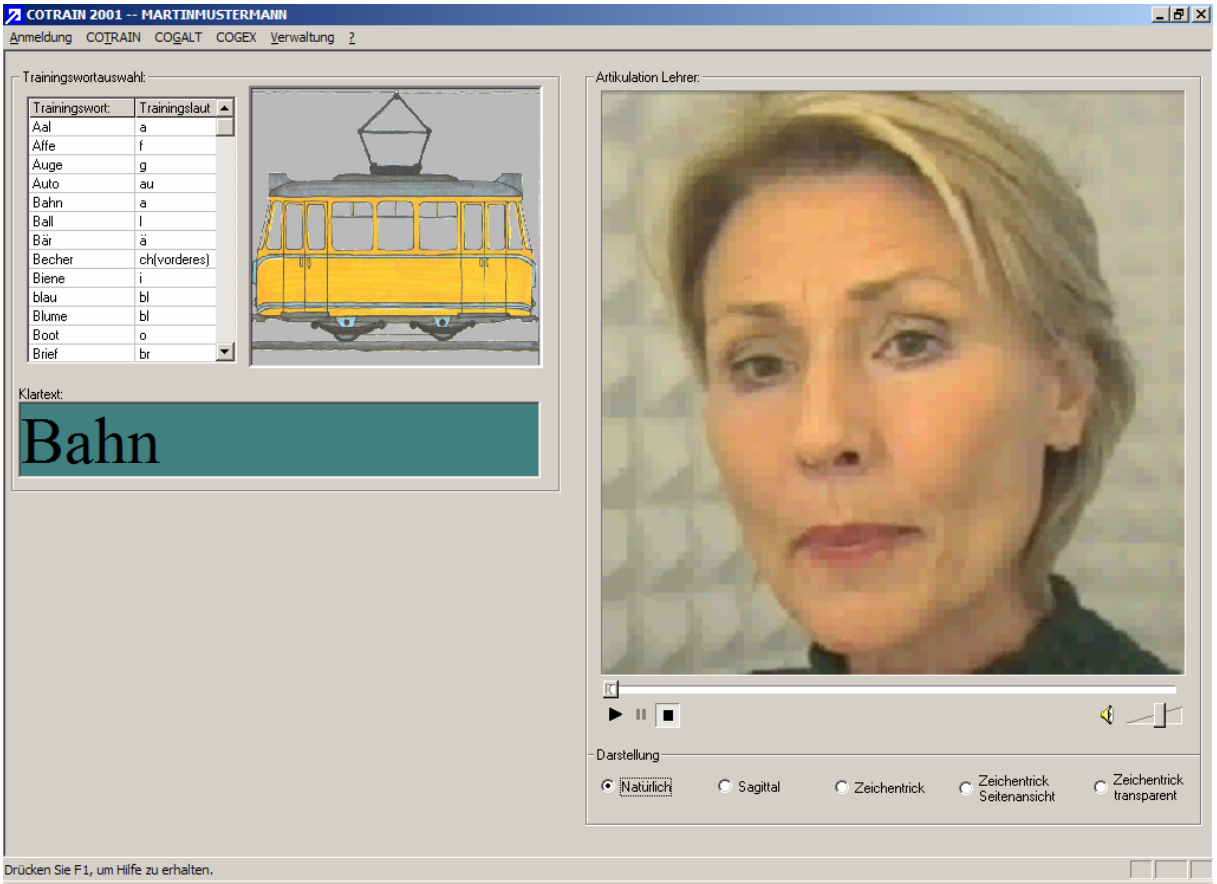

Bild 3.4: Die Trainingsoberfläche "Artikulation (groß)"

Ein Mausklick in die Tabelle >Trainingswortauswahl< aktiviert ein gewünschtes Trainingswort. Dazu werden das entsprechende Bild und der Klartext angezeigt.

Im Fenster >Artikulation Lehrer< läuft dann das Video zum Sprachbewegungsablauf ab, wenn die Widergabe ( $\blacktriangleright$ ) aktiviert wird. Diese Videosequenz kann durch Betätigung des Schiebereglers unterhalb des Videos in Zeitlupe durchlaufen werden. Dazu wird der Mauszeiger benutzt.

Das Auswahlfenster >Darstellung< (Bild 3.4; unten rechts) bietet die Möglichkeit der Wahl zwischen den folgenden Darstellungen zum Sprechbewegungsablauf:

- Natürlich: Sprechbewegungsablauf einer ausgebildeten Sprecherin
- Sagittal: Zeichentrickanimation im Sagittalschnitt
- Zeichentrick: Zeichentrickvideo in frontaler Darstellung
- Zeichentrick Seitenansicht: Zeichentrickvideo in seitlicher Darstellung
- Zeichentrick transparent : Zeichentrickvideo in transparenter Darstellung

### [zurück zur Gliederung](#page-1-0)

 $\frac{1}{2}$ 

Mit der Auswahl dieses Menüpunktes wird die Ansicht zum Training von isolierten Phonemen gestartet. Nach dem Start befindet sich die Ansicht im Hilfemodus >natürliche Sprache<.

<span id="page-28-0"></span>\_\_\_\_\_\_\_\_\_\_\_\_\_\_\_\_\_\_\_\_\_\_\_\_\_\_\_\_\_\_\_\_\_\_\_\_\_\_\_\_\_\_\_\_\_\_\_\_\_\_\_\_\_\_\_\_\_\_\_\_\_\_\_\_\_\_\_\_\_\_\_\_\_\_\_\_\_\_\_\_\_\_\_\_\_\_\_\_\_\_

| 7 COTRAIN 2001 -- MARTINMUSTERMANN                         |                                                                                                    |                        | H <sub>2</sub> |
|------------------------------------------------------------|----------------------------------------------------------------------------------------------------|------------------------|----------------|
| Anmeldung COTRAIN COGALT COGEX Verwaltung ?                |                                                                                                    |                        |                |
| Einstellungen-                                             |                                                                                                    | Phonemdarstellung Soll |                |
| C natürliche Sprache                                       |                                                                                                    |                        |                |
|                                                            |                                                                                                    |                        |                |
| C Sprachsynthese<br>Sprecher:                              | Phonemdauer [ms]: Startfrequenz [Hz]: Stopfrequenz [Hz]:                                                   |                        |                |
| 500<br>$\overline{\phantom{a}}$<br>männlich                | 100<br>150                                                                                                 |                        |                |
| Testphoneme <sup>-</sup>                                   |                                                                                                    |                        |                |
| Testlaut                                                   | Beispielwort                                                                                               |                        |                |
| a                                                          | Bahn                                                                                                    |                        |                |
| e                                                          | Esel                                                                                                    |                        |                |
|                                                            | Biene                                                                                                    |                        |                |
| 0                                                          | Hose                                                                                                    |                        |                |
| u                                                          | Buch                                                                                                    |                        |                |
| ä                                                          | Bär                                                                                                    |                        |                |
| ö                                                          | Löwe                                                                                                    |                        |                |
| ü<br>ŧ                                                     | Rübe                                                                                                    |                        |                |
|                                                            | Ofen                                                                                                    |                        |                |
| w                                                          | Schwan                                                                                                    |                        |                |
| $_{\rm SS}$                                                | Tasse<br>Säge                                                                                              |                        |                |
| s<br>sch                                                   | Schaf                                                                                                    |                        |                |
| ch_hinteres                                                | Kuchen                                                                                                    |                        |                |
| ch_vorderes                                                | Küche                                                                                                    |                        |                |
|                                                            |                                                                                                    |                        |                |
| Aufnahme und Ergebnisse:<br>Aufnahme starten<br>Wiedergabe | Bewertung:<br>Ergebnisse anzeigen<br>$\bullet \bullet$<br>Finden der optimalen<br>Artikulationseinstellung |                        |                |
| Drücken Sie F1, um Hilfe zu erhalten.                      |                                                                                                    |                        |                |
|                                                            |                                                                                                    |                        |                |

Bild 3.5: Training der isolierten Phoneme im Modus: >natürliche Sprache<

Wählt man ein isoliertes Phonem (Mausklick) aus der Tabelle >Testphoneme<, so werden auf der rechten Bildschirmhälfte (>Phonemdarstellung Soll<) die [Videos](#page-10-0) der Trainingshilfen >Sagittal< und >Zeichentrick seitlich< angeboten. Diese [Videos](#page-10-0) können durch einen linken Mausklick auf das Bild abgespielt werden und sind mit natürlich artikulierten Phonemen akustisch unterlegt.

Über die Schaltfläche >Aufnahme starten< kann das zu trainierende Testphonem bei Bedarf [aufgenommen](#page-10-0) werden. Nach einer solchen Aufnahme erscheint ein [Symbol zur Bewertung](#page-19-0) der Sprachprobe.

Die Schaltfläche >Wiedergabe< gibt die letzte Sprachaufnahme akustisch wieder. Detaillierte Ergebnisse zur jeweils zuletzt aufgenommenen Sprachprobe bekommt man über die Schaltfläche [>Ergebnisse anzeigen](#page-39-0)<.

Wenn ein Phonem gezielt und mit einer Echtzeitrückmeldung trainiert werden soll, klickt man auf die Schaltfläche >Finden der optimalen Artikulationseinstellung< und wechselt somit direkt zum [Dynamischen Soll-Ist Vergleich.](#page-38-0)

Wählt man die Option >Sprachsynthese< aus der Gruppe >Einstellungen< so wird als Trainingshilfe ein Video das Sagittaldarstellung mit einer synthetischen Sprachwiedergabe angeboten (Bild 3.6).

\_\_\_\_\_\_\_\_\_\_\_\_\_\_\_\_\_\_\_\_\_\_\_\_\_\_\_\_\_\_\_\_\_\_\_\_\_\_\_\_\_\_\_\_\_\_\_\_\_\_\_\_\_\_\_\_\_\_\_\_\_\_\_\_\_\_\_\_\_\_\_\_\_\_\_\_\_\_\_\_\_\_\_\_\_\_\_\_\_\_

| Anmeldung COTRAIN COGALT COGEX Verwaltung ?<br>Einstellungen-<br>C natürliche Sprache                                                           |  |
|----------------------------------------------------------------------------------------------------|--|
|                                                                                                    |  |
|                                                                                                    |  |
|                                                                                                    |  |
|                                                                                                    |  |
| Sprachsynthese                                                                                                    |  |
| Phonemdauer [ms]: Startfrequenz [Hz]: Stopfrequenz [Hz]:<br>Phonemdarstellung Soll-<br>Sprecher:<br>500<br>$\sqrt{150}$<br>100<br>⊡<br>männlich |  |
|                                                                                                    |  |
| Testphoneme                                                                                                    |  |
|                                                                                                    |  |
| Beispielwort<br>Testlaut                                                                                                    |  |
| Bahn<br>ίa.                                                                                                    |  |
| Esel<br>e                                                                                                    |  |
| Biene                                                                                                    |  |
| Hose<br>$\circ$<br><b>Buch</b>                                                                                                    |  |
| u<br>$\ddot{\text{a}}$<br>Bär                                                                                                    |  |
| ö<br>Löwe                                                                                                    |  |
| ü<br>Rübe                                                                                                    |  |
| Ofen<br>$\ddot{\mathsf{f}}$                                                                                                    |  |
| Schwan<br>W                                                                                                    |  |
| Tasse<br>ss                                                                                                    |  |
| Säge<br>s                                                                                                    |  |
| sch<br>Schaf                                                                                                    |  |
| Kuchen<br>ch_hinteres                                                                                                    |  |
| Küche<br>ch_vorderes                                                                                                    |  |
|                                                                                                    |  |
| Aufnahme und Ergebnisse:                                                                                                    |  |
|                                                                                                    |  |
|                                                                                                    |  |
| Aufnahme starten<br>Ergebnisse anzeigen                                                                                                    |  |
|                                                                                                    |  |
|                                                                                                    |  |
| Finden der optimalen<br>Wiedergabe<br>Artikulationseinstellung                                                                                  |  |
|                                                                                                    |  |
|                                                                                                    |  |
|                                                                                                    |  |
| Drücken Sie F1, um Hilfe zu erhalten.                                                                                                    |  |

Bild 3.6: Training isolierter Phoneme im Modus >Sprachsynthese<

Zusätzlich werden in der Gruppe >Einstellungen< die Eingabeelemente für die Konfiguration der Sprachsynthese aktiviert. Man hat die Auswahl zwischen einer männlichen und einer weiblichen Stimme. Außerdem kann man die Phonemdauer, die Startfrequenz und die Stopfrequenz bestimmen.

Nach der Auswahl eines Testphonems wird das entsprechende Video automatisch gestartet und wiedergegeben.

# **3.5 COTRAIN** → **Freies Training**

Die Ansicht *Freies Training* stellt die Hauptoberfläche für ein Training mit freier Wortauswahl und interaktiver Sprachaufnahme und /-bewertung dar.

<span id="page-30-0"></span>\_\_\_\_\_\_\_\_\_\_\_\_\_\_\_\_\_\_\_\_\_\_\_\_\_\_\_\_\_\_\_\_\_\_\_\_\_\_\_\_\_\_\_\_\_\_\_\_\_\_\_\_\_\_\_\_\_\_\_\_\_\_\_\_\_\_\_\_\_\_\_\_\_\_\_\_\_\_\_\_\_\_\_\_\_\_\_\_\_\_

Nach der Auswahl eines Trainingswortes (Mauklick in die Tabelle >Trainingswortauswahl<) wird das gewählte Wort in den statischen Darstellungen >Klartext<, >Phonemschreibweise (DUDEN)<, >Internationales Fingeralphabet< und als >Bild< angezeigt.

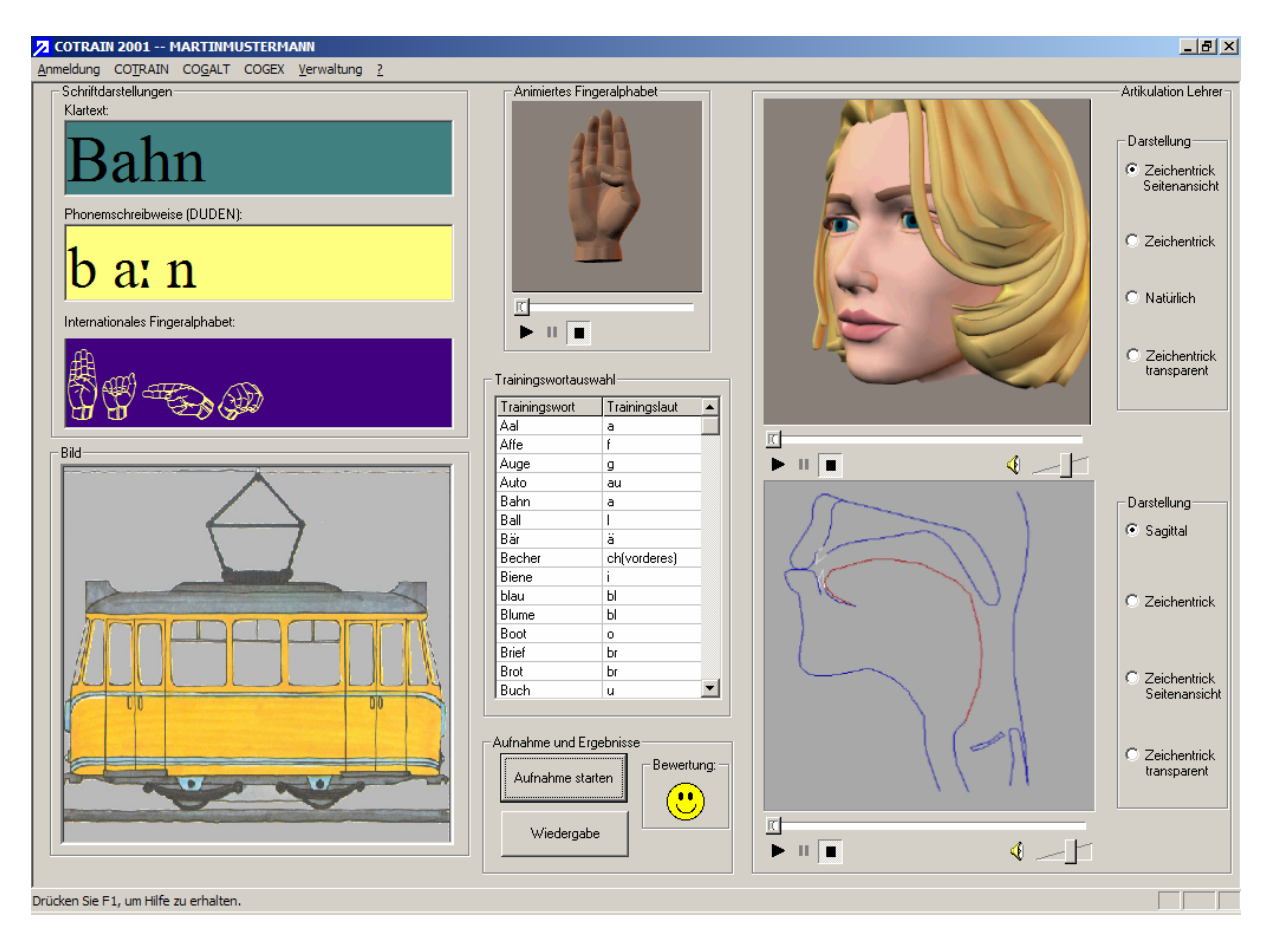

Bild 3.7: Die Ansicht *Freies Training*

Der Oberflächenabschnitt >Animiertes Fingeralphabet< bietet einen [Videofilm](#page-10-0) der Bewegungssequenz des Fingeralphabets an. Im rechten Bildschirmdrittel werden in der Gruppe >Artikulation Lehrer< die optischen Trainingshilfen eines korrekten Sprechbewegungsablaufs in Form von [Videofilmen](#page-10-0) für jedes Trainingswort angeboten (Tabelle 3.1).

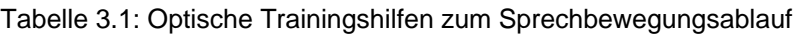

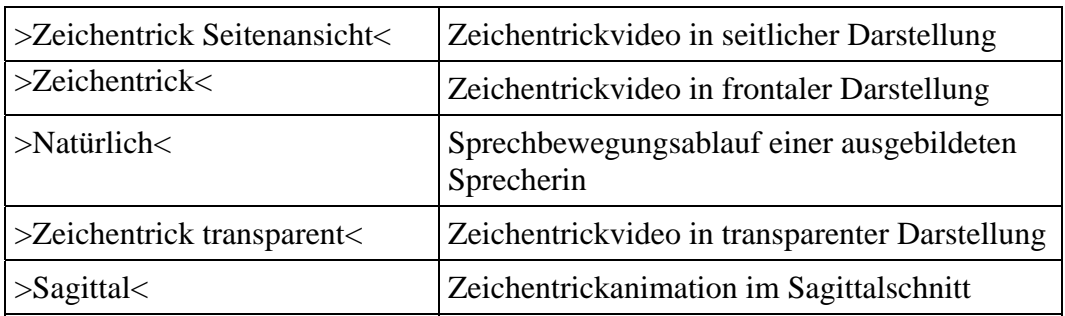

Die gleichzeitige Darstellung von zwei Videofilmen untereinander erlaubt das Erkennen von Zusammenhängen im Sprechbewegungsablauf mit einem unterschiedlichen Blickwinkel.

\_\_\_\_\_\_\_\_\_\_\_\_\_\_\_\_\_\_\_\_\_\_\_\_\_\_\_\_\_\_\_\_\_\_\_\_\_\_\_\_\_\_\_\_\_\_\_\_\_\_\_\_\_\_\_\_\_\_\_\_\_\_\_\_\_\_\_\_\_\_\_\_\_\_\_\_\_\_\_\_\_\_\_\_\_\_\_\_\_\_

Bild 3.7 (rechts) zeigt Beispiele für die Videos >Zeichentrick Seitenansicht< und >Sagittal<. Weitere Beispielansichten der Videohilfen >Zeichentrick<, >Zeichentrick transparent< und >Natürlich< sind im Bild 3.8 dargestellt.

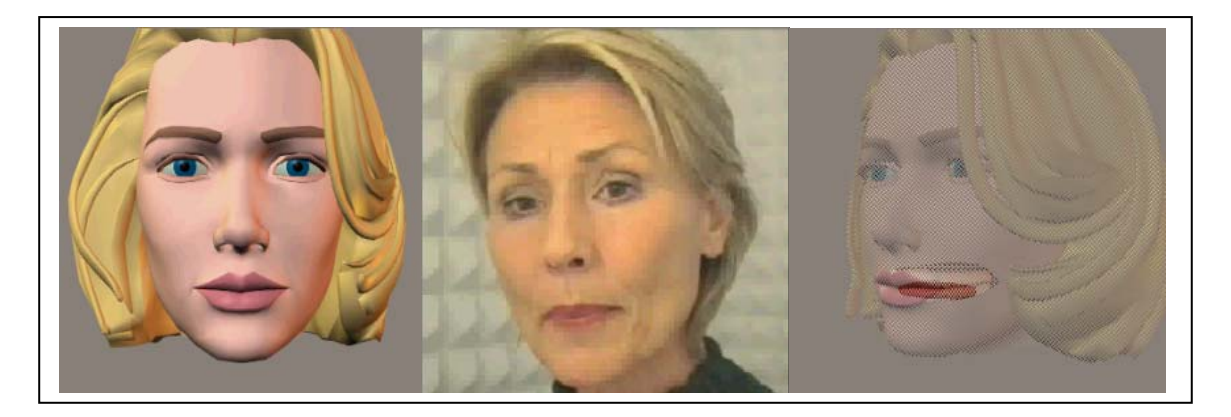

Bild 3.8: Beispiele der Videohilfen >Zeichentrick<, >Zeichentrick transparent< und >Natürlich<

Nach Betätigung der Schaltfläche >Aufnahme starten< kann eine [akustische Spracheingabe](#page-10-0) vorgenommen werden. Nach dieser Aufnahme wird eine [Bewertung](#page-19-0) der Sprachqualität mit selbsterklärenden Symbolen angezeigt.

Falls das gewählte Wort ein Testwort ist, und wurde für die Bewertung der Sprachqualität lediglich die Stufe >Schlecht< erreicht, wird der Benutzer gefragt, ob er dieses Testwort intensiver trainieren möchte. Bei der Antwort >Ja< (Bild 3.9) erfolgt ein Wechsel direkt in das Modul [COGALT2002](#page-36-0) (Kapitel 4).

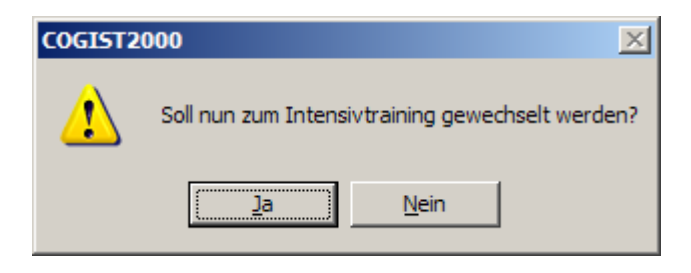

Bild 3.9: Dialog für den direkten Wechsel in ein Intensivtraining

Die detaillierten Ergebnisse der Bewertung zur Sprachqualität können durch Betätigung der Tastenkombination >STRG + E< angezeigt werden. Das ist auch über das Menü *COGEX* → *[Anzeigen letzte Sprachprobe STRG + E](#page-44-0)* möglich.

# **3.6 COTRAIN** → **Trainingsplan nach MÖHRING**

[zurück zur Gliederung](#page-1-0)

Diese Ansicht bietet ein Trainingsplan an, der auf der MÖHRINGschen Lauttreppe basiert.

<span id="page-32-0"></span>\_\_\_\_\_\_\_\_\_\_\_\_\_\_\_\_\_\_\_\_\_\_\_\_\_\_\_\_\_\_\_\_\_\_\_\_\_\_\_\_\_\_\_\_\_\_\_\_\_\_\_\_\_\_\_\_\_\_\_\_\_\_\_\_\_\_\_\_\_\_\_\_\_\_\_\_\_\_\_\_\_\_\_\_\_\_\_\_\_\_

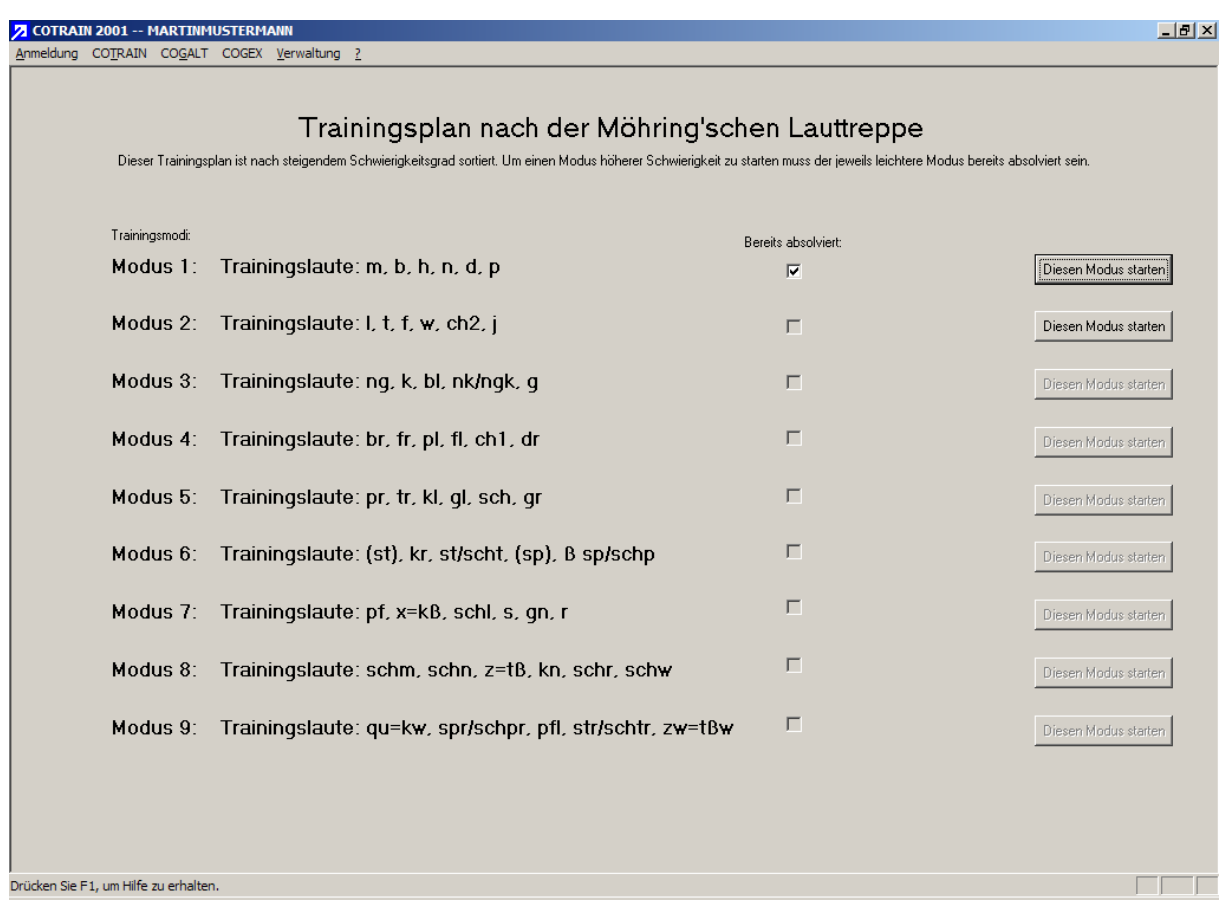

Bild 3.10: Fester Trainingsplan nach der MÖHRINGschen Lauttreppe

Dieser Trainingsplan ist in neun Trainingsmodi aufgeteilt, die nach einem aufsteigenden Schwierigkeitsgrad gegliedert sind. Um einen Modus mit höherem Schwierigkeitsgrad zu wählen, müssen zuvor alle Modi mit den geringeren Schwierigkeitsgraden absolviert werden. Die Spalte >Bereits absolviert< zeigt die bereits absolvierten Trainingseinheiten an.

Die Trainingsmodi nach der MÖHRINGschen Lauttreppe umfassen einen Wortschatz von 285 Wörtern. Damit umfasst jeder Modus ca. 30 Wörter.

Der [Wortschatz](#page-9-0) des Sprachtrainers (angestrebter Endstand: alle 285 Wörter) setzt sich aus speziellen Wörtern dieser Lauttreppe zusammen. Dabei wird zwischen [Testwörtern](#page-9-0) und [Trainingswörtern](#page-0-0) unterschieden.

Um einen Modus zu starten, muss die Schaltfläche >Diesen Modus starten< angeklickt werden. Nun wird eine Trainingsoberfläche für die festen Trainingspläne (Bild 3.11) angezeigt.

Für die derzeit in den Sprachtrainer **COGIST <sup>2000</sup>** eingearbeiteten [Test- und Trainingswörter](#page-0-0) sind alle Videohilfen im Fenster >Artikulation Lehrer< verfügbar. Für den darüber hinausgehenden Wortschatz nach MÖHRING ist lediglich die Darstellung der Videohilfen der professionellen Sprecherin (>Natürlich<) verfügbar.

<span id="page-33-0"></span>\_\_\_\_\_\_\_\_\_\_\_\_\_\_\_\_\_\_\_\_\_\_\_\_\_\_\_\_\_\_\_\_\_\_\_\_\_\_\_\_\_\_\_\_\_\_\_\_\_\_\_\_\_\_\_\_\_\_\_\_\_\_\_\_\_\_\_\_\_\_\_\_\_\_\_\_\_\_\_\_\_\_\_\_\_\_\_\_\_\_

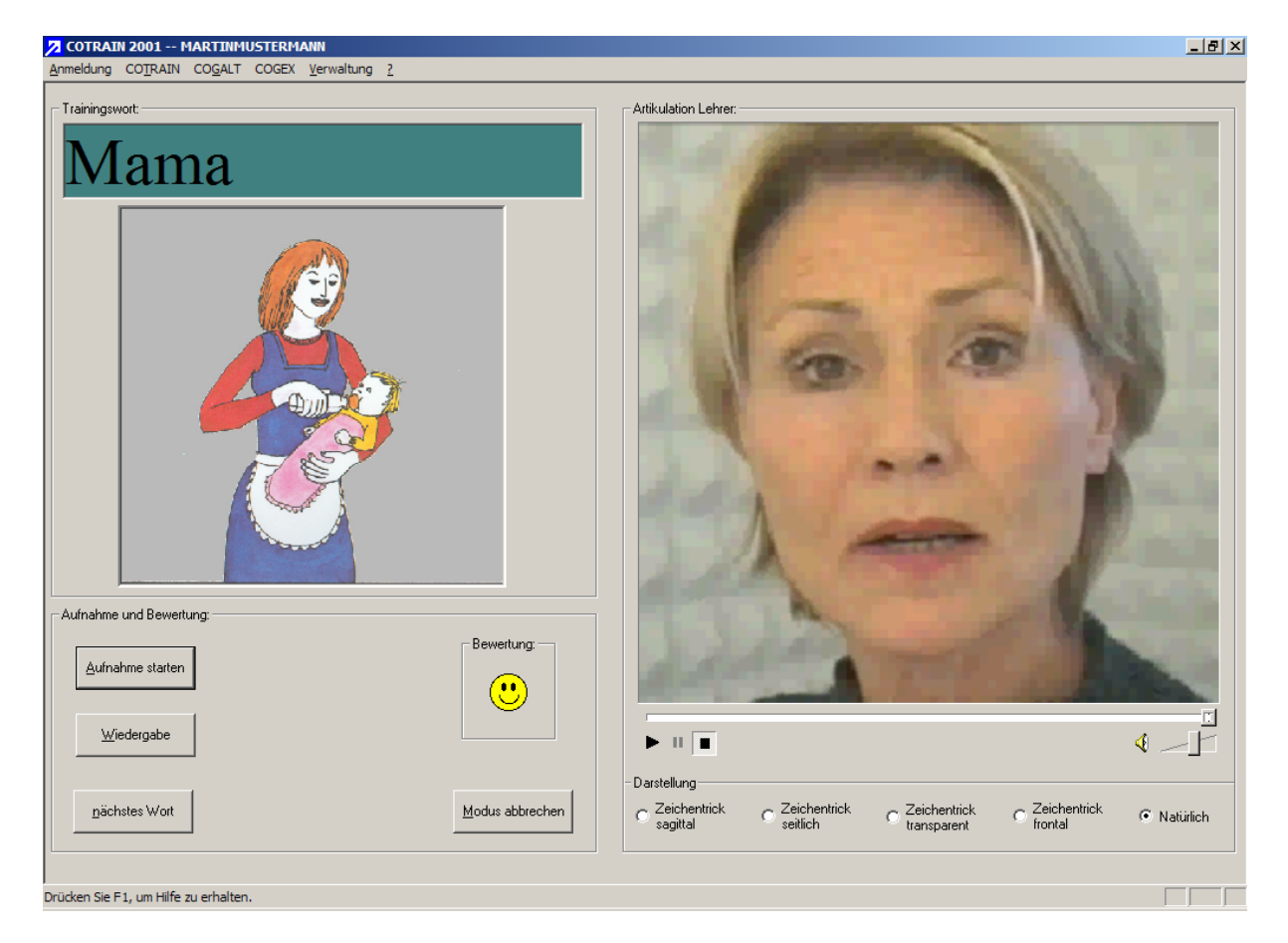

Bild 3.11: Trainingsoberfläche für feste Trainingspläne

Für die [akustische Eingabe](#page-10-0) des aktuellen Trainings- oder Testwortes betätigt man die Schaltfläche >Aufnahme starten<. Nach der Aufnahme wird eine [Bewertung](#page-19-0) der Sprachqualität angezeigt. Mit der Schaltfläche >Wiedergabe< kann die letzte Sprachaufnahme wiedergegeben werden.

Falls der Trainierende mit der letzten Bewertung der Sprachaufnahme zufrieden ist, kann er das nächste Wort des festen Trainingsplans über die Schaltfläche >nächstes Wort< aufrufen.

Die Schaltfläche >Modus abbrechen< beendet die Trainingsoberfläche der festen Trainingspläne und ruft die Auswahl des vorherigen festen Trainingsplanes auf.

#### **3.7 COTRAIN** → **Trainingsplan nach WERSCHERBERGER** [zurück zur Gliederung](#page-1-0)

<span id="page-34-0"></span>\_\_\_\_\_\_\_\_\_\_\_\_\_\_\_\_\_\_\_\_\_\_\_\_\_\_\_\_\_\_\_\_\_\_\_\_\_\_\_\_\_\_\_\_\_\_\_\_\_\_\_\_\_\_\_\_\_\_\_\_\_\_\_\_\_\_\_\_\_\_\_\_\_\_\_\_\_\_\_\_\_\_\_\_\_\_\_\_\_\_

Diese Ansicht bietet einen Trainingsplan nach Vorbild der WERSCHERBERGER Lautprüf- und Übungsmappe (Bild 3.12).

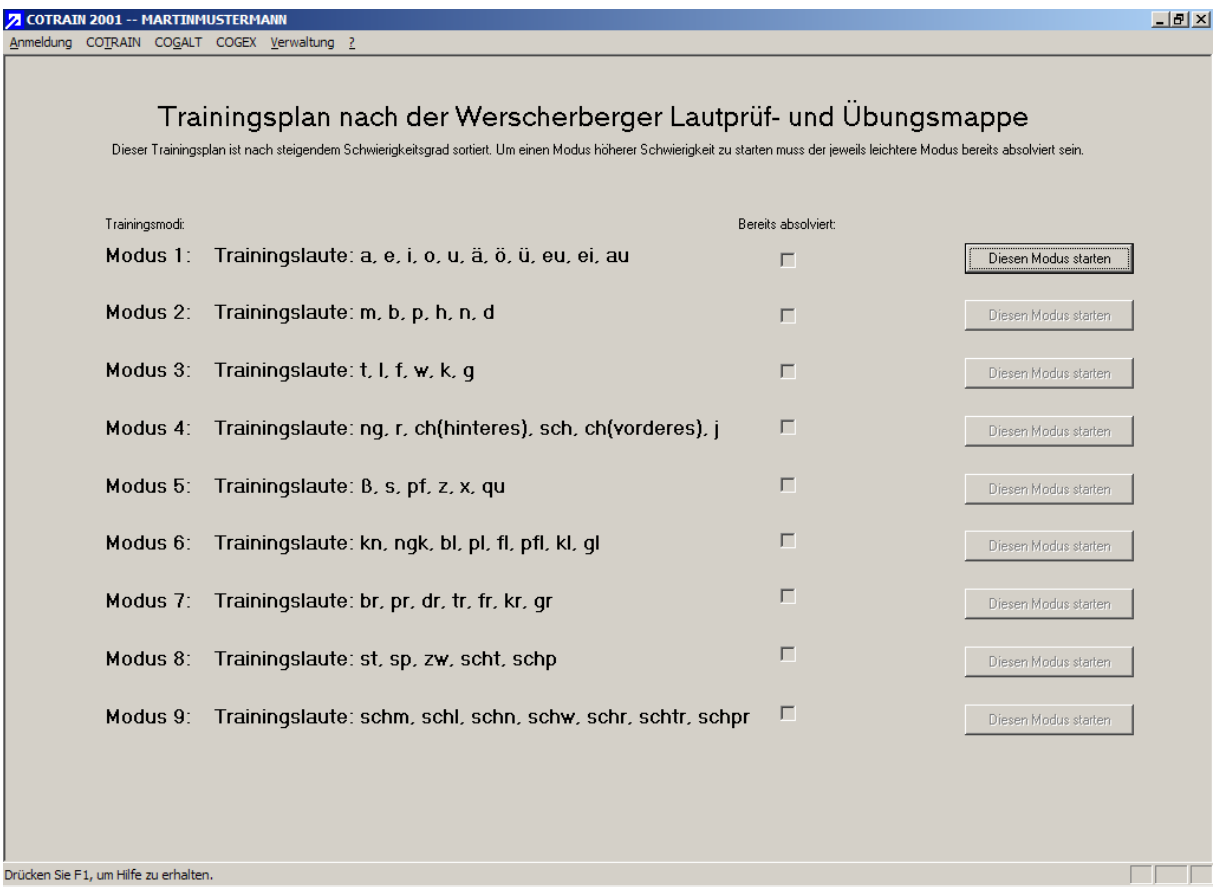

Bild 3.12: Fester Trainingsplan nach der WERSCHERBERGER Lautprüf- und Übungsmappe

Dieser Trainingsplan ist in neun Trainingsmodi aufgeteilt, die nach einem aufsteigenden Schwierigkeitsgrad gegliedert sind. Um einen Modus mit höherem Schwierigkeitsgrad zu wählen, müssen zuvor alle Modi mit den geringeren Schwierigkeitsgraden absolviert werden. Die Spalte >Bereits absolviert< zeigt die bereits absolvierten Trainingseinheiten an.

Die Trainingsmodi nach der WERSCHERBERGER Lautprüf- und Übungsmappe umfassen einen [Wortschatz](#page-66-0) von 285 Wörtern. Ein Modus umfasst einen Wortschatz von ca. 30 Wörtern.

Um einen Modus zu starten, muss die Schaltfläche >Diesen Modus starten< angeklickt werden. Nun wird eine Trainingsoberfläche für die festen Trainingspläne (Bild 3.11) angezeigt.

Um einen Modus zu starten, wird die Schaltfläche >Diesen Modus starten< angeklickt. Nun wird wieder die [Trainingsoberfläche für die festen Trainingspläne](#page-33-0) (Bild 3.11) angezeigt.

# **3.8 COTRAIN** → **Individueller Trainingsplan**

Über diesen Menüpunkt können individuelle Trainingspläne absolviert werden, die sich der Trainierende selbst erstellt hat oder die der Übungsleiter als Datei vorgibt. Dazu ist aus dem gesamten [Wortschatz](#page-9-0) über den Menüpunkt *Verwaltung* → *[Erstellen eigener Trainingsmodi](#page-59-0)* eine eigene Trainingswortliste zusammenzustellen.

<span id="page-35-0"></span>\_\_\_\_\_\_\_\_\_\_\_\_\_\_\_\_\_\_\_\_\_\_\_\_\_\_\_\_\_\_\_\_\_\_\_\_\_\_\_\_\_\_\_\_\_\_\_\_\_\_\_\_\_\_\_\_\_\_\_\_\_\_\_\_\_\_\_\_\_\_\_\_\_\_\_\_\_\_\_\_\_\_\_\_\_\_\_\_\_\_

Zur Vorgehensweise bei der Zusammenstellung solcher Trainingspläne wird auf das [Kapitel 6](#page-58-0) verwiesen.

Mittels [Datenträgeraustausch](#page-60-0) kann dadurch ein vom Übungsleiter (Logopäde o.ä.) zusammengestelltes und auf den jeweiligen Teilnehmer ausgerichtetes Training organisiert werden. Bild 3.13 zeigt den Dialog zum Öffnen eines solchen Trainingsplans.

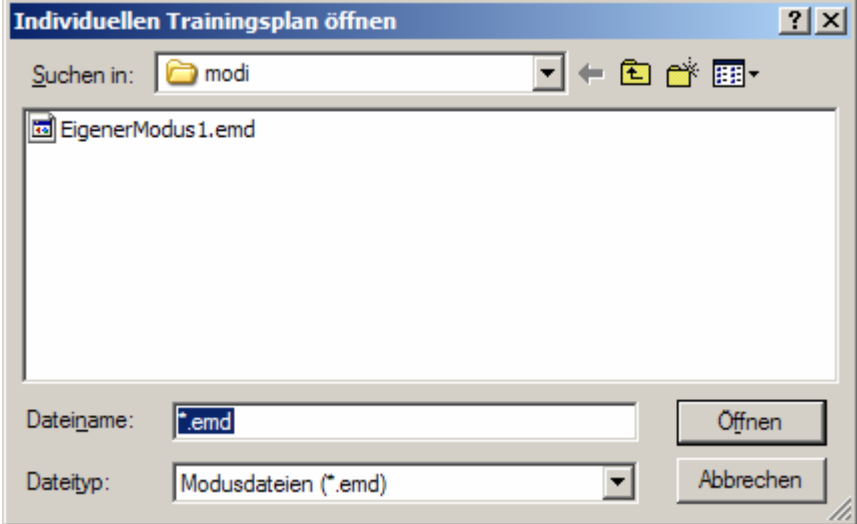

Bild 3.13: Öffnen von individuellen Trainingsplänen

Nach dem Öffnen eines individuell erstellten Trainingsplans wird die [Trainingsoberfläche für](#page-33-0)  [feste Trainingspläne](#page-33-0) gestartet.
Das Hauptmenü *COGALT* umfasst die nachfolgenden Untermenüs für das Auswertmodul **COGALT**<sup>2002</sup> (**CO**mputer**G**estützte **A**uswertung **L**autsprachlicher **T**rainingsrealisierungen) des Sprachtrainers **COGIST2000** :

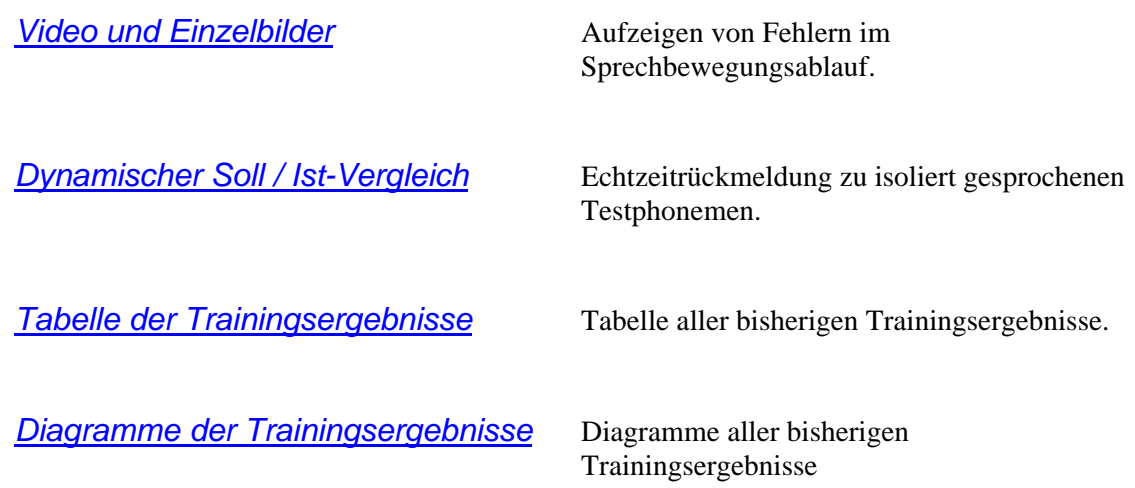

## **4.1 COGALT** → **Videos und Einzelbilder (Demo)**

Die Oberfläche *Videos und Einzelbilder* bietet über optische Hilfen ([Videos\)](#page-10-0) die Möglichkeit eines Soll / Ist-Vergleichs zwischen den Sprechbewegungsabläufen für ein Testwort und für ein aktuell gesprochenes Wort.

<span id="page-37-0"></span>\_\_\_\_\_\_\_\_\_\_\_\_\_\_\_\_\_\_\_\_\_\_\_\_\_\_\_\_\_\_\_\_\_\_\_\_\_\_\_\_\_\_\_\_\_\_\_\_\_\_\_\_\_\_\_\_\_\_\_\_\_\_\_\_\_\_\_\_\_\_\_\_\_\_\_\_\_\_\_\_\_\_\_\_\_\_\_\_\_\_

Durch Aufruf dieses Menüpunktes soll diese Optiom lediglich an einem festgelegten Testwort >Bahn< und einer entsprechend falschen Trainingsrealisierung >Buhn< demonstriert werden. In einem Trainingsablauf nach dem *[Freien Training](#page-30-0)* wird diese Oberfläche nach einer Spracheingabe angeboten, wenn das artikulierte [Testwort](#page-9-0) fehlerhaft war oder als >Schlecht< bewertetet wurde (Bild 4.1).

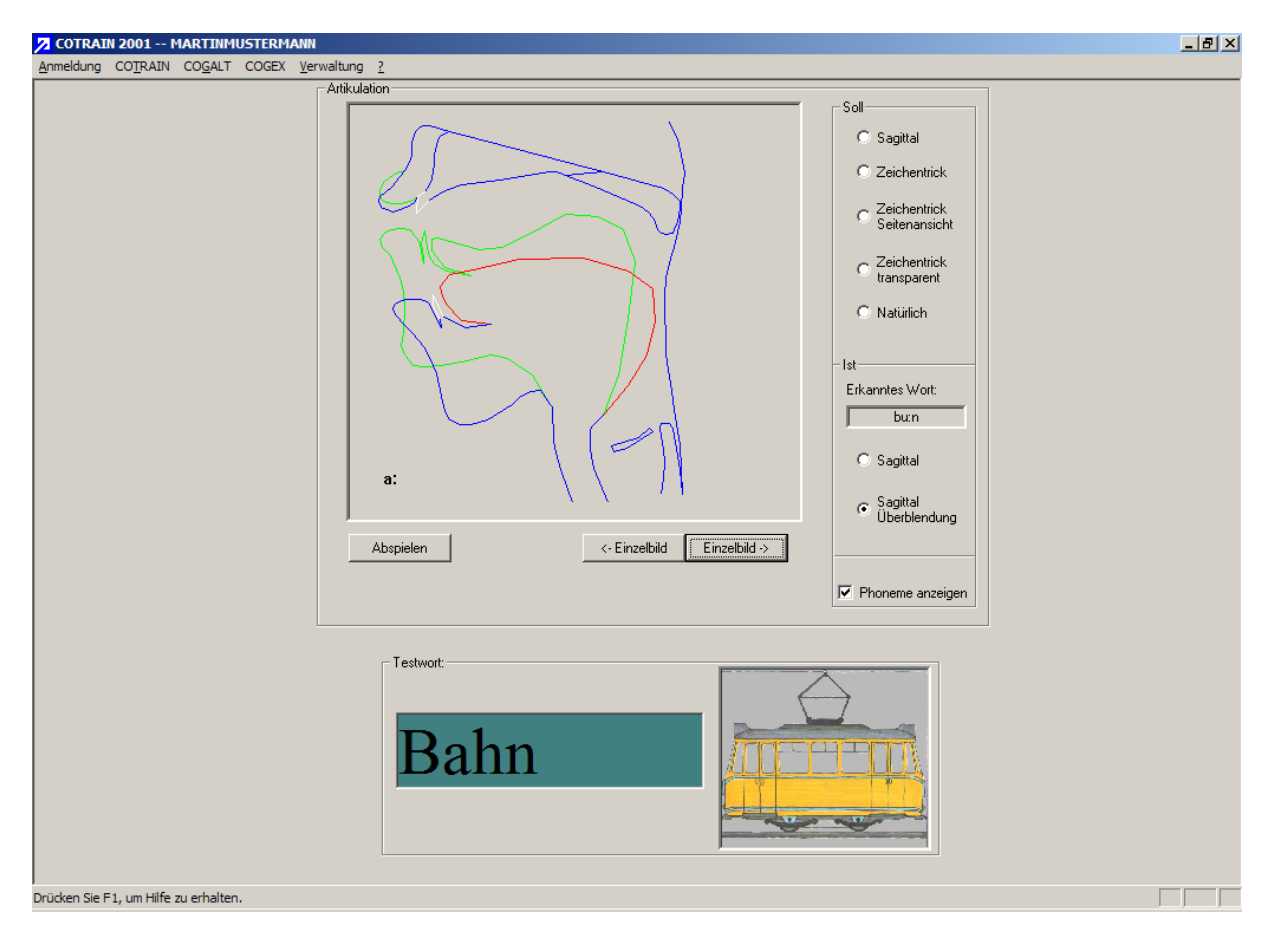

Bild 4.1: Soll / Ist-Vergleich des Sprechbewegungsablaufs

In der Gruppe >Soll< können die [optischen Trainingshilfen](#page-27-0) zum Soll-Sprechbewegungsablauf gewählt werden. In der Gruppe >Ist< wird die erkannte Phonemfolge einer vorherigen Aufnahme aus dem [Freien Training](#page-30-0) angezeigt. Zusätzlich kann der entsprechende Ist-Bewegungsablauf in der Darstellung >Sagittal< und in der Darstellung >Sagittal Überblendung< dargestellt werden. Diese zusätzliche Option zeigt eine Überblendung in einer Sagittal-Ist-Soll-Darstellung (Bild 4.1). Die roten Linien signalisieren die Soll- und die grünen Linien die Ist-Artikulationseinstellung.

Über das Steuerelement >Phoneme anzeigen< können die jeweiligen Phoneme der Soll-Artikulation dargestellt werden. Die Gruppierung >Testwort< zeigt das Testwort mit dem entsprechenden Bild an.

#### **4.2 COGALT** → **Dynamischer Soll / Ist-Vergleich**

[zurück zur Gliederung](#page-1-0)

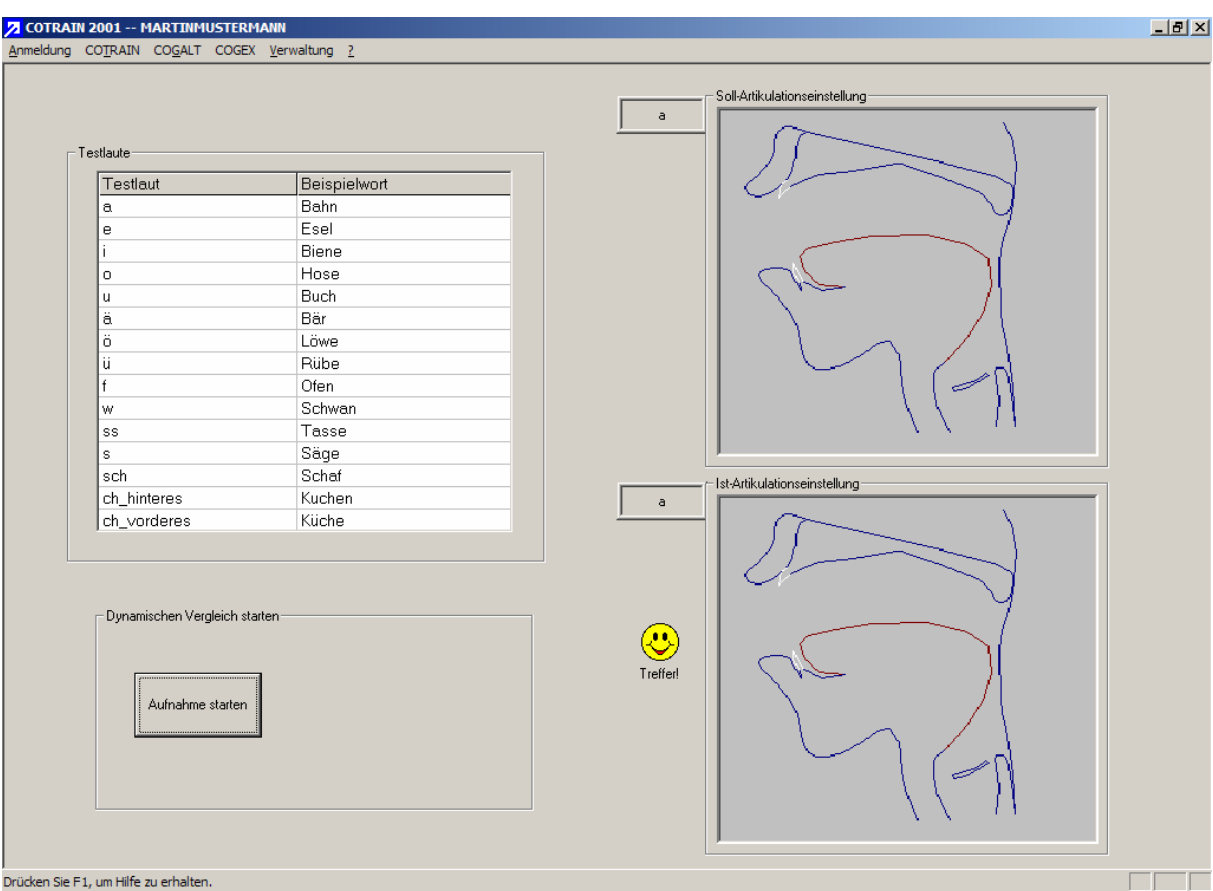

Der *Dynamische Soll / Ist-Vergleich* ermöglicht das Training der [Testphoneme](#page-9-0).

<span id="page-38-0"></span>\_\_\_\_\_\_\_\_\_\_\_\_\_\_\_\_\_\_\_\_\_\_\_\_\_\_\_\_\_\_\_\_\_\_\_\_\_\_\_\_\_\_\_\_\_\_\_\_\_\_\_\_\_\_\_\_\_\_\_\_\_\_\_\_\_\_\_\_\_\_\_\_\_\_\_\_\_\_\_\_\_\_\_\_\_\_\_\_\_\_

Bild 4.2: Der *Dynamische Soll / Ist-Vergleich* für isolierte Phoneme

Durch Auswahl eines Testphonems aus der Liste >Testlaute< wird die Artikulationseinstellung für dieses Phonem im Fenster >Soll-Artikulationseinstellung< als Sagittalschnitt gezeigt. Nach dem Betätigen der Schaltfläche > [Aufnahme starten](#page-10-0)< kann sich ein Trainierender durch eine experimentelle Lautbildung an die Artikulationseinstellung für das Soll-Phonem "herantasten".

Das aktuell artikulierte Phonem wird in der Sagittaldarstellung >Ist-Artikulationseinstellung< angezeigt. Sobald die Ist-Artikulation mit der Soll-Artikulation übereinstimmt, erscheint das Symbol >Treffer<.

## **4.3 COGALT** → **Tabelle der Trainingsergebnisse**

Die Ansicht *Tabelle Trainingsergebnisse* bietet eine Darstellung aller bisherigen Trainingsergebnisse von Sprachaufnahmen des aktuellen Benutzers. Um diese Informationen platzsparend anzubieten, wurden die Überschriften der einzelnen Spalten mit Abkürzungen beschriftet, deren Bedeutung der Tabelle 4.1 zu entnehmen ist.

<span id="page-39-0"></span>\_\_\_\_\_\_\_\_\_\_\_\_\_\_\_\_\_\_\_\_\_\_\_\_\_\_\_\_\_\_\_\_\_\_\_\_\_\_\_\_\_\_\_\_\_\_\_\_\_\_\_\_\_\_\_\_\_\_\_\_\_\_\_\_\_\_\_\_\_\_\_\_\_\_\_\_\_\_\_\_\_\_\_\_\_\_\_\_\_\_

| T-Wort                      | T-Laut                                                                     | Datum                                                                | Zeit              | WB HMM-Mono                                            | PB HMM-Mono P-K-Repro                         |                                                             | P-K-Imit L                    | P-K-Imit R.                              |                                                                                        | WB-DTW-Imit-L Gesamtbewertung |                     | Hörbewert. Wort Hörbewert. Phonem - |
|-----------------------------|----------------------------------------------------------------------------|----------------------------------------------------------------------|-------------------|--------------------------------------------------------|-----------------------------------------------|-------------------------------------------------------------|-------------------------------|------------------------------------------|----------------------------------------------------------------------------------------|-------------------------------|---------------------|-------------------------------------|
| Auge                        | g                                                                          | 10.05.04                                                             |                   | 15:47:57 53.98984                                      |                                               |                                                             |                               |                                          |                                                                                        | 53.98984                      | 0.00000             |                                     |
|                             |                                                                            |                                                                      |                   | 15:48:06 53.02480                                      |                                               |                                                             |                               |                                          |                                                                                        | 53.02480                      |                     |                                     |
|                             |                                                                            | 13.05.04                                                             |                   | 12:30:04 51.72948                                      |                                               |                                                             |                               |                                          |                                                                                        | 51.72948                      |                     |                                     |
| Auto                        | au                                                                         | 6.05.04                                                              |                   | 14:05:01 50.35264                                      |                                               |                                                             |                               |                                          |                                                                                        | 50.35264                      | 80.00000            |                                     |
|                             |                                                                            | 10.05.04                                                             |                   | 15:48:14 49.21098                                      |                                               |                                                             |                               |                                          |                                                                                        | 49.21098                      | 0.00000             |                                     |
|                             |                                                                            |                                                                      |                   | 15:48:26 55.78256                                      |                                               |                                                             |                               |                                          |                                                                                        | 55.78256                      |                     |                                     |
|                             |                                                                            | 13.05.04                                                             |                   | 12:30:11 38.57878                                      |                                               |                                                             |                               |                                          |                                                                                        | 38.57878                      |                     |                                     |
| Bahn<br>$\vert \cdot \vert$ | a                                                                          | 6.05.04                                                              |                   | 14:05:33 49.25104                                      | 10.65269                                      |                                                             | keine Referenz keine Referenz | 55.30888                                 | 76.27702                                                                               | 38.40420                      |                     | 0.00000                             |
|                             |                                                                            |                                                                      |                   | 14:44:45 59.73879                                      | 52.49608                                      | 63.30562                                                    | 59.65848                      | 69.03397                                 | 84.81384                                                                               | 60.84659                      | 60.00000            | 60,00000                            |
|                             |                                                                            |                                                                      |                   | 14:08:30 59.78677                                      | 53.90182                                      | 72.91533                                                    | 80.15311                      | 56.06928                                 | 86.30762                                                                               | 64.56526                      | 80.00000            | 80.00000                            |
|                             |                                                                            |                                                                      |                   | 14:09:03 60.87813                                      | 45.96724                                      | 87.20060                                                    | 85.27881                      | 68.23459                                 | 87.82973                                                                               | 69.51187                      |                     | 60,00000                            |
|                             |                                                                            |                                                                      |                   | 14:05:08 65.05578                                      | 75.36580                                      | keine Referenz                                              | keine Referenz                | 54.68153                                 | 87,86001                                                                               | 65.03437                      |                     | 80,00000                            |
|                             |                                                                            |                                                                      |                   | 14:38:25 70.11356                                      | 64.43604                                      | 63.35259                                                    | 48.88451                      | 62.25585                                 | 84.85715                                                                               | 61.80851                      |                     |                                     |
|                             |                                                                            |                                                                      |                   | 14:09:13 71.41761                                      | 60.30955                                      | 75.14792                                                    | 59.94502                      | 75.63027                                 | 85,88652                                                                               | 68.49007                      | 60.00000<br>0.00000 | 100,00000                           |
|                             |                                                                            |                                                                      |                   | 14:05:15 73.50994                                      | 80.28182                                      | keine Referenz keine Referenz                               |                               | 63.84400                                 | 88.95812                                                                               | 72.54525                      |                     | 80,00000<br>0.00000                 |
|                             |                                                                            |                                                                      |                   | 14:05:24 77.01765                                      | 71.06927                                      |                                                             |                               | 62.12393                                 | 89.45432                                                                               | 70.07028                      |                     |                                     |
|                             |                                                                            |                                                                      |                   | 15:04:30 63.38739                                      | 61.90499                                      | 56.30418                                                    | 51.80015                      | 66.47265                                 | 85.37024                                                                               | 59.97387                      |                     |                                     |
|                             |                                                                            | 10.05.04                                                             |                   | 15:48:32 57.30370                                      | 54.16436                                      | 71.45062                                                    | 60.46435                      | 79.86237                                 | 88.53406                                                                               | 64.64908                      |                     |                                     |
|                             |                                                                            |                                                                      |                   | 15:48:51 60.94637                                      | 67.15575                                      | 66.46929                                                    | 71.34524                      | 60.84780                                 | 87.40863                                                                               | 65.35289                      |                     |                                     |
|                             |                                                                            |                                                                      |                   | 15:53:14 66.65829                                      | 67.52618                                      | 80.18932                                                    | 77.37075                      | 70.20410                                 | 89.40992                                                                               | 72.38973                      |                     |                                     |
|                             |                                                                            | 11.05.04                                                             | 11:30:01 54.94420 |                                                        | 47.52191                                      | 47.38874                                                    | 39.51927                      | 50.21415                                 | 71.23059                                                                               | 47.91766                      |                     |                                     |
|                             |                                                                            | 12.05.04                                                             |                   | 14:59:54 54.63861                                      | 42.79017                                      | 50.73079                                                    | 39.63567                      | 50.84496                                 | 81.44963                                                                               | 47.72804                      |                     |                                     |
|                             |                                                                            |                                                                      |                   | 16:44:02 30.16074                                      | 20.64411                                      | 18.24023                                                    | 15.24544                      | 23.96235                                 | 84.16067                                                                               | 21.65057                      |                     |                                     |
|                             |                                                                            |                                                                      |                   | 17:27:40 39.40801                                      | 0.00000                                       | 47.64010                                                    | 40.90910                      | 55.75314                                 | 78.16594                                                                               | 36.74207                      |                     |                                     |
|                             |                                                                            |                                                                      |                   | 17:29:46 45.94937                                      | 27.19348                                      | 40.93560                                                    | 34.29135                      | 38.49260                                 | 77.81401                                                                               | 37.37248                      |                     |                                     |
|                             |                                                                            |                                                                      |                   | 17:27:31 61.61603                                      | 62.42739                                      | 82.17066                                                    | 70.35528                      | 61.25263                                 | 85,56906                                                                               | 67.56440                      |                     |                                     |
|                             |                                                                            |                                                                      |                   | 17:29:36 71.84225                                      | 82.11387                                      | 75,38187                                                    | 60.16643                      | 65.24020                                 | 83.38089                                                                               | 70.94892                      |                     |                                     |
|                             |                                                                            | 13.05.04                                                             | 8:55:22           | 58,09829                                               | 37.59903                                      | 17.26955                                                    | 13.71115                      | 19.71563                                 | 77.20541                                                                               | 29.27873                      |                     |                                     |
|                             | Tabellendarstellung wählen:<br>C Zeilen beschränken<br>Spalten beschränken | C kein Zusammenfassen von Zellen<br>C Zeilen und Spalten beschränken |                   | C Zellen mit identischen Inhalten immer Zusammenfassen | Selektion:<br>Alle Testwörter<br>a<br>e<br>I٥ | Alle Sprachproben<br>Alle Sprachproben<br>Isolierte Phoneme |                               | $\blacktriangle$<br>$\blacktriangledown$ | Eigenschaften zur Auswertung<br>Einstellungen zur Auswertung<br>Ergebnisse exportieren |                               |                     |                                     |

Bild 4.3: Tabellarische Ansicht aller Trainingsergebnisse

Durch einen Mausklick auf eine Spaltenüberschrift wird die Tabelle nach den Einträgen in dieser Spalte sortiert. Ein weiterer Mausklick auf dieselbe Spalte kehrt die Sortierung (Aufsteigend/Absteigend) um.

Durch Klicken und Ziehen mit der linken Maustaste auf eine Spaltenüberschrift lässt sich die Reihenfolge der Spalten beliebig festlegen bzw. verändern.

In der Gruppe >Tabellendarstellung wählen< kann eine optische Gruppierung von Zeilen und/oder Spalten der Tabelle vorgenommen werden.

Im Listenfeld >Selektion< ist eine Reduzierung der Tabellendarstellung auf die gewünschten Elemente möglich.

Über die Schaltfläche >Einstellungen zur Auswertung< (rechts unten im Bild 4.3) meldet sich ein Dialog der Einstellungen zur Tabelle der Trainingsergebnisse (Bild 4.4).

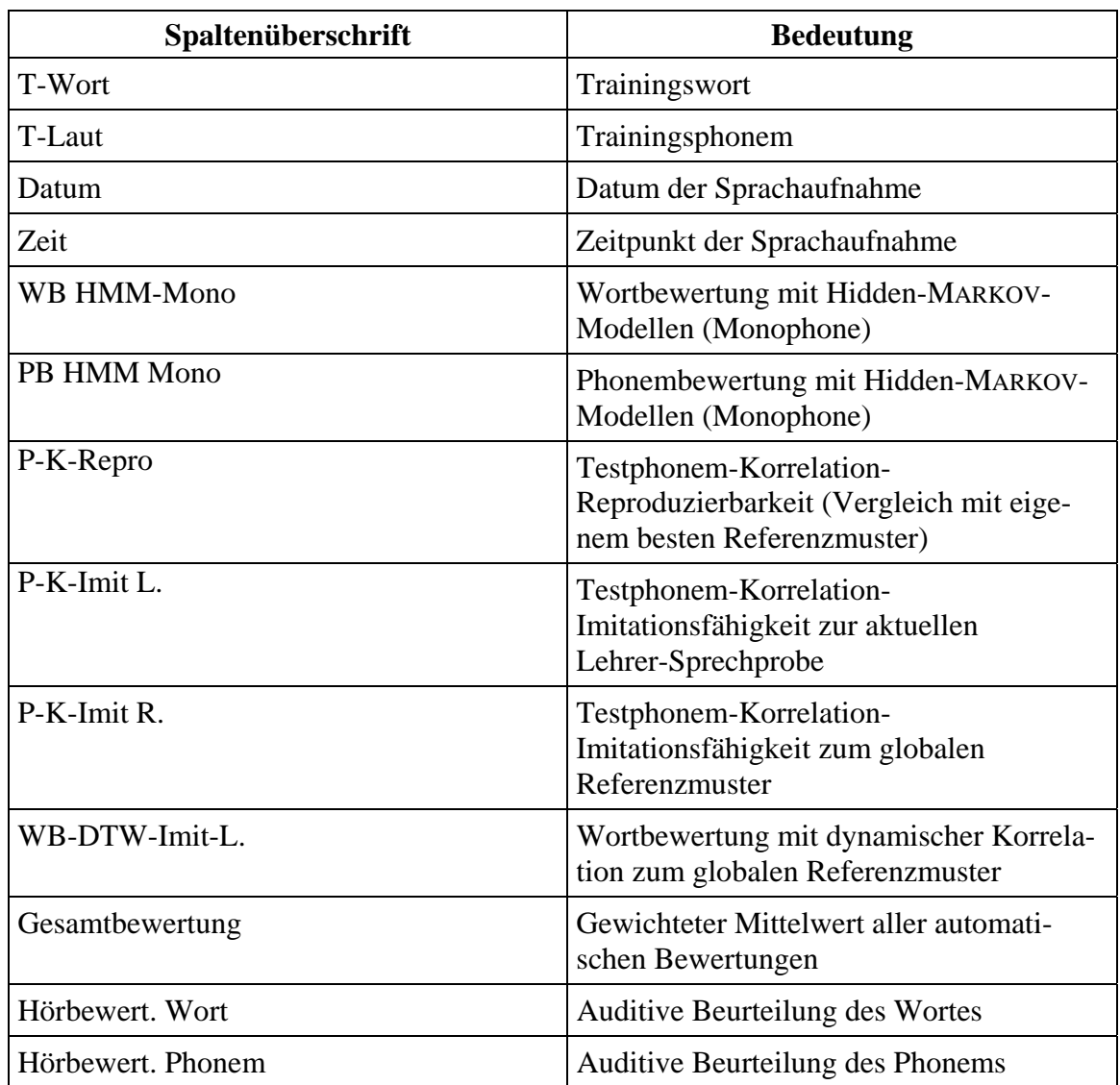

Tabelle 4.1: Abkürzungen der Spaltenüberschriften in der tabellarischen Ansicht aller Ergebnisse

Im Dialog der Einstellungen zur Tabelle der Trainingsergebnisse (Bild 4.4) kann eine Projektion (Anzeige gewünschter Spalten) sowie die Anzahl der Nachkommastellen in der Tabelle festgelegt werden. Weiterhin lassen sich hier die Gewichtungsfaktoren des gewichteten Mittelwertes angeben. Dieser gewichtete Mittelwert wird in der Tabelle der Trainingsergebnisse in der Spalte Gesamtergebnisse dargestellt. Eine Änderung der Faktoren hat eine sofortige Auswirkung auf die Daten in der Spalte >Gesamtergebnisse< .

\_\_\_\_\_\_\_\_\_\_\_\_\_\_\_\_\_\_\_\_\_\_\_\_\_\_\_\_\_\_\_\_\_\_\_\_\_\_\_\_\_\_\_\_\_\_\_\_\_\_\_\_\_\_\_\_\_\_\_\_\_\_\_\_\_\_\_\_\_\_\_\_\_\_\_\_\_\_\_\_\_\_\_\_\_\_\_\_\_\_

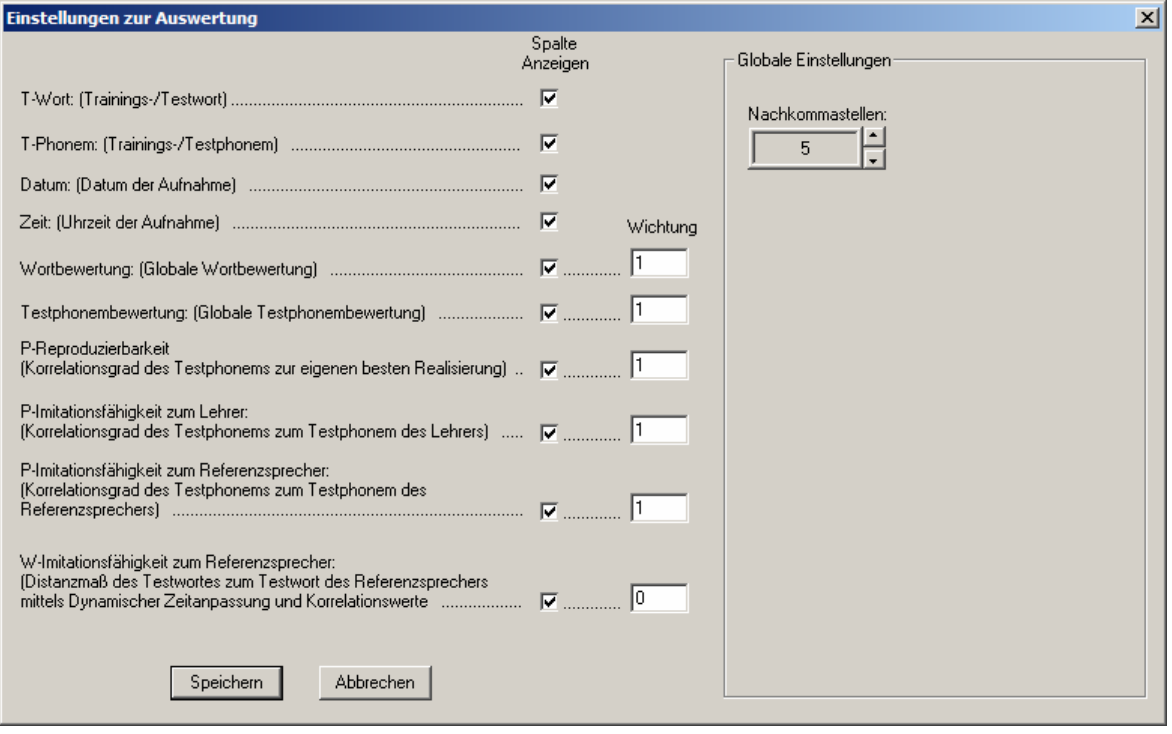

Bild 4.4: Dialog der Einstellungen zur Tabelle der Trainingsergebnisse

Über die Schaltfläche >Ergebnisse exportieren< können die Ergebnisse der Tabelle in ein universelles Tabellen-Dateiformat (\*.csv, comma, separatet values) exportiert werden. Damit stehen die Werte auch für eine Auswertung über andere Programme (z.B. EXCEL; usw.) zur Verfügung.

Durch einen Rechtsklick auf eine Zeile der Tabelle wird das im Bild 4.5 dargestellte Kontextmenü geöffnet.

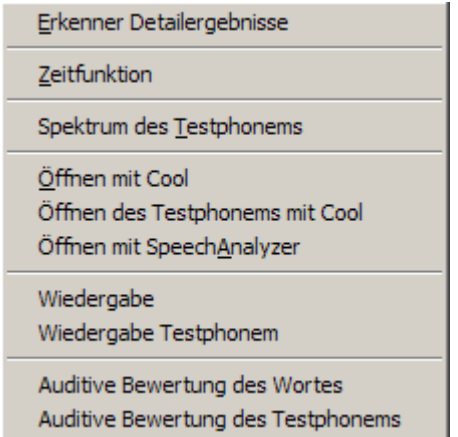

Bild 4.5: Kontextmenü der Tabelle der Trainingsergebnisse

Die folgende Tabelle 4.2 beschreibt die einzelnen Menüpunkte des Kontextmenüs.

\_\_\_\_\_\_\_\_\_\_\_\_\_\_\_\_\_\_\_\_\_\_\_\_\_\_\_\_\_\_\_\_\_\_\_\_\_\_\_\_\_\_\_\_\_\_\_\_\_\_\_\_\_\_\_\_\_\_\_\_\_\_\_\_\_\_\_\_\_\_\_\_\_\_\_\_\_\_\_\_\_\_\_\_\_\_\_\_\_\_

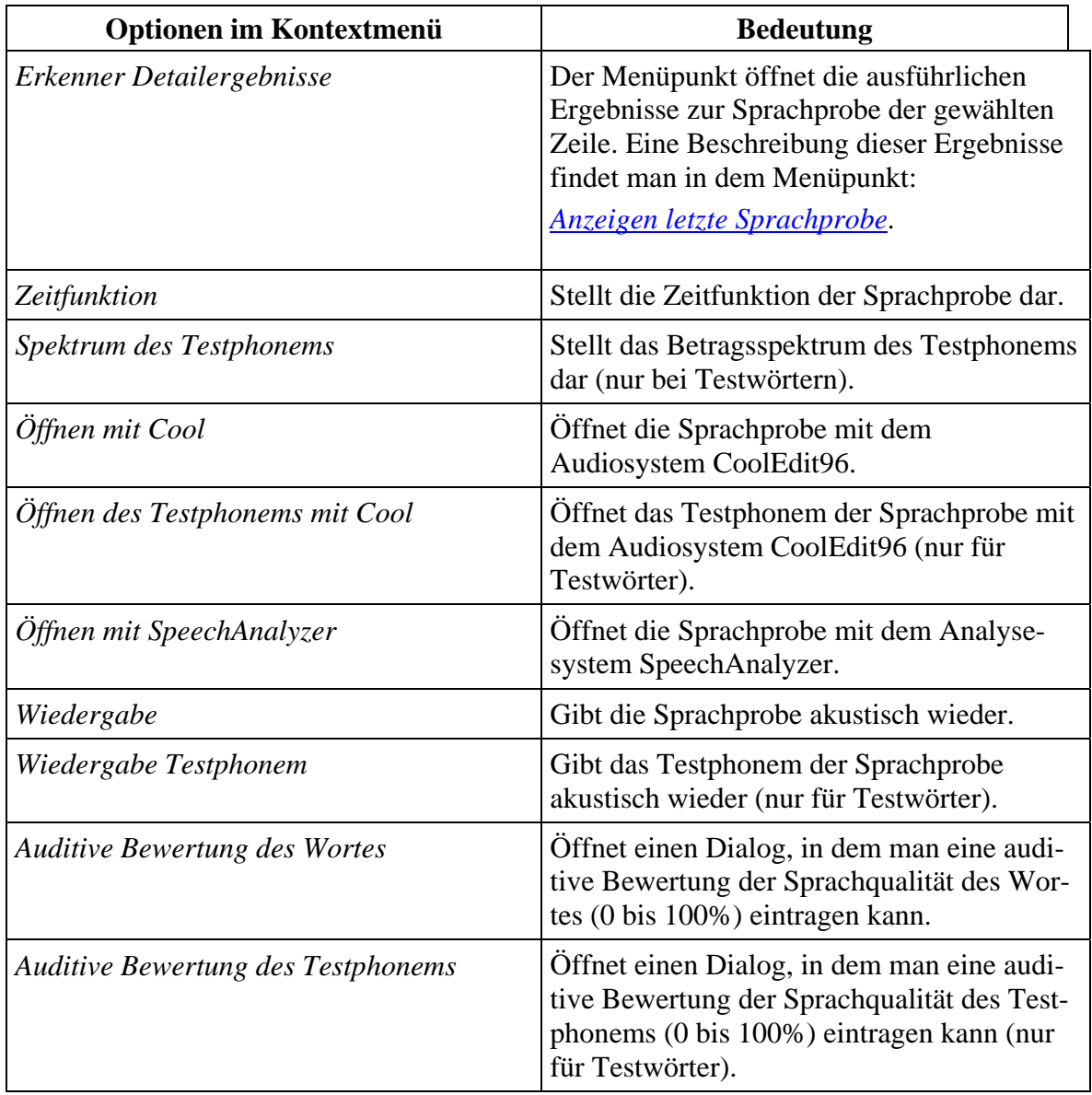

Tabelle 4.2: Kontextmenü der Tabelle der Trainingsergebnisse

Das Diagramm der Trainingsergebnisse dient der grafischen Darstellung der Trainingsergebnisse aus der *[Tabelle Trainingsergebnisse](#page-39-0).*

<span id="page-43-0"></span>\_\_\_\_\_\_\_\_\_\_\_\_\_\_\_\_\_\_\_\_\_\_\_\_\_\_\_\_\_\_\_\_\_\_\_\_\_\_\_\_\_\_\_\_\_\_\_\_\_\_\_\_\_\_\_\_\_\_\_\_\_\_\_\_\_\_\_\_\_\_\_\_\_\_\_\_\_\_\_\_\_\_\_\_\_\_\_\_\_\_

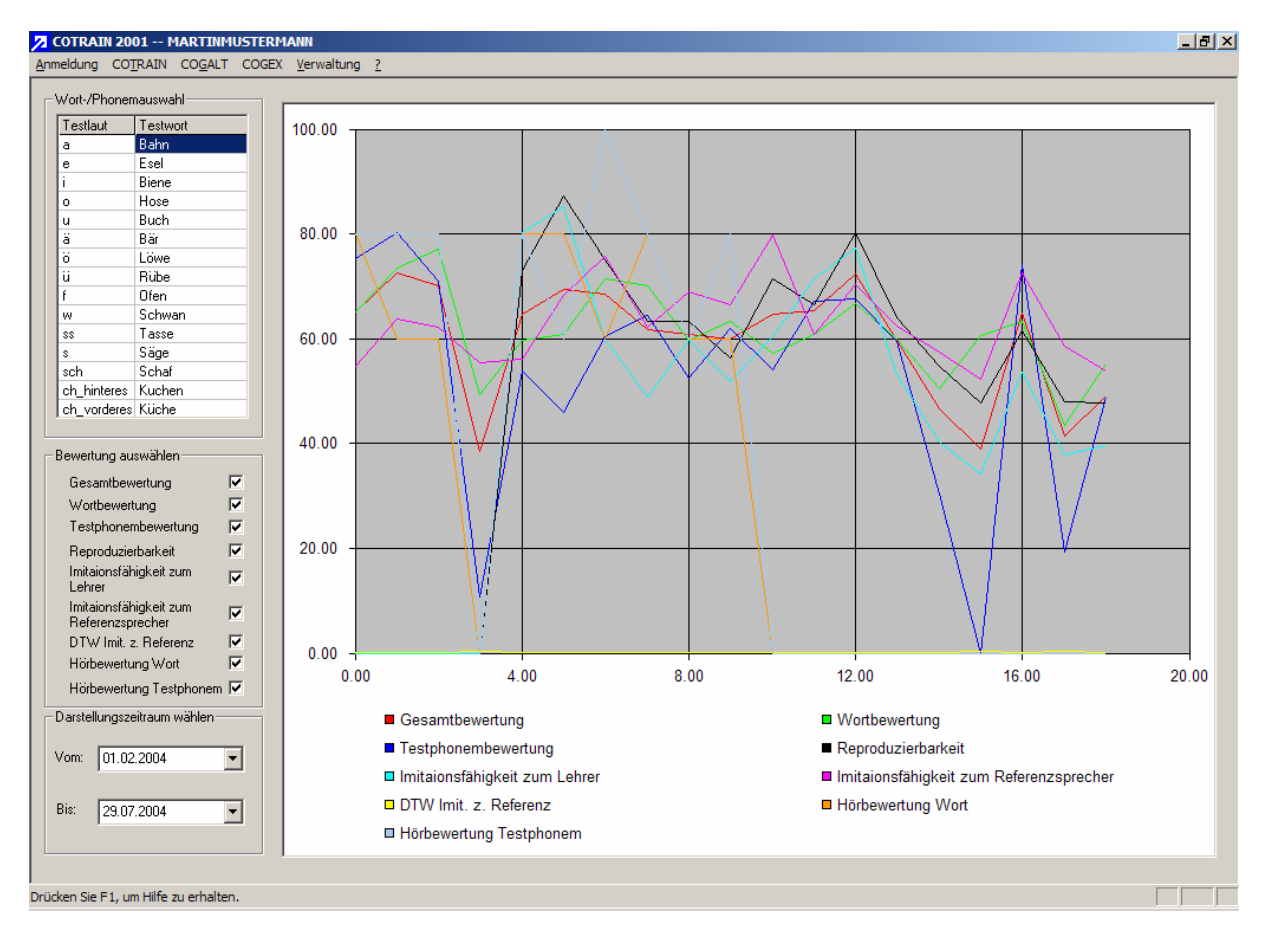

Bild 4.6: Diagramm der Trainingsergebnisse

Das Bild 4.6 zeigt ein Diagramm von Trainingsergebnissen des Testwortes >Bahn<. Das darzustellende Testwort wird in der Tabelle >Wort-/Phonemauswahl< eingestellt. In der Gruppe >Bewertung auswählen< kann man die anzuzeigenden Bewertungen auswählen.

Der Abschnitt >Darstellungszeitraum wählen< dient der Auswahl des gewünschten Betrachtungszeitraums. Nach dem Start dieser Oberfläche wird zunächst automatisch immer der Zeitraum der letzten sieben Tage gewählt. Wurde in diesem Zeitraum (oder eines manuell gewählten Zeitraumes) kein entsprechendes Wort/Phonem aufgenommen, erscheint eine entsprechende Meldung (Bild 4.7).

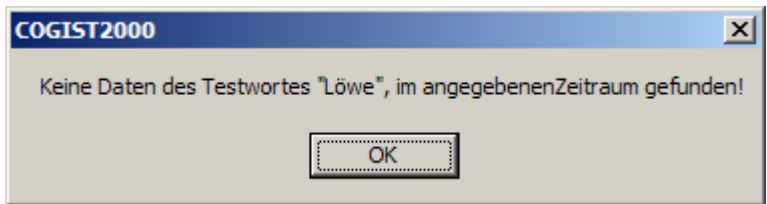

Bild 4.7: Rückmeldung über die Verfügbarkeit von Sprachproben

Das Hauptmenü *COGEX* umfasst die nachfolgenden Untermenüs für das Experimentier- und Expertensystem **COGEX** (**CO**mputer**G**estütztes **E**xpertensystem) des interaktiven Sprachtrainers **COGIST <sup>2000</sup>**:

<span id="page-44-0"></span>\_\_\_\_\_\_\_\_\_\_\_\_\_\_\_\_\_\_\_\_\_\_\_\_\_\_\_\_\_\_\_\_\_\_\_\_\_\_\_\_\_\_\_\_\_\_\_\_\_\_\_\_\_\_\_\_\_\_\_\_\_\_\_\_\_\_\_\_\_\_\_\_\_\_\_\_\_\_\_\_\_\_\_\_\_\_\_\_\_\_

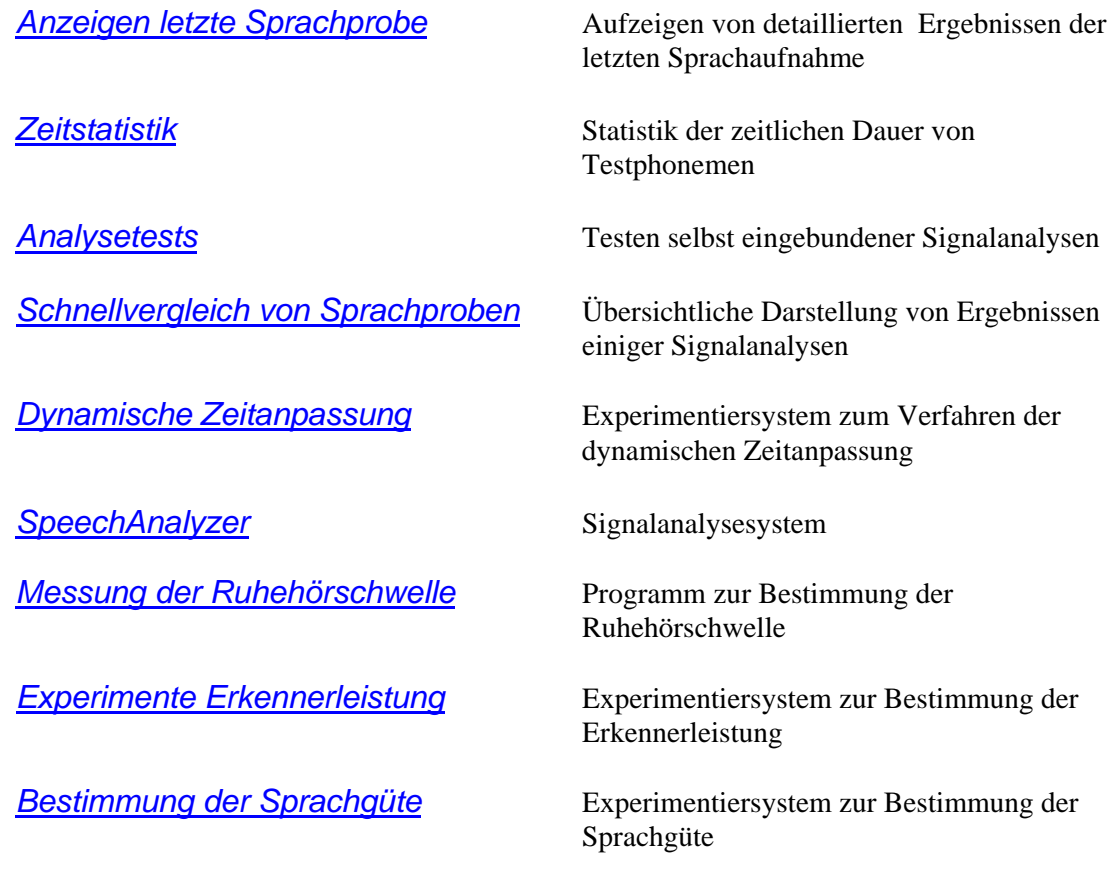

### **5.1 COGEX** → **Anzeigen der letzten Sprachprobe**

[zurück zur Gliederung](#page-1-0)

Dieser Menüpunkt öffnet einen Dialog zur Anzeige der automatischen Beurteilung der zuletzt aufgenommenen Sprachprobe (Bild 5.1). Dieser Dialog kann auch mit der Tastenkombination >STRG + E< aktiviert werden.

<span id="page-45-0"></span>\_\_\_\_\_\_\_\_\_\_\_\_\_\_\_\_\_\_\_\_\_\_\_\_\_\_\_\_\_\_\_\_\_\_\_\_\_\_\_\_\_\_\_\_\_\_\_\_\_\_\_\_\_\_\_\_\_\_\_\_\_\_\_\_\_\_\_\_\_\_\_\_\_\_\_\_\_\_\_\_\_\_\_\_\_\_\_\_\_\_

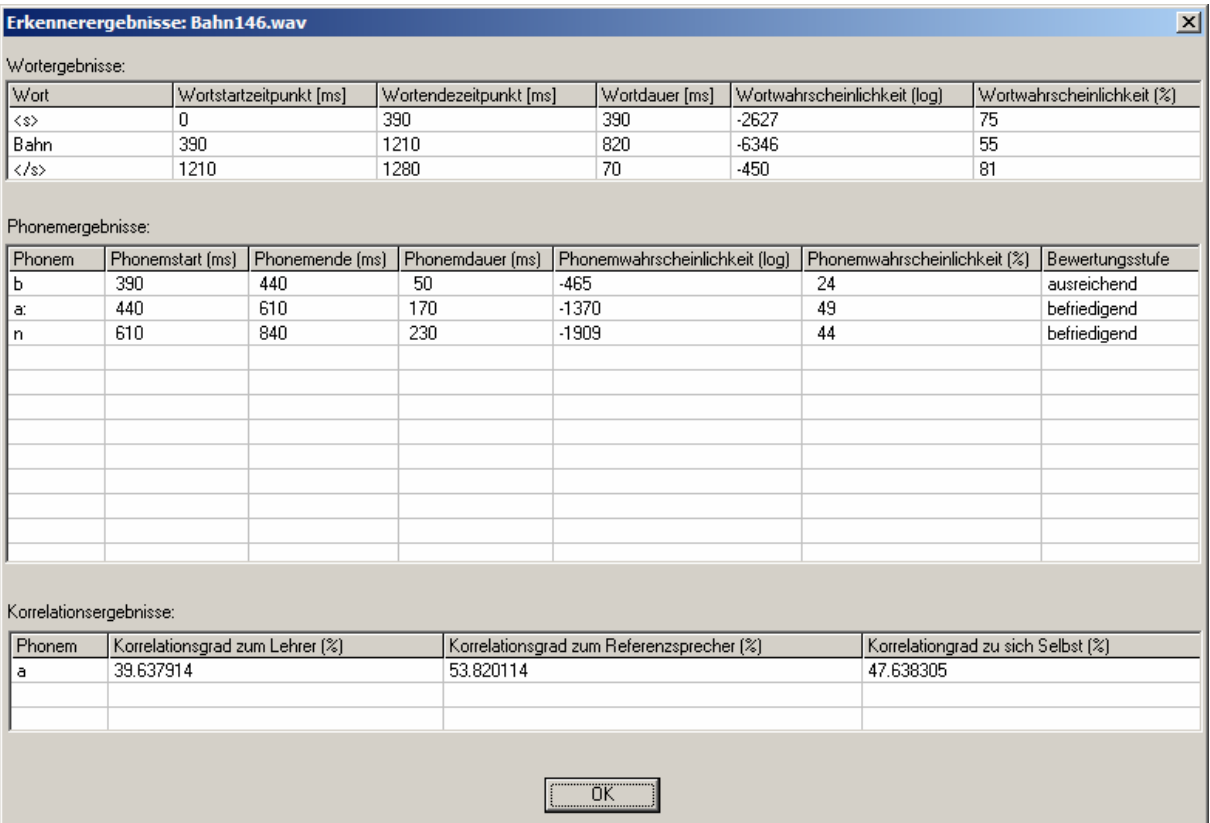

Bild 5.1: Dialog zur Anzeige der Beurteilung der zuletzt aufgenommenen Sprachprobe

Der Dialog zeigt den Namen der letzten Sprachprobe im Fenstertitel an. Es werden die Ergebnisse der Beurteilung des Wortes (>Wortergebnisse<), der einzelnen Phoneme dieses Wortes (>Phonemergebnisse<) sowie Korrelationsergebnisse des Testphonems zu bereitgestellten Referenzen (>Korrelationsergebnisse<, nur bei Testphonemen) dargestellt. Eine Beschreibung der einzelnen Analyseergebnisse ist in der Tabelle 5.1 aufgelistet.

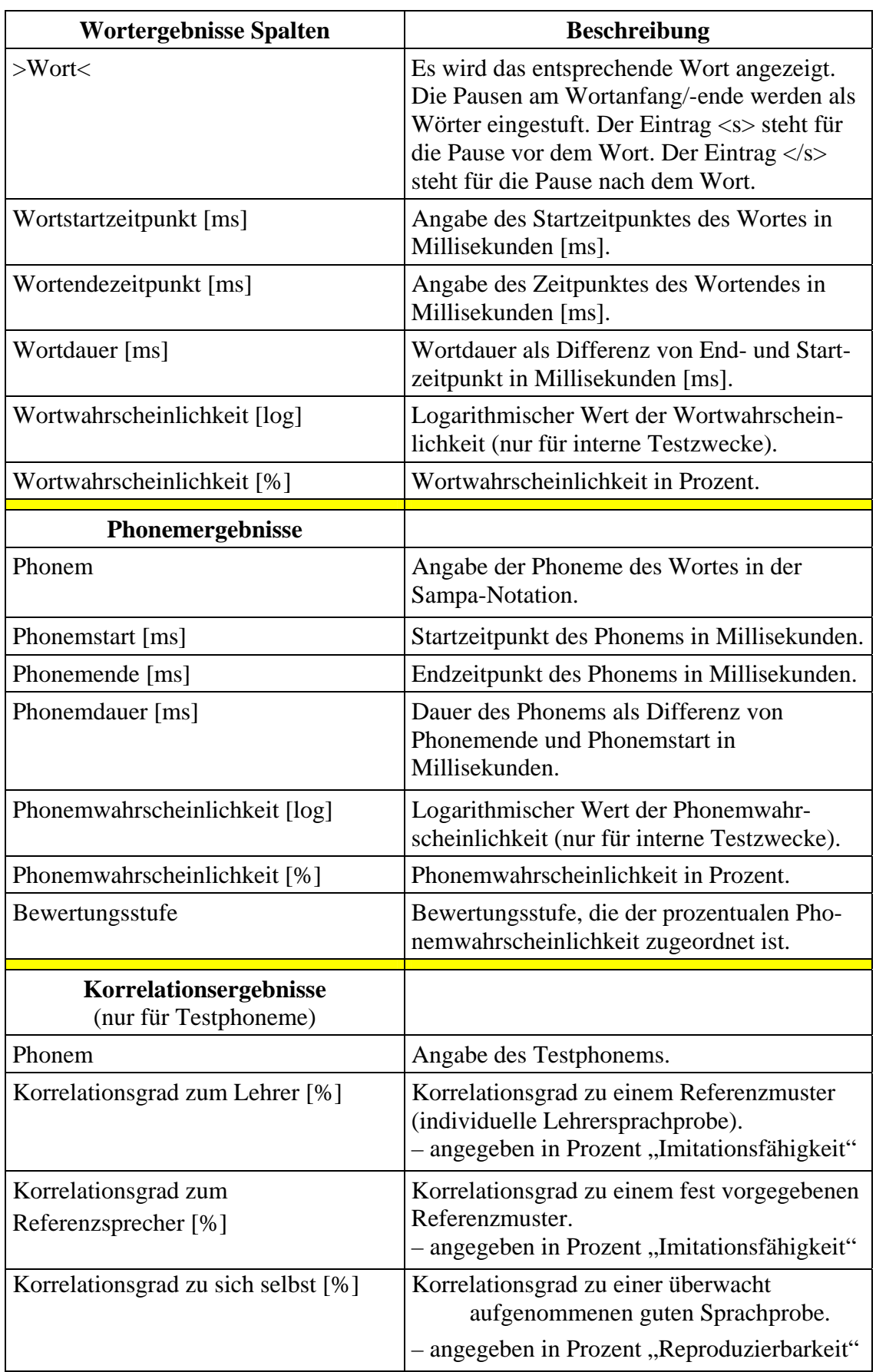

#### Tabelle 5.1: Beschreibung der Ergebnisse von aufgenommenen Sprachproben

[zurück zur Gliederung](#page-1-0)

## **5.2 COGEX** → **Zeitstatistik**

Dieser Menüpunkt öffnet ein Dialogfenster mit einer Tabelle zur Zeitstatistik der Testphoneme bereits aufgenommener Sprachproben. Es wird das jeweilige Testphonem, dessen minimale, maximale und mittlere Zeitdauer sowie die Anzahl der vorhandenen Testmuster angezeigt. (siehe Bild 5.2).

<span id="page-47-0"></span>\_\_\_\_\_\_\_\_\_\_\_\_\_\_\_\_\_\_\_\_\_\_\_\_\_\_\_\_\_\_\_\_\_\_\_\_\_\_\_\_\_\_\_\_\_\_\_\_\_\_\_\_\_\_\_\_\_\_\_\_\_\_\_\_\_\_\_\_\_\_\_\_\_\_\_\_\_\_\_\_\_\_\_\_\_\_\_\_\_\_

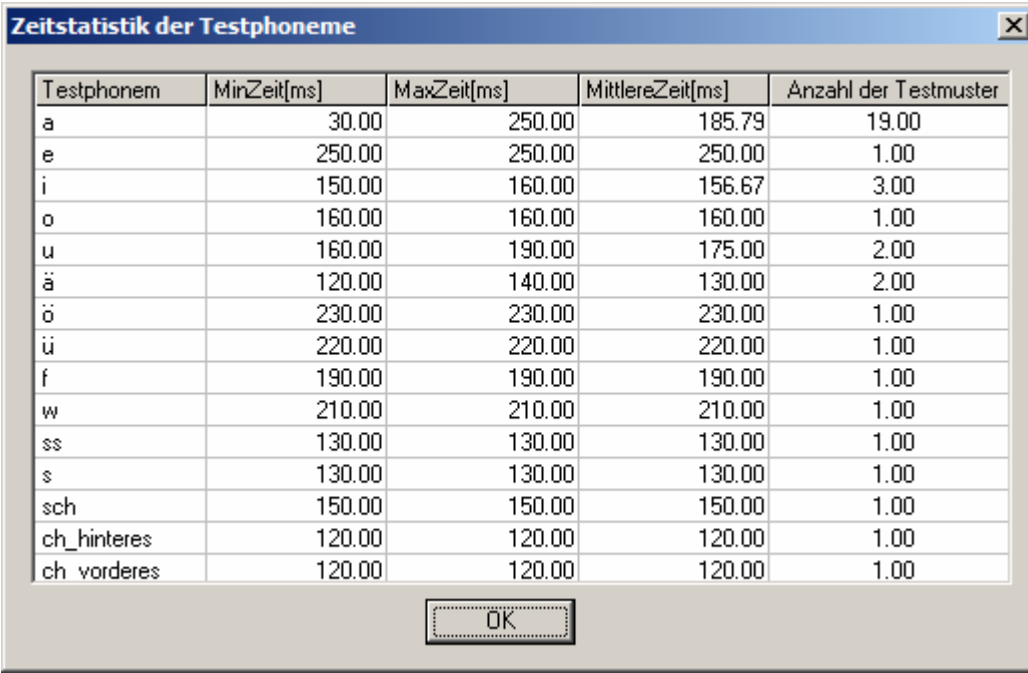

Bild 5.2: Zeitstatistik der Testphoneme

#### **5.3 COGEX** → **Analysetests**

Der Menüpunkt Analysetest dient der internen Verifikation von Signalanalysen (Bild 5.3).

<span id="page-48-0"></span>\_\_\_\_\_\_\_\_\_\_\_\_\_\_\_\_\_\_\_\_\_\_\_\_\_\_\_\_\_\_\_\_\_\_\_\_\_\_\_\_\_\_\_\_\_\_\_\_\_\_\_\_\_\_\_\_\_\_\_\_\_\_\_\_\_\_\_\_\_\_\_\_\_\_\_\_\_\_\_\_\_\_\_\_\_\_\_\_\_\_

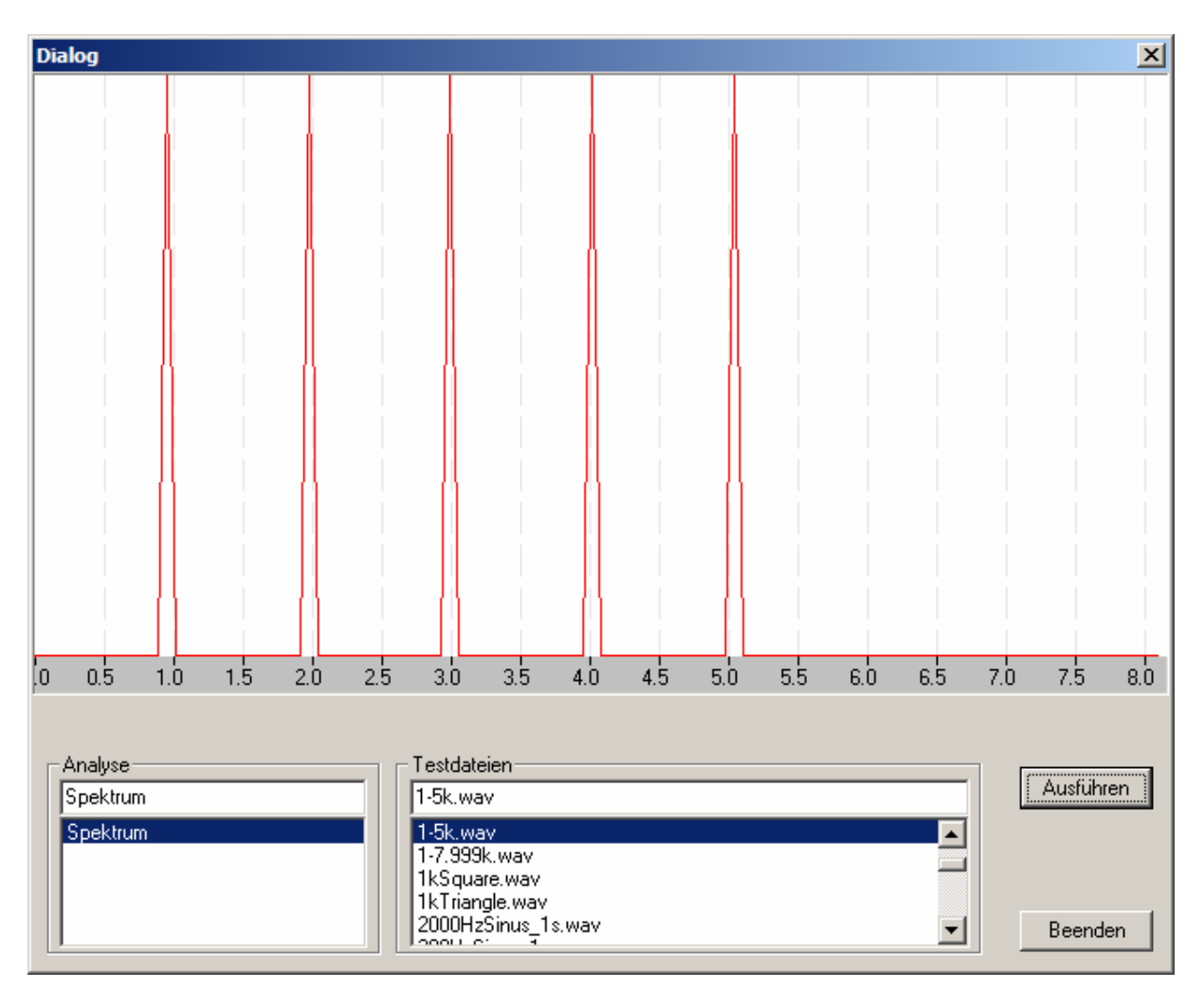

Bild 5.3: Dialog für Analysetests

Im Listenfeld >Analyse< kann die zu überprüfende Signalanalyse ausgewählt werden (derzeit nur >Spektrum<). Im Listenfeld >Testdateien< wählt man nun eine entsprechende Referenzdatei. Durch Betätigen der Schaltfläche >Ausführen< wird das entsprechende Analyseergebnis grafisch dargestellt.

Zur Überprüfung der Berechnung des Spektrums (Betragsspektrum) muss als Testdatei eine Audiodatei ( \*.wav, Windows PCM, Mono, 16 Bit, 16kHz) ausgewählt werden. Mit einer Sinustransformation (Transformationslänge: 256 Abtastwerte) wird dann das Spektrum für die zeitliche Mitte des Signals berechnet  $\{1\}$  und [1].

Um Muster in die Liste der >Testdateien< aufzunehmen, kopiert man diese Dateien in das Verzeichnis |C:|Programme|FH-Wolfenbuettel|COGIST2000|TestFiles|Testfiles|.

## **5.4 COGEX** → **Schnellvergleich von Sprachproben**

Über diesen Menüpunkt wird eine Möglichkeit zum übersichtlichen Vergleich von Analyseergebnissen zu den einzelnen Sprachproben angeboten (Bild 5.4).

<span id="page-49-0"></span>\_\_\_\_\_\_\_\_\_\_\_\_\_\_\_\_\_\_\_\_\_\_\_\_\_\_\_\_\_\_\_\_\_\_\_\_\_\_\_\_\_\_\_\_\_\_\_\_\_\_\_\_\_\_\_\_\_\_\_\_\_\_\_\_\_\_\_\_\_\_\_\_\_\_\_\_\_\_\_\_\_\_\_\_\_\_\_\_\_\_

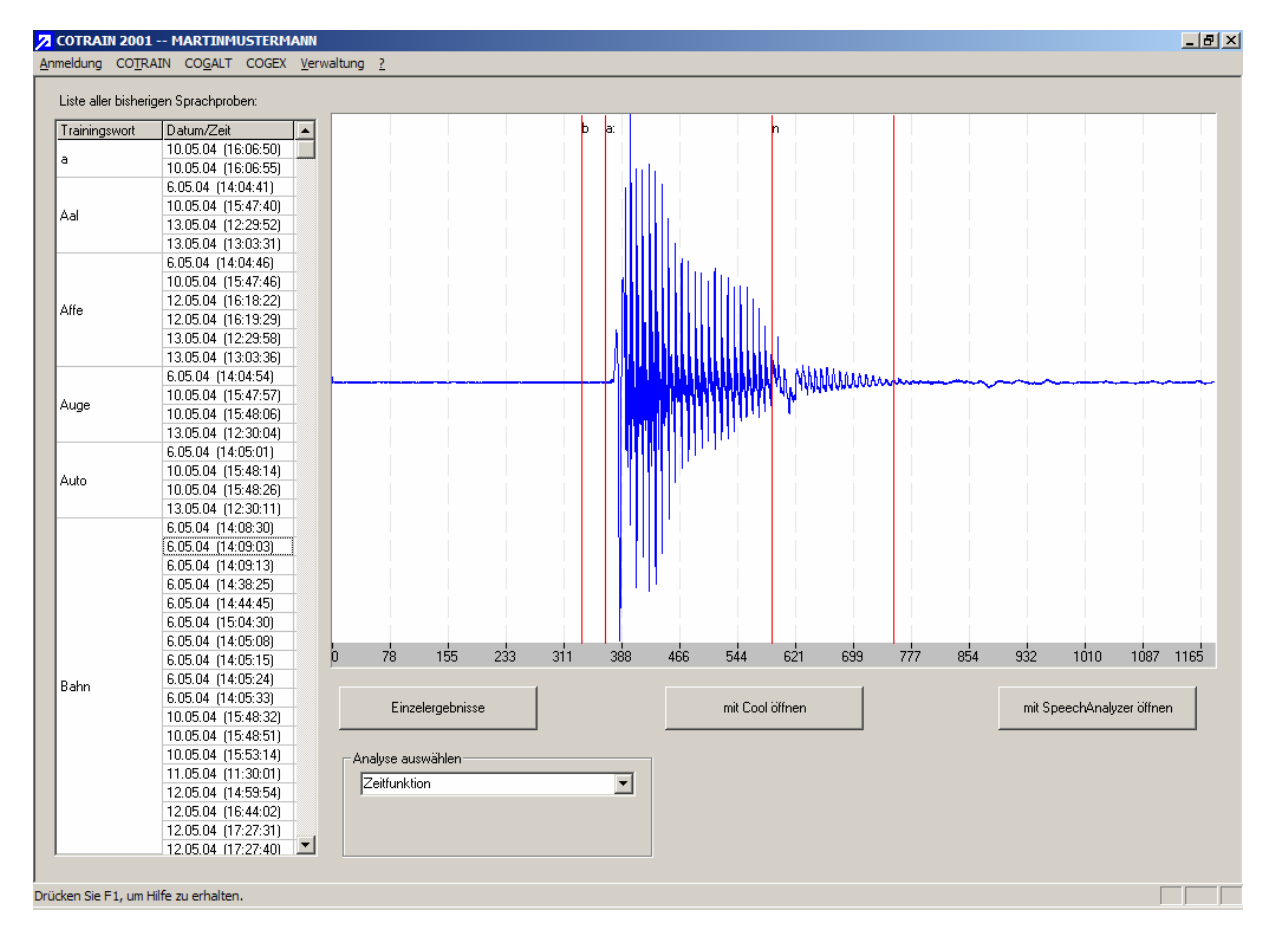

Bild 5.4: Schnellvergleich von Sprachproben

Aus der Liste >Analyse auswählen< muss zunächst eine Analysedarstellung der anzuzeigenden Sprachprobe ausgewählt werden. Hierbei sind bisher die Möglichkeiten >Zeitfunktion< und >Spektrum des Testphonems< realisiert. Nach dieser Einstellung kann aus der >Liste der bisherigen Sprachproben< die gewünschte Trainingsrealisierung gewählt werden. Durch Klicken auf die Spaltenüberschriften >Trainingswort< bzw. >Datum/Zeit< ist diese Tabelle sortierbar. Nach der Auswahl einer Sprachprobe wird das entsprechende Analyseergebnis dargestellt.

Bild 5.4 zeigt als Analyseergebnis eine Zeitfunktion mit den ermittelten Phonemgrenzen. Mit der Cursortasten ↑ und ↓ kann die >Liste der bisherigen Sprachproben< durchgeblättert werden. Somit ist eine schnelle Überprüfung der einzelnen Sprachproben nach folgenden Kriterien möglich:

- Sind die ermittelten Phonemgrenzen korrekt?
- Entspricht die Berechnung des Spektrums der Testphoneme (ausschließlich bei Testwörtern) den erwarteten Ergebnissen?

Durch Betätigung der Schaltfläche >Einzelergebnisse< werden die Detailergebnisse der gewählten Sprachprobe angezeigt. Die Schaltfläche >mit Cool öffnen< stellt die Sprachprobe mit dem Analyseprogramm COOLEDIT96 dar. Über die Schaltfläche >mit SpeechAnalyzer öffnen< wird die Sprachprobe mit dem Analysesystem SPEECHANALYZER geöffnet.

#### **5.5 COGEX** → **Dynamische Zeitanpassung (DTW)**

[zurück zur Gliederung](#page-1-0)

Dieser Menüpunkt öffnet ein Experimentiersystem zur Analyse mit einer "Dynamischen Zeitanpassung". Dieser Teil des Experimentiersystems wurde im Rahmen einer Diplomarbeit zum Projekt **COGIST <sup>2000</sup>** angefertigt und als externes Programm realisiert. Durch die Aktivierung dieses Menüpunktes wird das externe Programm aufgerufen. Im Vordergrund erscheint eine Programmhilfe (Bild 5.5).

<span id="page-50-0"></span>\_\_\_\_\_\_\_\_\_\_\_\_\_\_\_\_\_\_\_\_\_\_\_\_\_\_\_\_\_\_\_\_\_\_\_\_\_\_\_\_\_\_\_\_\_\_\_\_\_\_\_\_\_\_\_\_\_\_\_\_\_\_\_\_\_\_\_\_\_\_\_\_\_\_\_\_\_\_\_\_\_\_\_\_\_\_\_\_\_\_

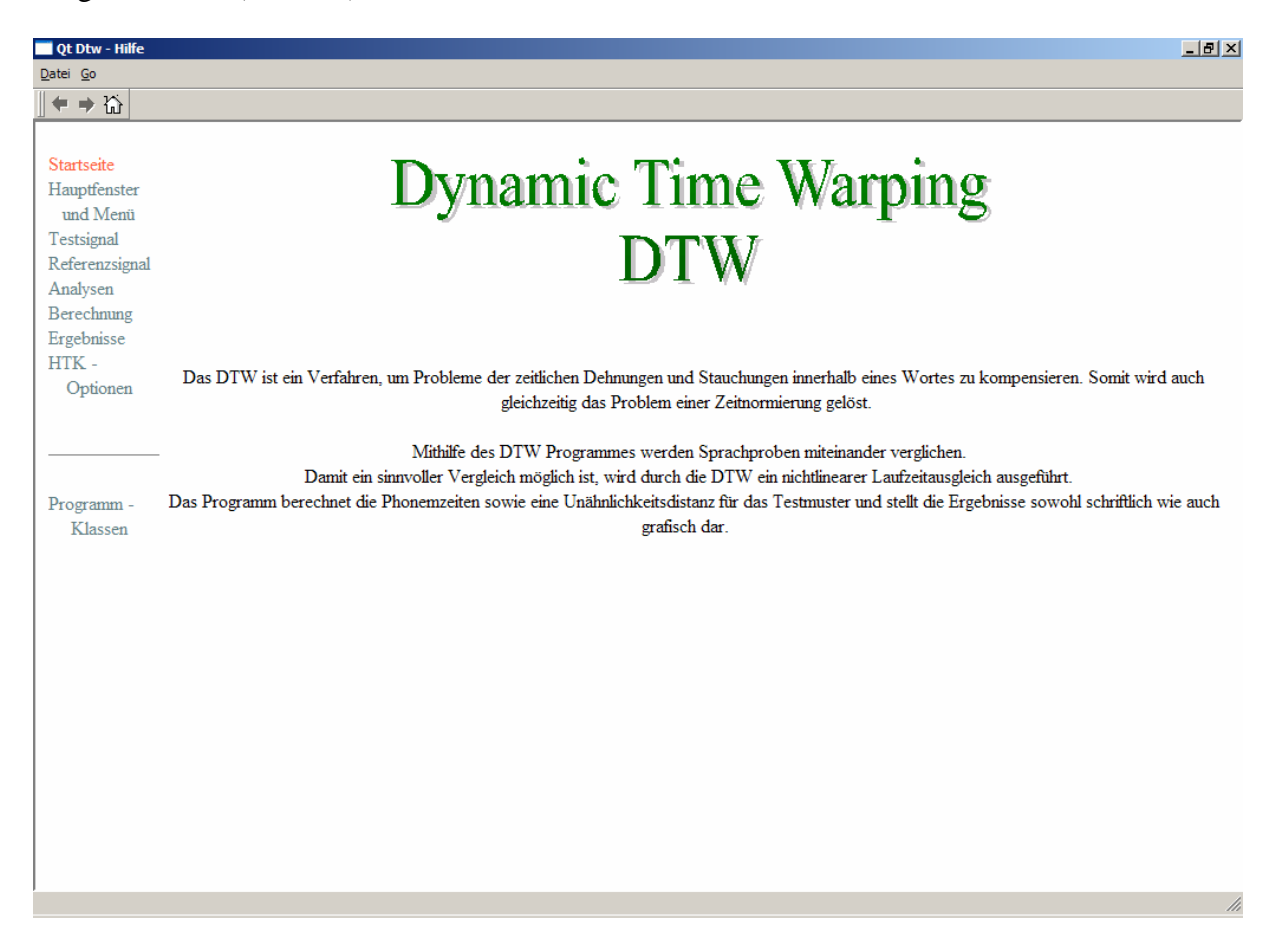

Bild 5.5: Programmhilfe zur "Dynaischen Zeitanpassung" von Sprachmustern

Die "Dynamische Zeitanpassung" ordnet Signalabschnitte mit großer Ähnlichkeit einander zu. Dadurch ist es möglich, gleiche Signalanteile (z.B. das Phonem /a./) mit unterschiedlichen Längen und zueinander verschobenen Lagen auf der Zeitachse miteinander zu vergleichen (siehe Bild 5.6).

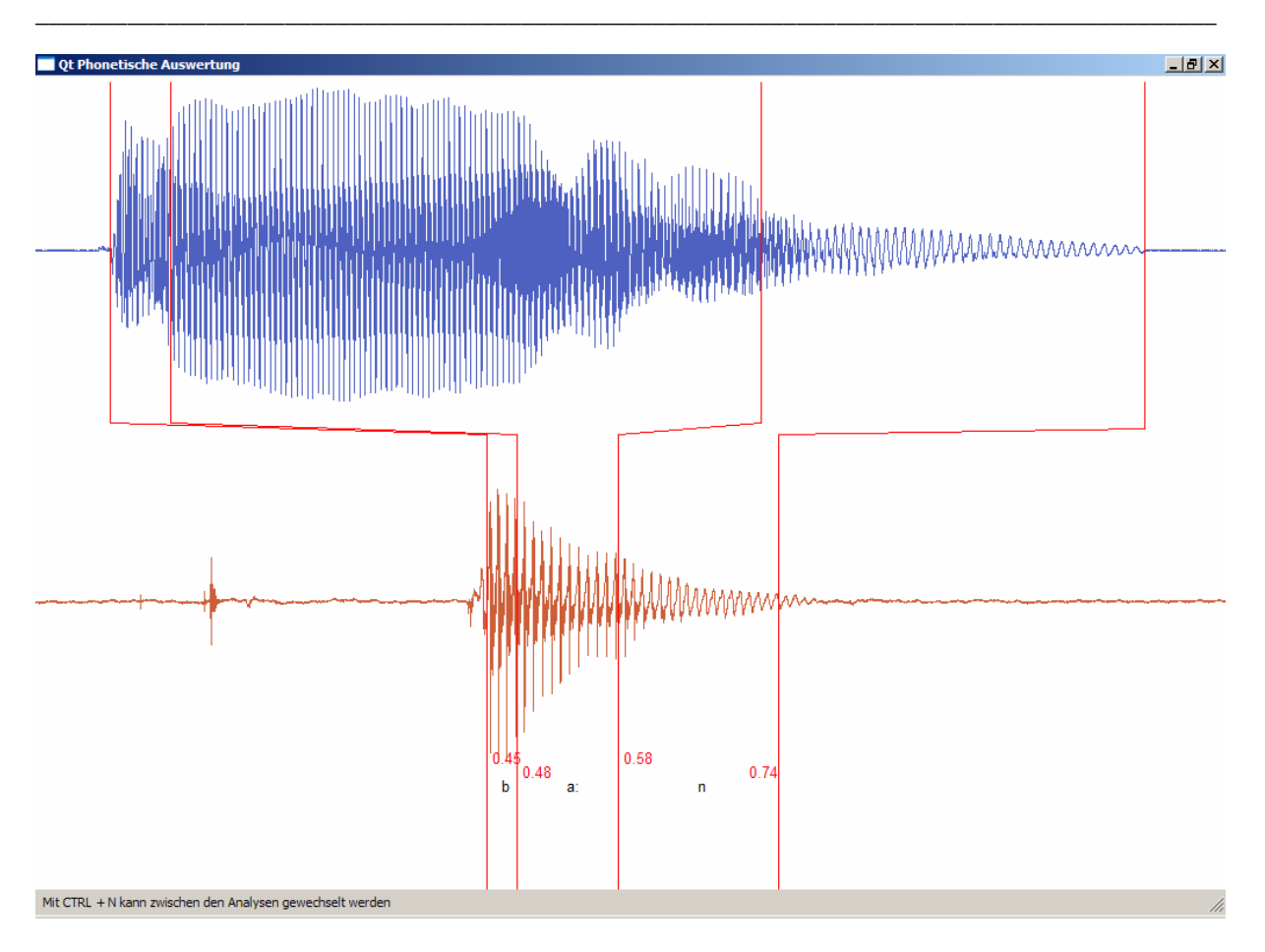

Bild 5.6: Zuordnung der Signalanteile des Testwortes /Bahn/ mit der "Dynamischen Zeitanpassung"

Für eine detaillierte Beschreibung des Programms wird auf die angegebene Onlinehilfe verwiesen (Bild 5.5).

## **5.6 COGEX** → **Speech Analyzer**

Dieser Menüpunkt öffnet das Analysesystem SPEECHANALYZER. Das Analysesystem wurde mit freundlicher Genehmigung des SUMMER INSTITUTE OF LINGUISTICS [\[2\]](#page-73-0) für die Nutzung im Sprachtrainer **COGIST <sup>2000</sup>** zur Verfügung gestellt. Bild 5.7 zeigt die Oberfläche des Analyseprogramms SPEECHANALYZER mit einer Auswahl typischer Signalanalysevarianten.

<span id="page-52-0"></span>\_\_\_\_\_\_\_\_\_\_\_\_\_\_\_\_\_\_\_\_\_\_\_\_\_\_\_\_\_\_\_\_\_\_\_\_\_\_\_\_\_\_\_\_\_\_\_\_\_\_\_\_\_\_\_\_\_\_\_\_\_\_\_\_\_\_\_\_\_\_\_\_\_\_\_\_\_\_\_\_\_\_\_\_\_\_\_\_\_\_

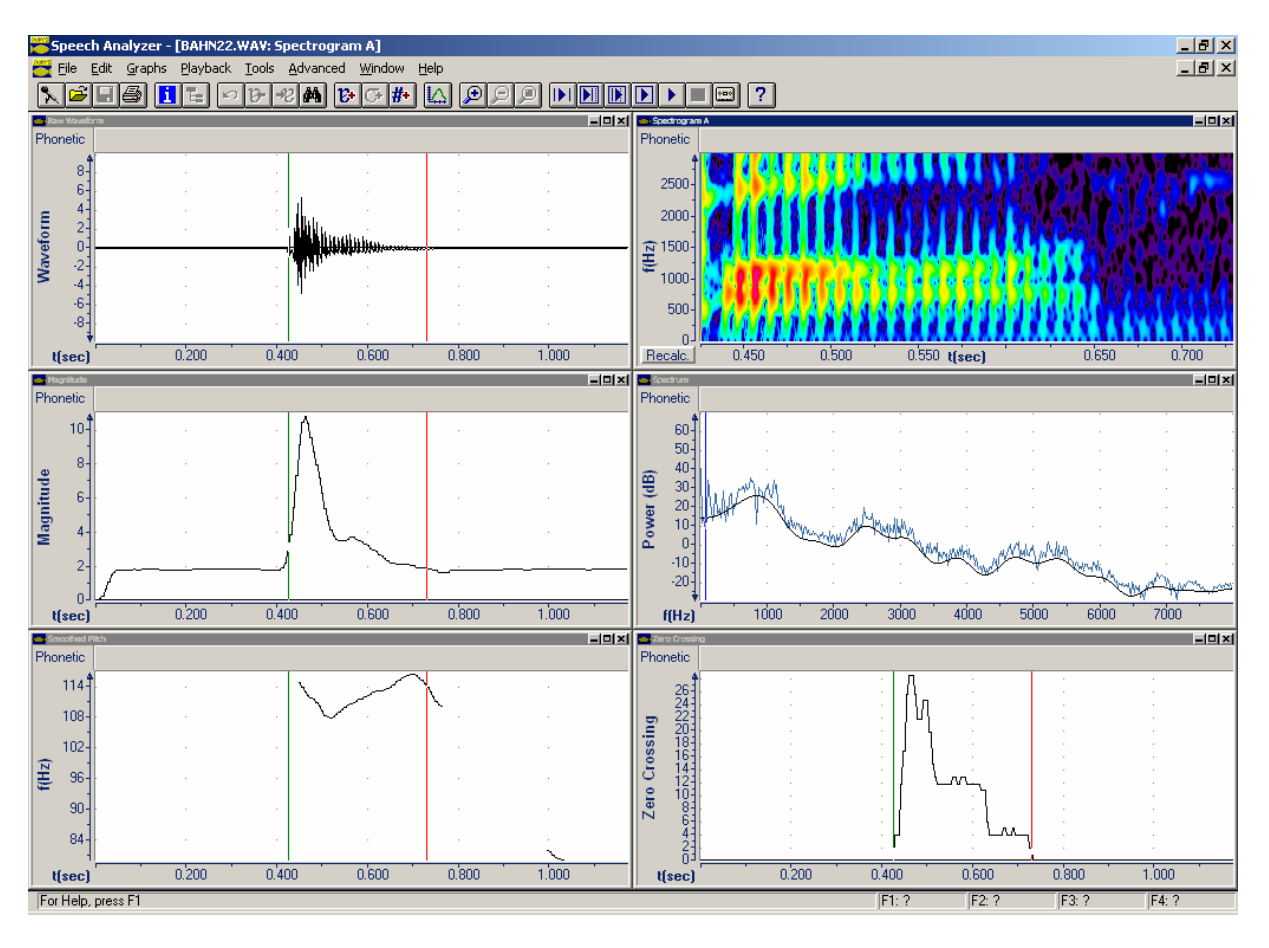

Bild 5.7: Das Analysesystem SPEECHANALYZER

Zusätzlich zu den in Bild 5.7 gezeigten Analysedarstellungen werden viele weitere Analysemöglichkeiten angeboten. Eine ausführliche Beschreibung dieses Analysesystems ist über die programmeigene Hilfefunktion verfügbar.

#### **5.7 COGEX** → **Messung der Ruhehörschwelle**

[zurück zur Gliederung](#page-1-0)

Dieser Menüpunkt startet ein Programm zur Messung der Ruhehörschwelle. Die Messung erfolgt mit den Cursortasten durch pendelndes Einregeln. Das Programm ist in der Lage, die gesamte Hörfläche zu messen oder nur spezielle Frequenzbereiche zu untersuchen. Mit dem im Bild 5.8 dargestellten Auswahlmenü kann dieser Bereich eingestellt werden.

<span id="page-53-0"></span>\_\_\_\_\_\_\_\_\_\_\_\_\_\_\_\_\_\_\_\_\_\_\_\_\_\_\_\_\_\_\_\_\_\_\_\_\_\_\_\_\_\_\_\_\_\_\_\_\_\_\_\_\_\_\_\_\_\_\_\_\_\_\_\_\_\_\_\_\_\_\_\_\_\_\_\_\_\_\_\_\_\_\_\_\_\_\_\_\_\_

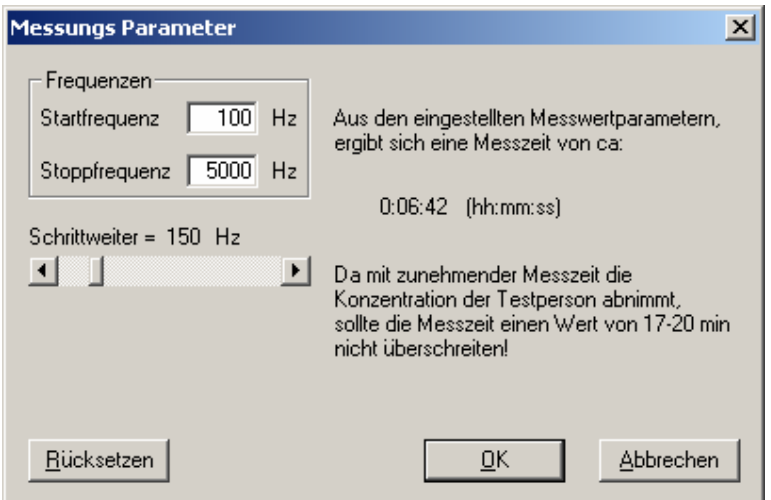

Bild 5.8: Einstellung von Parametern zur Messung der Hörschwelle

Nach der Messung wird die ermittelte Hörschwelle (siehe Beispiel im Bild 5.9 )über den Programmmenüpunkt *Anzeige* → *Zeichnen* graphisch dargestellt.

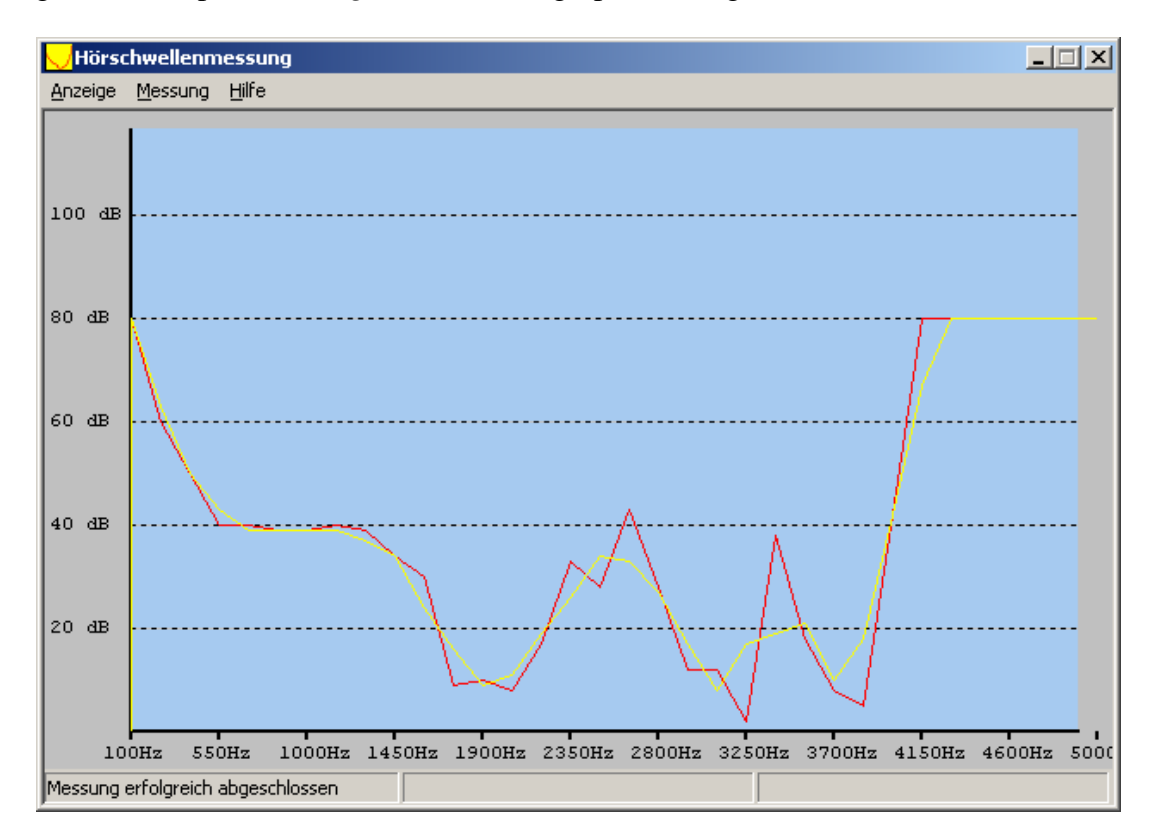

Bild 5.9: Gemessene Hörschwelle

Eine ausführliche Programmbeschreibung ist in der Programmhilfe (F1) enthalten.

#### **5.8 COGEX** → **Experimente Erkennungsleistung**

[zurück zur Gliederung](#page-1-0)

Dieser Menüpunkt öffnet ein Experimentiersystem zur automatisierten Kalibrierung des Bewertungssystems des Sprachtrainers (Bild 5.10). Um eine aussagefähige Qualitätsbewertung von Sprachproben mit dem integrierten Spracherkennungssystem zu erhalten, ist eine Kalibrierung jedes einzelnen Phonems/Wortes erforderlich.

<span id="page-54-0"></span>\_\_\_\_\_\_\_\_\_\_\_\_\_\_\_\_\_\_\_\_\_\_\_\_\_\_\_\_\_\_\_\_\_\_\_\_\_\_\_\_\_\_\_\_\_\_\_\_\_\_\_\_\_\_\_\_\_\_\_\_\_\_\_\_\_\_\_\_\_\_\_\_\_\_\_\_\_\_\_\_\_\_\_\_\_\_\_\_\_\_

Das hier gezeigte Experimentiersystem soll diese Kalibrierung weitgehend automatisieren. Derzeit ist dieses Experimentiersystem noch in der Entwicklung und auf die Ermittlung der Erkennungsleistung begrenzt. Es arbeitet leider noch nicht fehlerfrei. Das bedeutet, dass nach jedem einzelnen Erkennungsvorgang das System neu initialisiert werden muss. Das geschieht durch Anklicken der Schaltfläche >Löschen<.

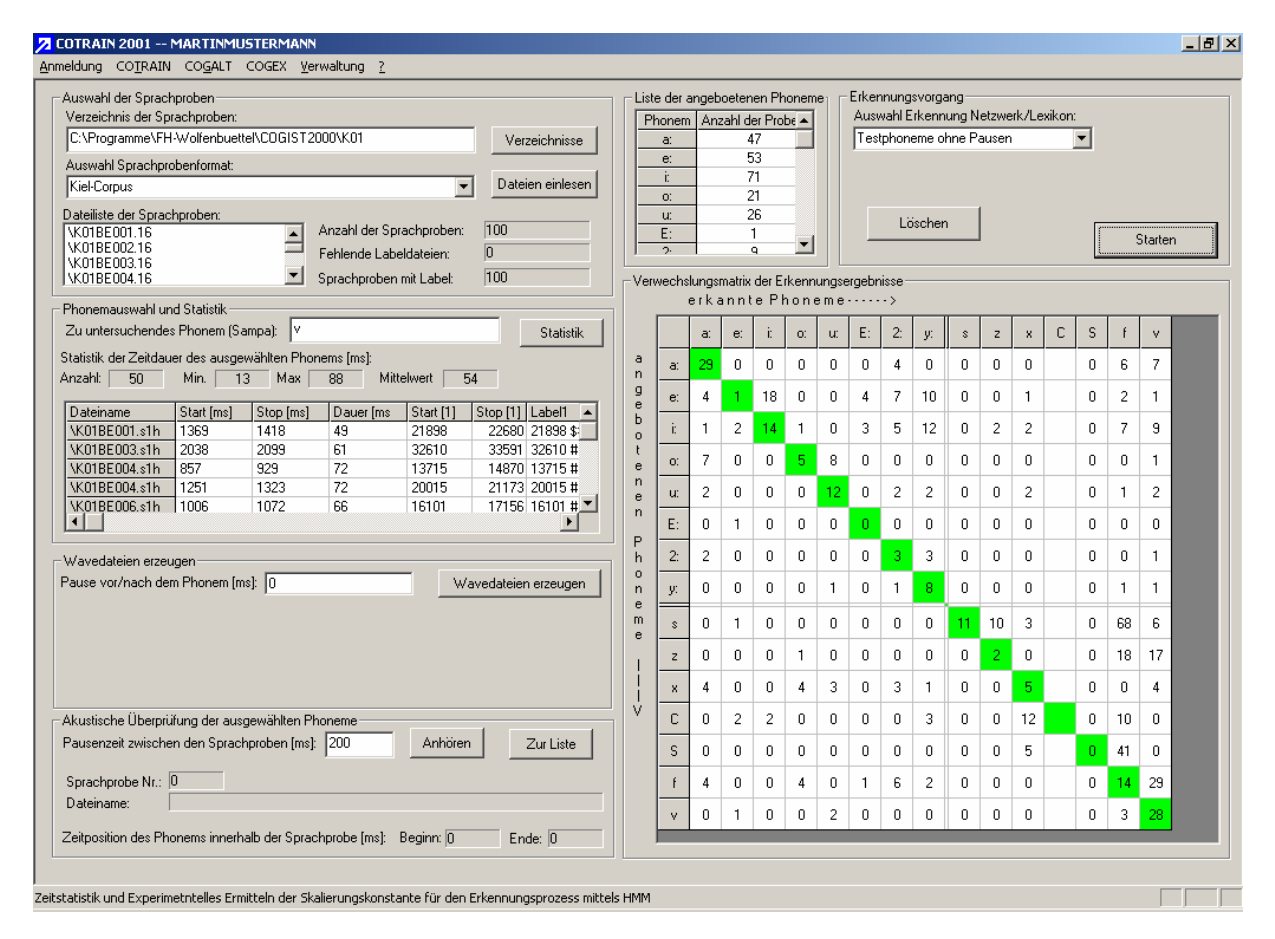

Bild 5.10: Experimentiersystem zur Erkennungsleistung

Das Experimentiersystem arbeitet auf der Basis von Sprachlabeldateien und dazugehörigen Audiodateien. Hierbei werden z. Zt. zwei unterschiedliche Datenformate unterstützt. Das erste Format ist das Audio- und Labelformat des "The Kiel Corpus of Read Speech Volume I". Eine Beschreibung kann der entsprechenden Literatur [\[3\]](#page-73-0) entnommen werden. Das zweite Format ist ein laborinternes Format des Labors für Sprachsignalverarbeitung der Fachhochschule Braunschweig/Wolfenbüttel. Dieses Format ist wie folgt aufgebaut:

- Die Audiosignale sind in Windows PCM- Wavedateien (Mono, 16Bit, 16 kHz) gespeichert.
- Die dazugehörigen Labeldateien (Textdateien) haben folgenden Aufbau:

Phonemname\_Startzeitpunkt[ms]\_Stopzeitpunkt[ms]\_

Der Unterstrich ist durch ein Leerzeichen zu ersetzen.

Um ein Experiment zu starten, muss zunächst ein Verzeichnis mit entsprechenden Sprachproben und Labeldateien im Eingabefeld >Verzeichnis der Sprachproben< ausgewählt werden. Mit der Schaltfläche >Verzeichnisse< wird eine Auswahl der verfügbaren Verzeichnisse angeboten (Bild 5.11).

\_\_\_\_\_\_\_\_\_\_\_\_\_\_\_\_\_\_\_\_\_\_\_\_\_\_\_\_\_\_\_\_\_\_\_\_\_\_\_\_\_\_\_\_\_\_\_\_\_\_\_\_\_\_\_\_\_\_\_\_\_\_\_\_\_\_\_\_\_\_\_\_\_\_\_\_\_\_\_\_\_\_\_\_\_\_\_\_\_\_

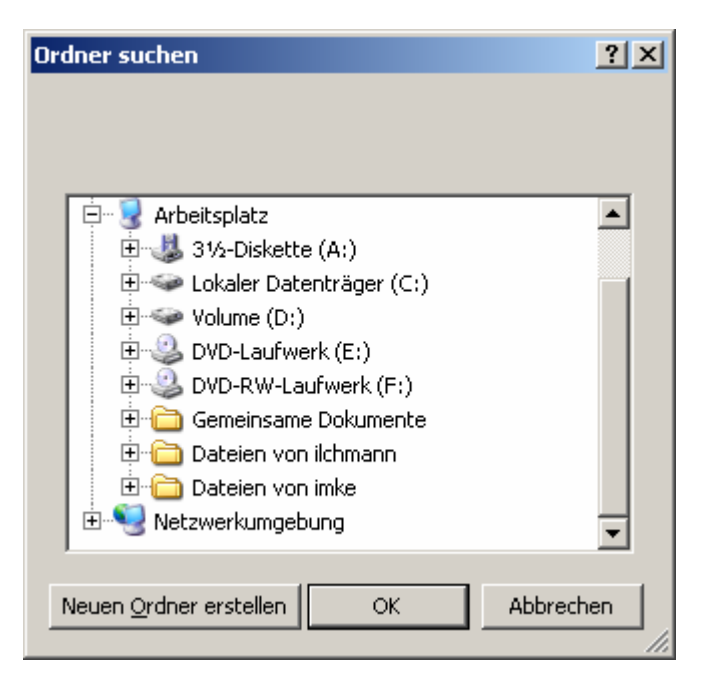

Bild 5.11: Auswahl eines Verzeichnisses

Nach Auswahl eines Verzeichnisses ist das Format der enthaltenen Dateien aus der Liste >Auswahl Sprachprobenformat< zu wählen. Mit der Schaltfläche >Dateien einlesen< werden dann die verfügbaren Proben eingelesen und in der >Dateiliste der Sprachproben< mit ihren Dateinamen aufgelistet. Rechts neben dieser Liste gibt es eine Anzeige über die Anzahl der verfügbaren Sprachproben sowie über die Anzahl der verfügbaren Labeldateien.

In der Gruppierung >Phonemauswahl und Statistik< muss in das Eingabefeld >Zu untersuchendes Phonem (Sampa):< das gewünschte Phonem eingetragen werden. Durch Klicken auf die Schaltfläche >Statistik< wird dann eine Statistik der Vorkommnisse des gewünschten Phonems ermittelt und dargestellt.

In einem weiteren Schritt müssen die Wave-Dateien der separaten Phoneme durch Klicken auf die Schaltfläche >Wave-Dateien erzeugen< erstellt werden. Im Eingabefeld >Pause vor/nach dem Phoenem [ms]:< ist eine Start- und Stoppause für die zu erzeugende Audiodatei einstellbar.

Nach der Erstellung können die Wave-Dateien durch Klicken auf die Schaltfläche >Anhören< akustisch kontrolliert werden. Über das Eingabefeld >Pausenzeit zwischen den Sprachproben [ms]:< ist eine Widergabepause einstellbar. Durch Anklicken der Schaltfläche >Zur Liste< werden die erzeugten Wave-Dateien zur >Liste der angebotenen Phoneme< hinzugefügt. Aus der Liste >Auswahl Erkennung Netzwerk/Lexikon< wird dann eine gewünschte Kombination eines Erkennungsnetzwerkes und eines Wortlexikons gewählt.

Durch Betätigung der Schaltfläche >Starten< wird ein Experiment initialisiert. Die Ergebnisse der Erkennungsleistung werden in die >Verwechslungsmatrix der Erkennungsergebnisse< eingetragen. Zum Starten eines neuen Experimentes ist zuvor die Schaltfläche >Löschen< zu betätigen.

#### **5.9 COGEX** → **Bestimmung der Sprachgüte**

[zurück zur Gliederung](#page-1-0)

Dieser Menüpunkt öffnet ein Experimentiersystem zur auditiven und automatischen Sprachgütebestimmung von isolierten Phonemen. Hiermit können die automatisiert errechneten Sprachgüteparameter mit den Ergebnissen einer auditiven Bewertung verglichen und beurteilt werden (Bild 5.12).

<span id="page-56-0"></span>\_\_\_\_\_\_\_\_\_\_\_\_\_\_\_\_\_\_\_\_\_\_\_\_\_\_\_\_\_\_\_\_\_\_\_\_\_\_\_\_\_\_\_\_\_\_\_\_\_\_\_\_\_\_\_\_\_\_\_\_\_\_\_\_\_\_\_\_\_\_\_\_\_\_\_\_\_\_\_\_\_\_\_\_\_\_\_\_\_\_

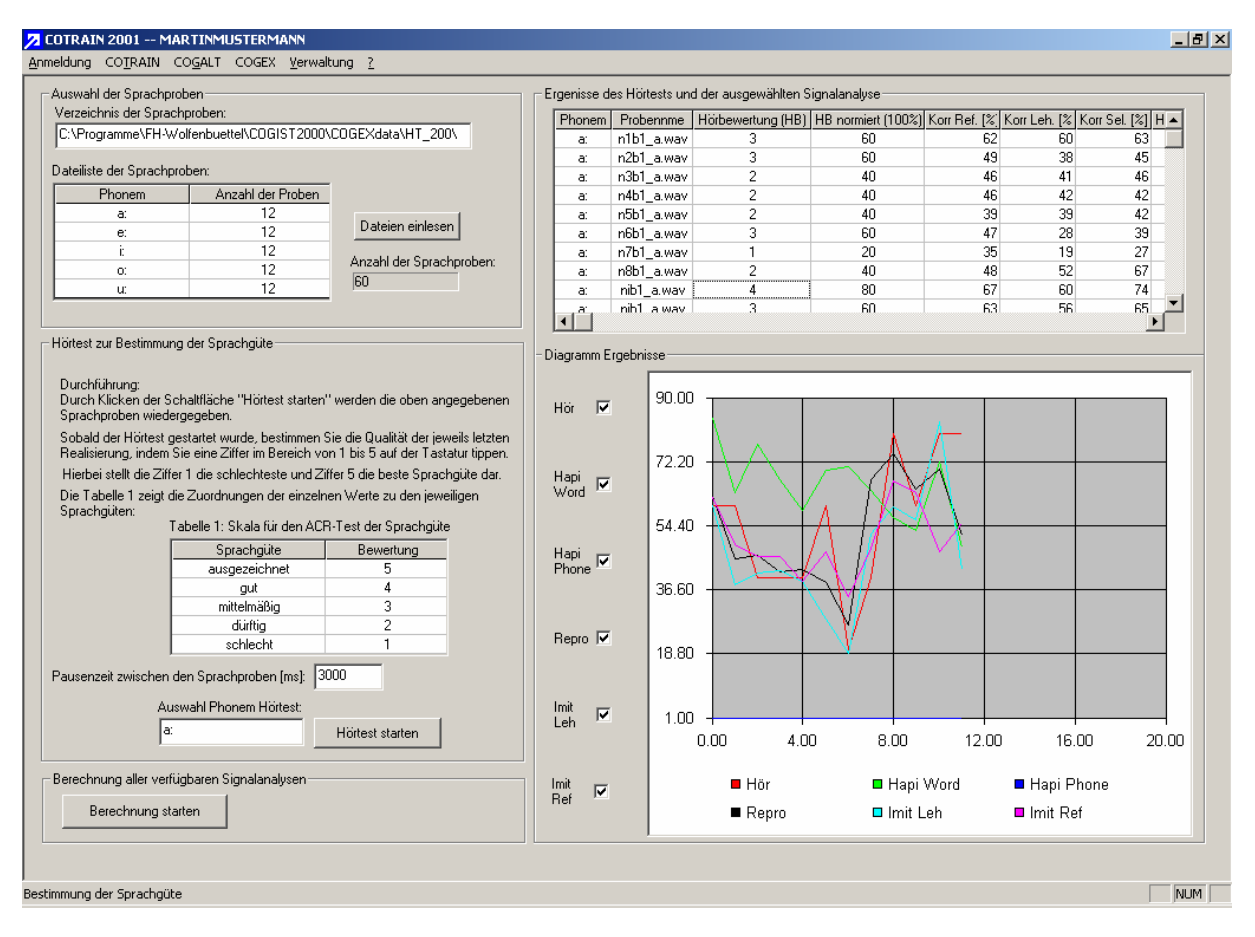

Bild 5.12: Experimentiersystem zur Sprachgütebestimmung

In der Gruppierung >Auswahl der Sprachproben< muss zunächst das Verzeichnis angegeben werden, in dem sich die zu untersuchenden Sprachproben befinden. Das zu untersuchende Phonem ist vor dem Ablegen in diesem Verzeichnis aus der ursprünglichen Sprachprobe auszuschneiden (z.B. mit COOL\_EDIT). Die Dateinamen der Sprachproben müssen folgende Namenskonvention einhalten: Name\_Phonem.wav.

Nach der Auswahl eines Verzeichnisses startet man den Einlesevorgang mit der Schaltfläche >Dateien einlesen<. Danach wird in der Liste >Dateiliste der Sprachproben< das entsprechende Phonem (im Bezug auf den Dateinamen) und die Anzahl der Vorkommnisse dieses Phonems angezeigt.

In der Gruppierung >Hörtest zur Bestimmung der Sprachgüte< wird eine kurze Erklärung zur Bestimmung der Sprachgüte angeboten. Die >Tabelle 1: Skala für den ACR-Test der Sprachgüte< zeigt die möglichen Werte der auditiven Bewertung (ACR, Absolute Category Rating) an.

Im Eingabefeld >Pausenzeit zwischen den Phonemen< ist die Wartezeit zwischen der Wiedergabe der einzelnen Phoneme stufenlos einstellbar. Das Phonem, für das die aktuelle auditive Bewertung vorgenommen werden soll, wird in das Eingabefeld >Auswahl Phonem Hörtest< eingetragen.

\_\_\_\_\_\_\_\_\_\_\_\_\_\_\_\_\_\_\_\_\_\_\_\_\_\_\_\_\_\_\_\_\_\_\_\_\_\_\_\_\_\_\_\_\_\_\_\_\_\_\_\_\_\_\_\_\_\_\_\_\_\_\_\_\_\_\_\_\_\_\_\_\_\_\_\_\_\_\_\_\_\_\_\_\_\_\_\_\_\_

Mit der Schaltfläche >Hörtest starten< wird die auditive Bewertung aktiviert und die einzelnen Proben des gewählten Phonems akustisch wiedergegeben. Der Abbruch eines gestarteten Hörtest ist nicht möglich. Mit Beginn der Wiedergabe kann man über die Zifferntasten 1 bis 5 eine subjektive Bewertung zum aktuell angebotenen Phonem abgeben. Diese Eingabe ist so lange möglich, bis das nächste Phonem wiedergegeben wird. In diesem Zeitraum kann die Beurteilung beliebig korrigiert werden. Jede Bewertung wird in die Liste >Ergebnisse des Hörtests und der ausgewählten Signalanalyse< eingetragen und im Korrekturfall überschrieben.

Durch Betätigung der Schaltfläche >Berechnung starten< werden die objektiven (automatisch berechneten) Sprachgüteparameter in die Liste der Ergebnisse eingetragen und außerdem im >Diagramm Ergebnisse< dargestellt.

Die Liste der Ergebnisse enthält die folgenden Einträge:

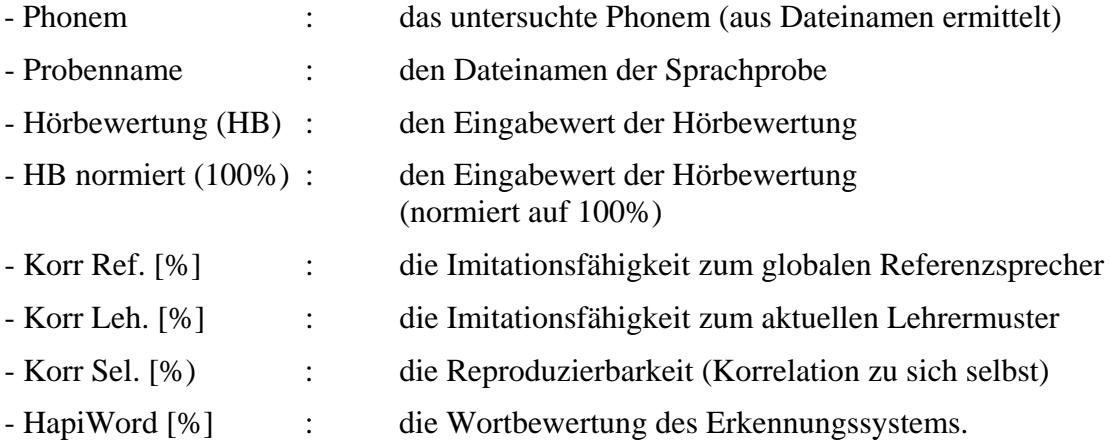

Das >Diagramm Ergebnisse< stellt die Ergebnisse der tabellarischen Auswertung grafisch dar. Mit den Auswahlkästchen können die entsprechenden Einträge des Diagramms ausgewählt werden.

[zurück zur Gliederung](#page-1-0)

## **6 VERWALTUNG**

Das Hauptmenü *Verwaltung* umfasst die nachfolgenden Untermenüs, die für die Verwaltung des Sprachtrainers **COGIST <sup>2000</sup>** erforderlich sind.

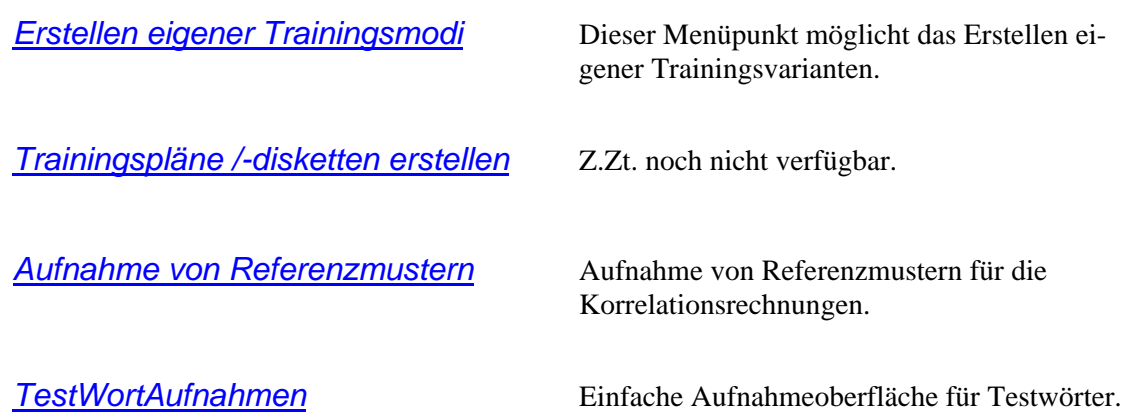

[zurück zur Gliederung](#page-1-0)

Dieser Menüpunkt öffnet eine Oberfläche, die eine Zusammenstellung eigener Trainingsabläufe ermöglicht (Bild 6.1).

<span id="page-59-0"></span>\_\_\_\_\_\_\_\_\_\_\_\_\_\_\_\_\_\_\_\_\_\_\_\_\_\_\_\_\_\_\_\_\_\_\_\_\_\_\_\_\_\_\_\_\_\_\_\_\_\_\_\_\_\_\_\_\_\_\_\_\_\_\_\_\_\_\_\_\_\_\_\_\_\_\_\_\_\_\_\_\_\_\_\_\_\_\_\_\_\_

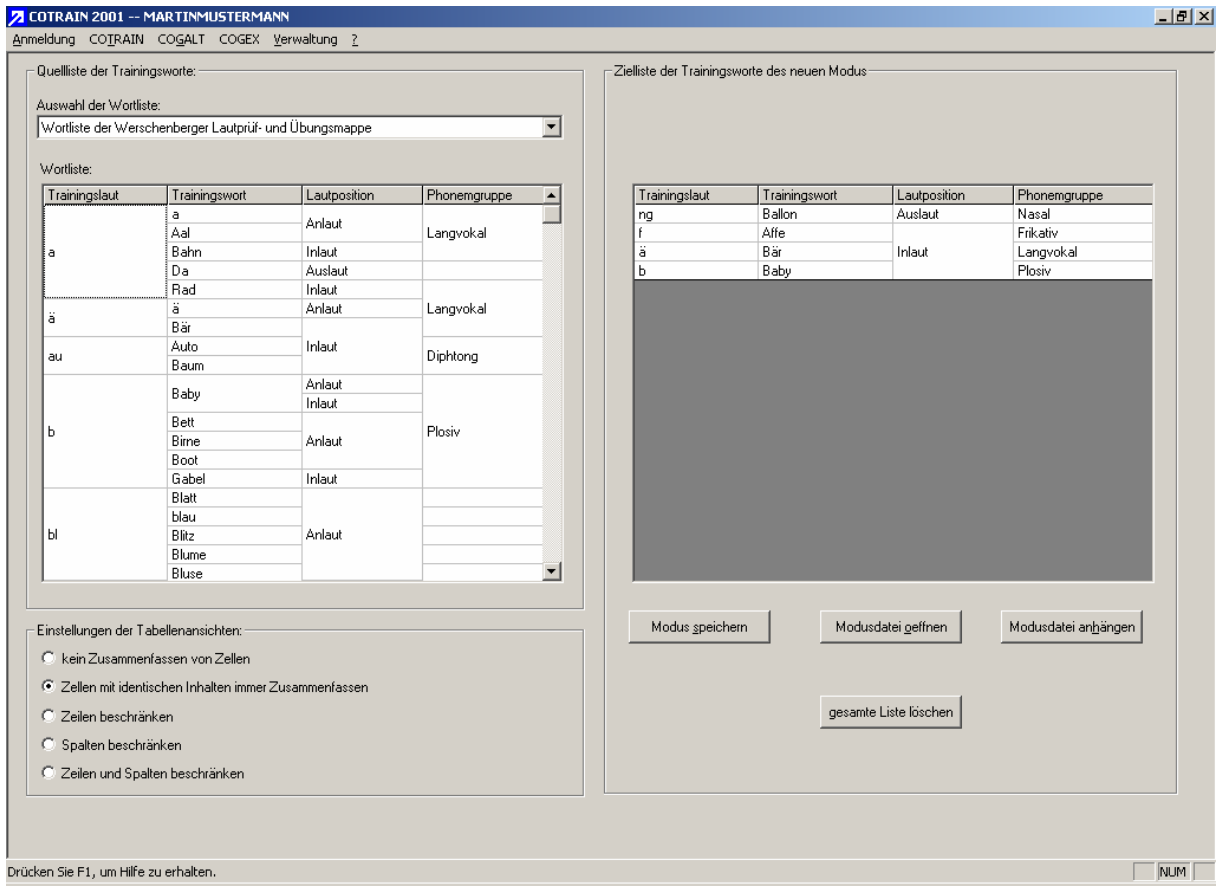

Bild 6.1: Oberfläche zum Erstellen eigener Trainingsabläufe

Die Einstellung der Wortliste (>Auswahl der Wortliste<) ist derzeit auf die >Wortliste der WERSCHERBERGEr Lautprüf- und Übungsmappe< begrenzt. Die >Wortliste< zeigt alle Wörter der WERSCHERBERGER Liste (ca. 260 Wörter). Die Spaltenanordnung der Liste ist durch Klicken und Ziehen mit der linken Maustaste auf die Spaltenüberschrift möglich. Durch Anklicken eines Wortes aus der Liste mit der rechten Maustaste wird ein Wort in die >Zielliste der Trainingswörter des neuen Modus< eingetragen. Ein Klick mit der rechten Maustaste auf ein Wort der Zielliste entfernt dieses Wort wieder. Nach einer Zusammenstellung gewünschter Trainingswörter kann die Liste des neuen Modus mittels der Schaltfläche >Modus speichern< gesichert werden. Über die Schaltfläche >Modusdatei öffnen< wird eine bestehende Modusdatei geöffnet und modifiziert. Die Schaltfläche >Modusdatei anhängen< dient dem Hinzufügen einer existierenden Modusdatei zur aktuellen Liste. Die Schaltfläche >gesamte Liste löschen< löscht die aktuelle Liste des neuen Modus.

Die Optionen der >Einstellungen der Tabellenansichten< bietet verschiedene visuelle Gruppierungsmöglichkeiten der beiden vorhandenen Tabellen. Nach dem Speichern eines Modus kann dieser Modus über dem Menüpunkt *[COTRAIN->Individueller Trainingsplan](#page-35-0)* wieder geladen und für ein Training genutzt werden.

#### **6.2 Verwaltung** → **Trainingspläne /-disketten erstellen**  [zurück zur Gliederung](#page-1-0)

<span id="page-60-0"></span>\_\_\_\_\_\_\_\_\_\_\_\_\_\_\_\_\_\_\_\_\_\_\_\_\_\_\_\_\_\_\_\_\_\_\_\_\_\_\_\_\_\_\_\_\_\_\_\_\_\_\_\_\_\_\_\_\_\_\_\_\_\_\_\_\_\_\_\_\_\_\_\_\_\_\_\_\_\_\_\_\_\_\_\_\_\_\_\_\_\_

Die Funktion dieser Oberfläche ist in der aktuellen Version leider noch nicht vollständig realisiert.

#### **6.3 Verwaltung** → **Aufnahme von Referenzmustern**

[zurück zur Gliederung](#page-1-0)

Dieser Menüaufruf dient der Aufnahme von Referenzsprachproben für die Mustervergleiche auf der Basis von Korrelationsrechnungen.

<span id="page-61-0"></span>\_\_\_\_\_\_\_\_\_\_\_\_\_\_\_\_\_\_\_\_\_\_\_\_\_\_\_\_\_\_\_\_\_\_\_\_\_\_\_\_\_\_\_\_\_\_\_\_\_\_\_\_\_\_\_\_\_\_\_\_\_\_\_\_\_\_\_\_\_\_\_\_\_\_\_\_\_\_\_\_\_\_\_\_\_\_\_\_\_\_

Um die verwendeten Kenngrößen "Vergleich mit der eigenen besten Realisierung" und "Vergleich zum Lehrer" berechnen zu können, müssen entsprechende Sprachmuster vorhanden sein. Dazu dient die Oberfläche zur *Aufnahme von Referenzmustern* (Bild 6.2).

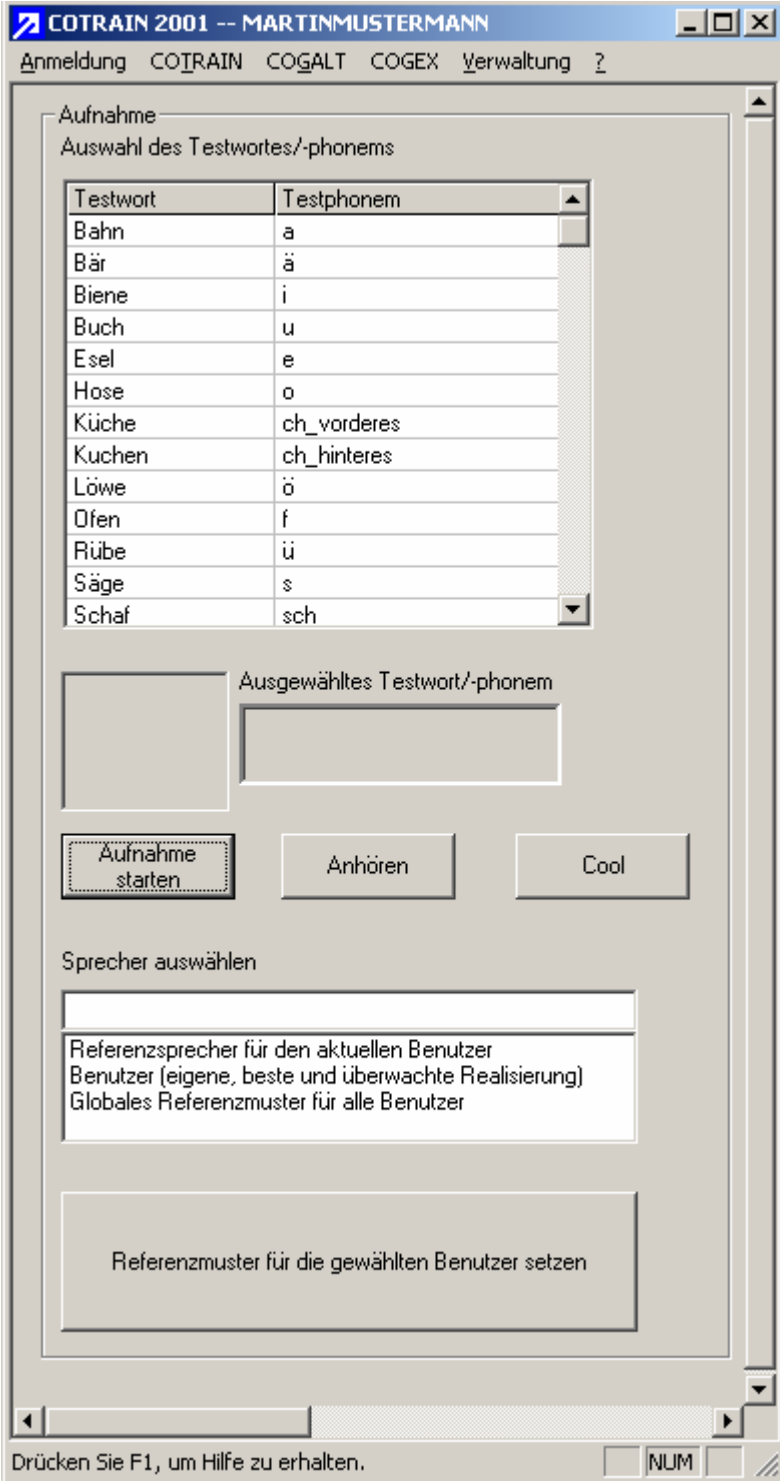

Bild 6.2: Aufnahme von Referenzmustern

Aus der Liste >Auswahl des Testwortes/-phonems< wird zunächst ein Testphonem ausgewählt. Die Berücksichtigung von Testwörtern ist in der aktuellen Version noch nicht realisiert.

\_\_\_\_\_\_\_\_\_\_\_\_\_\_\_\_\_\_\_\_\_\_\_\_\_\_\_\_\_\_\_\_\_\_\_\_\_\_\_\_\_\_\_\_\_\_\_\_\_\_\_\_\_\_\_\_\_\_\_\_\_\_\_\_\_\_\_\_\_\_\_\_\_\_\_\_\_\_\_\_\_\_\_\_\_\_\_\_\_\_

Nach der Auswahl wird das Testwort im Fenster >Ausgewähltes Testwort/-phonem< angezeigt. Auch für Testphoneme erscheint das dazugehörige Testwort. Die entsprechende Zuordnung ist aus der Liste >Auswahl des Testwortes/-phonems< ersichtlich. Nach dieser Auswahl muss aus der Liste >Sprecher auswählen< die Bedeutung der zu erfolgenden Sprachaufnahme bestimmt werden. Hierbei sind die folgenden Wahlmöglichkeiten gegeben:

• Referenzsprecher für den aktuellen Benutzer:

Diese Auswahl stellt ein individuell aufzunehmendes Referenzmuster für den aktuellen Benutzer dar. Das kann z.B. der betreuende Logopäde oder ein Elternteil sein. Dieses Muster dient als Basis für die Bestimmung der Kenngröße "Imitationsfähigkeit zum Lehrer" innerhalb der automatischen Sprachauswertung.

• Benutzer (eigene beste und überwachte Realisierung):

Mit dieser Wahl kann ein Referenzmuster des aktuellen Benutzers aufgenommen werden. Eine betreuende Person (Logopäde, Elternteil, o. ä.) überwacht die Aufnahme und gibt an, welche Probe aus einer Anzahl mehrerer möglichen Aufnahmen die beste Sprachqualität besitzt. Das Muster mit der besten Qualität wird dann für die Bestimmung der Kenngröße "Reproduzierbarkeit" innerhalb der automatischen Sprachauswertung genutzt.

• Globales Referenzmuster:

Das globale Referenzmuster bildet die Basis für die Kenngröße "Imitationsfähigkeit zum Lehrer". Dieses Muster gilt dann für alle am System angemeldeten Benutzer.

Nach der Festlegung des Sprechers kann die Aufnahme mit der Schaltfläche >Aufnahme starten< aktiviert werden. Nach der Aufnahme wird eine mögliche Über-/Untersteuerung angezeigt. Mit der Schaltfläche >Anhören< kann die letzte Sprachaufnahme wiedergegeben werden. Über die Schaltfläche >Cool< wird die letzte Sprachaufnahme mit dem Audiosystem COOLEDIT96 geöffnet.

Ist der Benutzer mit der aufgenommenen Sprachprobe zufrieden, wird sie als entsprechendes Referenzmuster mit der Schaltfläche >Referenzmuster für den gewählten Benutzer setzen< festgelegt.

Eine Sprachaufnahme kann immer nur für **eine** Referenzfestlegung eines Sprechertyps genutzt werden. Falls ein neuer Sprecher ausgewählt wird, muss die Probe erneut aufgenommen werden.

[zurück zur Gliederung](#page-1-0)

Dieser Menüpunkt startet eine einfach zu bedienende Oberfläche für die gezielte Aufnahme von Testwörtern. Im Gegensatz zu den sonstigen Aufnahmemöglichkeiten wird hierbei eine Kontrolle der Signalaussteuerung sowie das Löschen von Aufnahmen (Bild 6.3) angeboten.

<span id="page-63-0"></span>\_\_\_\_\_\_\_\_\_\_\_\_\_\_\_\_\_\_\_\_\_\_\_\_\_\_\_\_\_\_\_\_\_\_\_\_\_\_\_\_\_\_\_\_\_\_\_\_\_\_\_\_\_\_\_\_\_\_\_\_\_\_\_\_\_\_\_\_\_\_\_\_\_\_\_\_\_\_\_\_\_\_\_\_\_\_\_\_\_\_

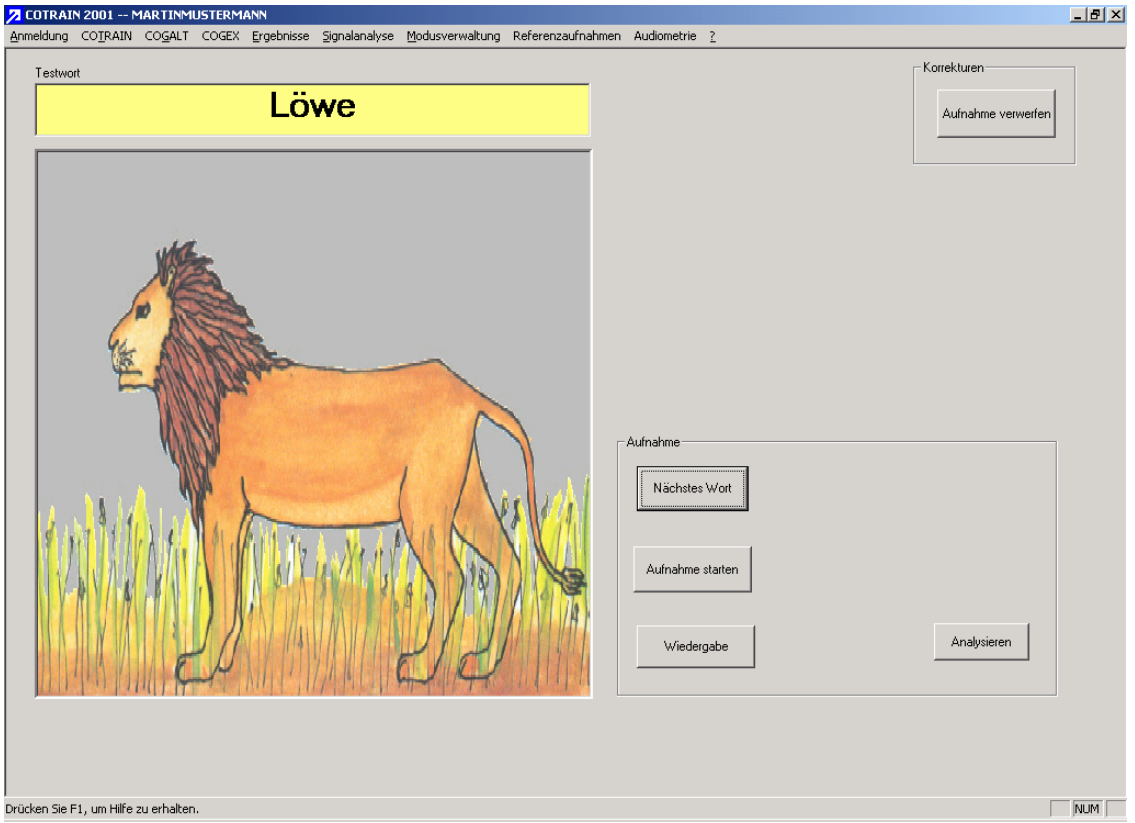

Bild 6.3: Spezielles Aufnahmemodul (Testwortaufnahmen) des Sprachtrainers

Nach dem Starten dieser Oberfläche wird das erste Testwort aus der Liste geladen und der Klartext (>Testwort<) sowie das entsprechende Bild angezeigt. Die Schaltflächen haben folgende Funktionen:

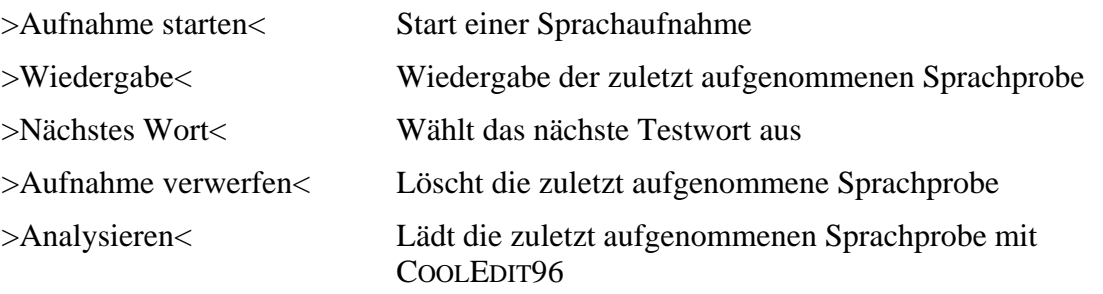

# **7 HILFE (?)**

[zurück zur Gliederung](#page-1-0)

Das Hauptmenü *Hilfe* (**?**) beinhaltet die nachfolgenden Untermenüs für die Programmhilfe:

<span id="page-64-0"></span>\_\_\_\_\_\_\_\_\_\_\_\_\_\_\_\_\_\_\_\_\_\_\_\_\_\_\_\_\_\_\_\_\_\_\_\_\_\_\_\_\_\_\_\_\_\_\_\_\_\_\_\_\_\_\_\_\_\_\_\_\_\_\_\_\_\_\_\_\_\_\_\_\_\_\_\_\_\_\_\_\_\_\_\_\_\_\_\_\_\_

*[Hilfethemen](#page-64-0)* Öffnet die Programmhilfe.

**[Info über](#page-65-0) C[OGIST](#page-65-0)** [2000](#page-65-0) **Zeigt ein Info-Fenster zum Programm an.** 

### 7.1  $? \rightarrow Hilfethemen$

Dieser Menüpunkt öffnet die Programmhilfe. Dabei handelt es sich um dieses Dokument in Form einer HTML-Datei.

[zurück zur Gliederung](#page-1-0)

## **7.2 ?** → **Info über COGIST <sup>2000</sup>**

Der Menüpunkt zeigt den Informationsdialog zum Programm an (Bild 7.1).

<span id="page-65-0"></span>\_\_\_\_\_\_\_\_\_\_\_\_\_\_\_\_\_\_\_\_\_\_\_\_\_\_\_\_\_\_\_\_\_\_\_\_\_\_\_\_\_\_\_\_\_\_\_\_\_\_\_\_\_\_\_\_\_\_\_\_\_\_\_\_\_\_\_\_\_\_\_\_\_\_\_\_\_\_\_\_\_\_\_\_\_\_\_\_\_\_

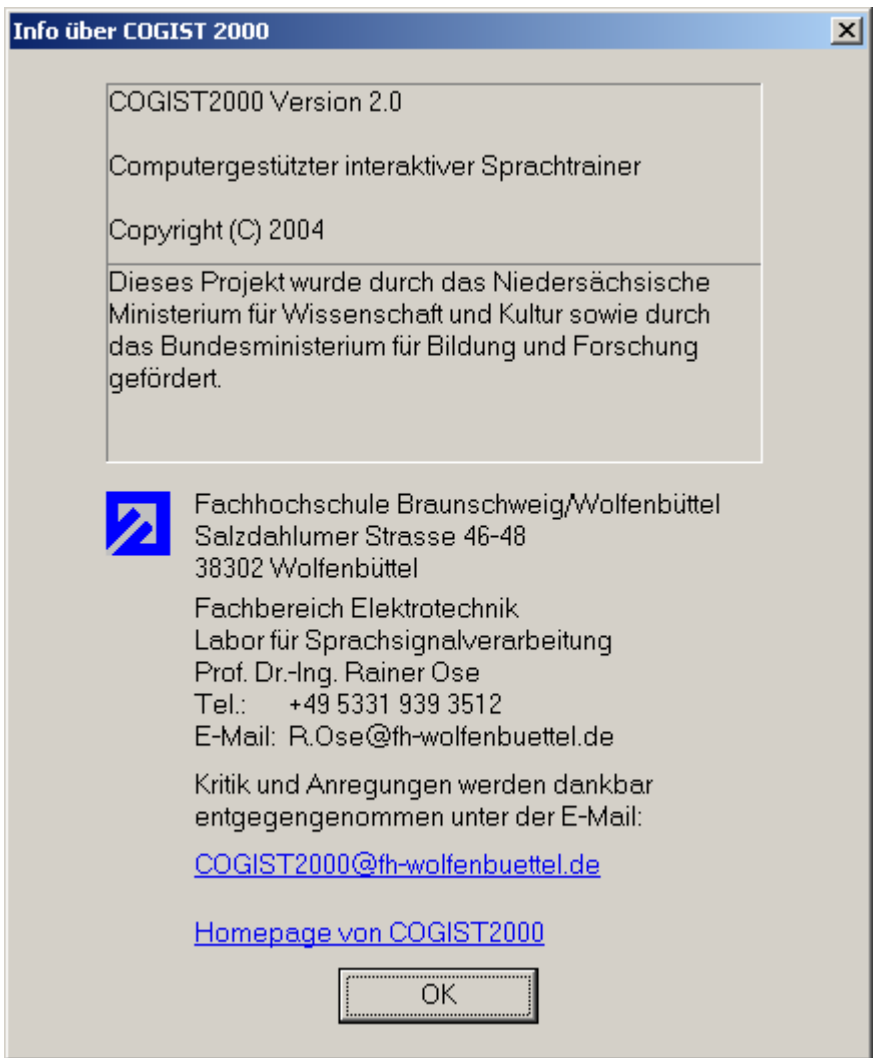

Bild 7.1: Informationsdialog zum Sprachtrainer

Durch Klicken auf die blau unterstrichene E-Mail-Adresse wird das Standard-Mailprogramm mit einer automatisch eingetragenen E-Mail-Adresse für den Kontakt mit der Arbeitsgruppe **COGIST <sup>2000</sup>** gestartet.

Ein Mausklick auf die blau unterstrichene Zeile >Homepage von COGIST2000< öffnet den Standard-Webbrowser des Systems mit einer automatisch eingetragenen Homepage des Projekts **COGIST <sup>2000</sup>**.

## **ANLAGEN**

[zurück zur Gliederung](#page-1-0)

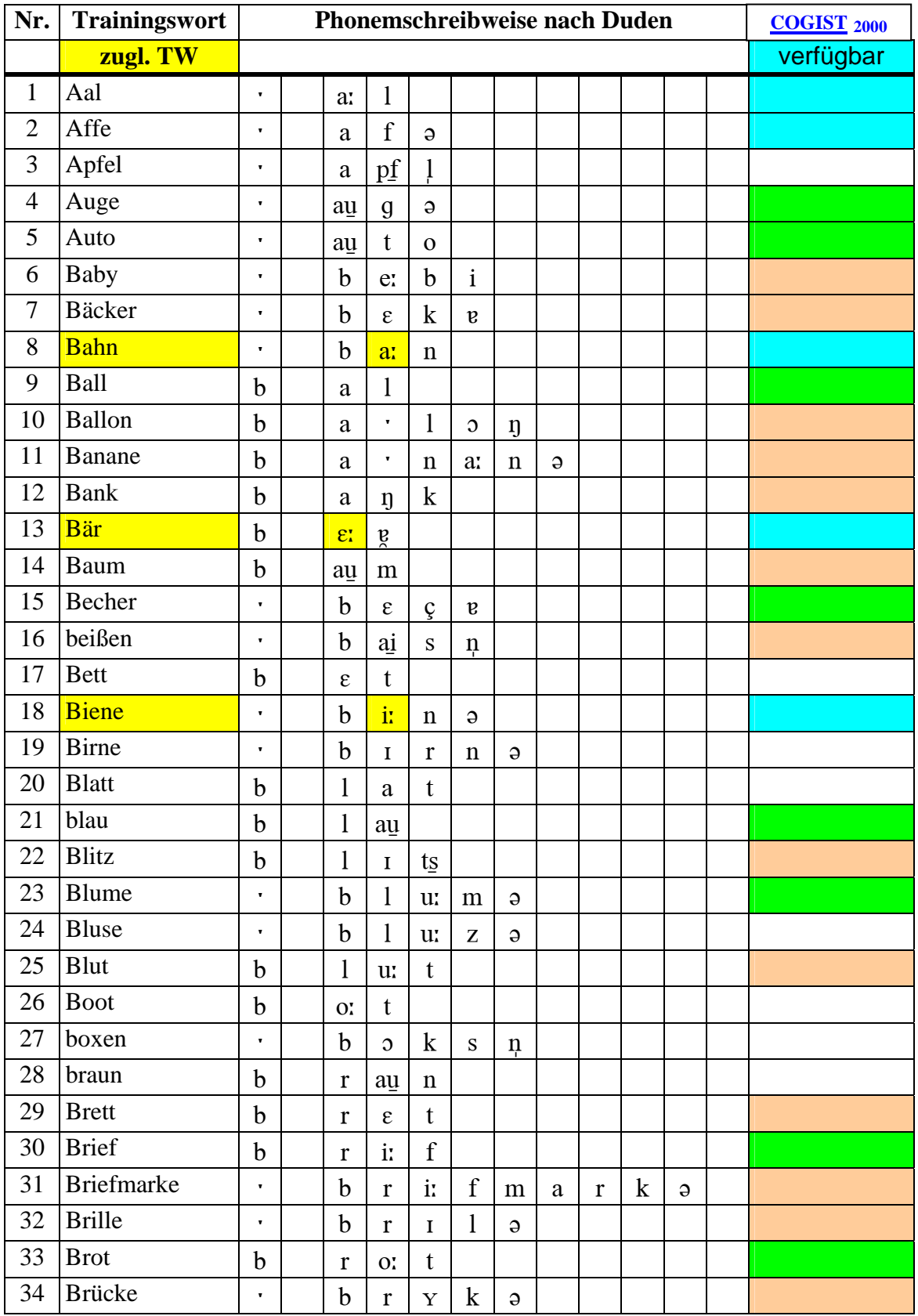

## **Anlage A\_1: WERSCHERBERGER Lautprüf- und Übungsmappe**

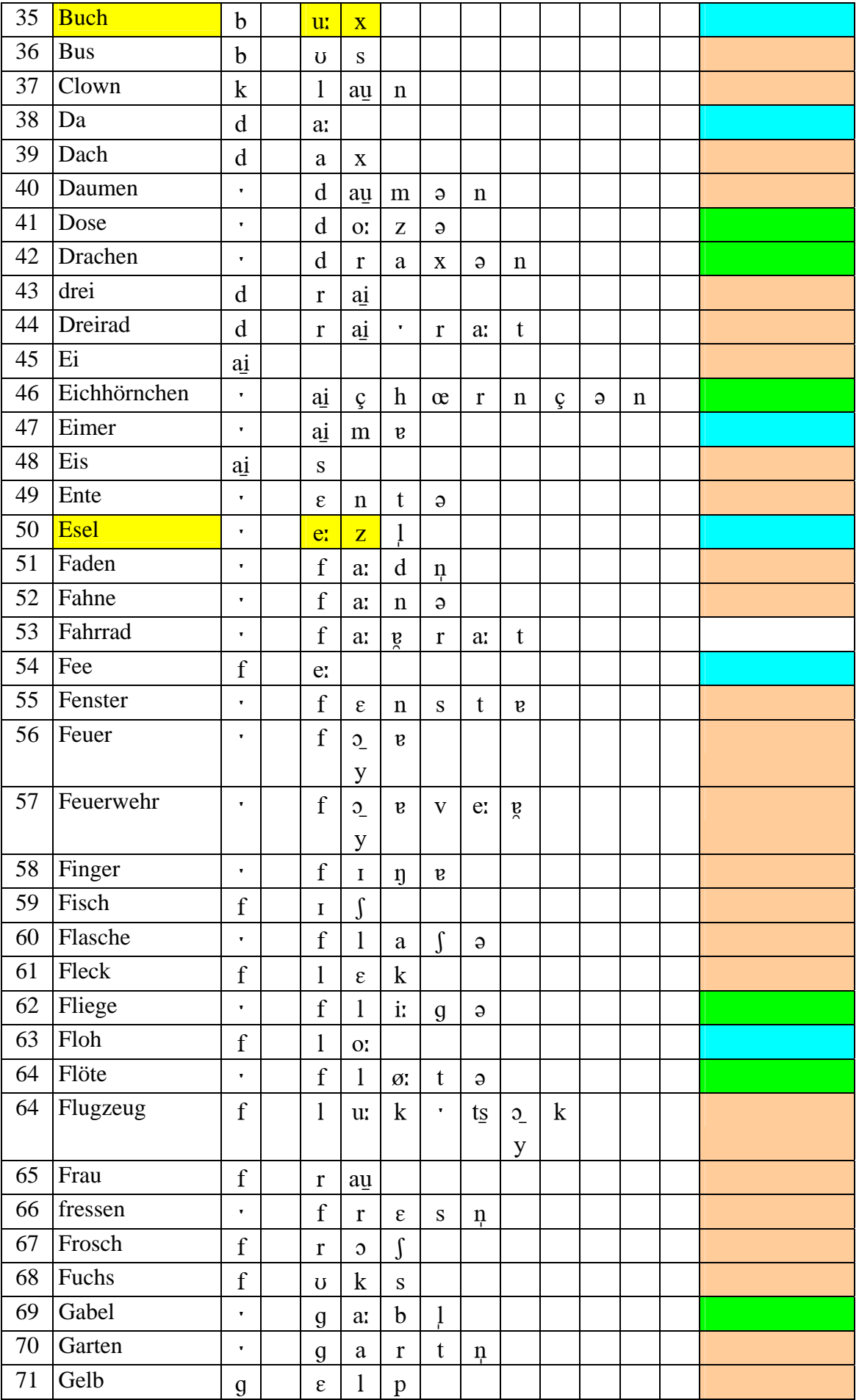

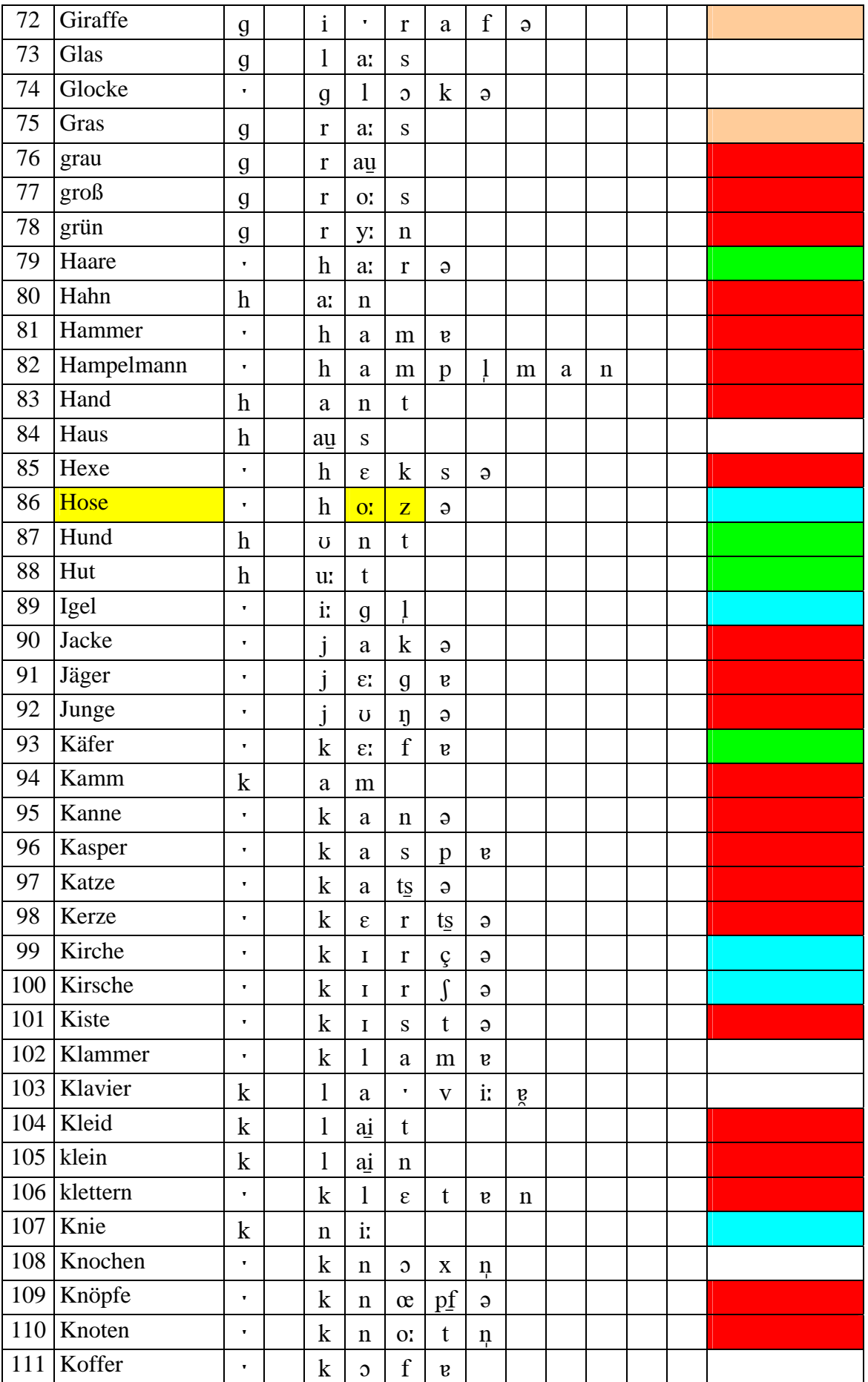

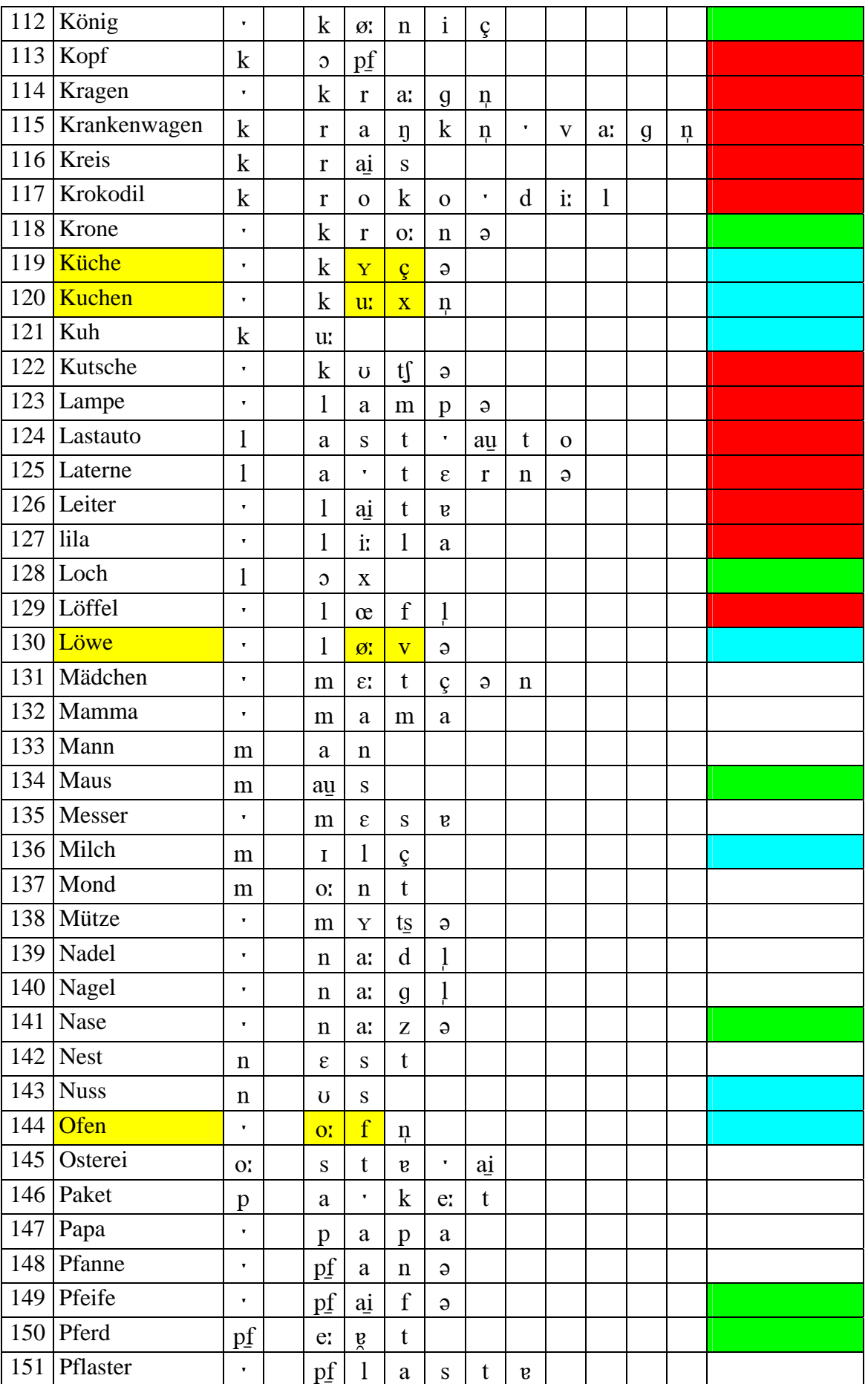

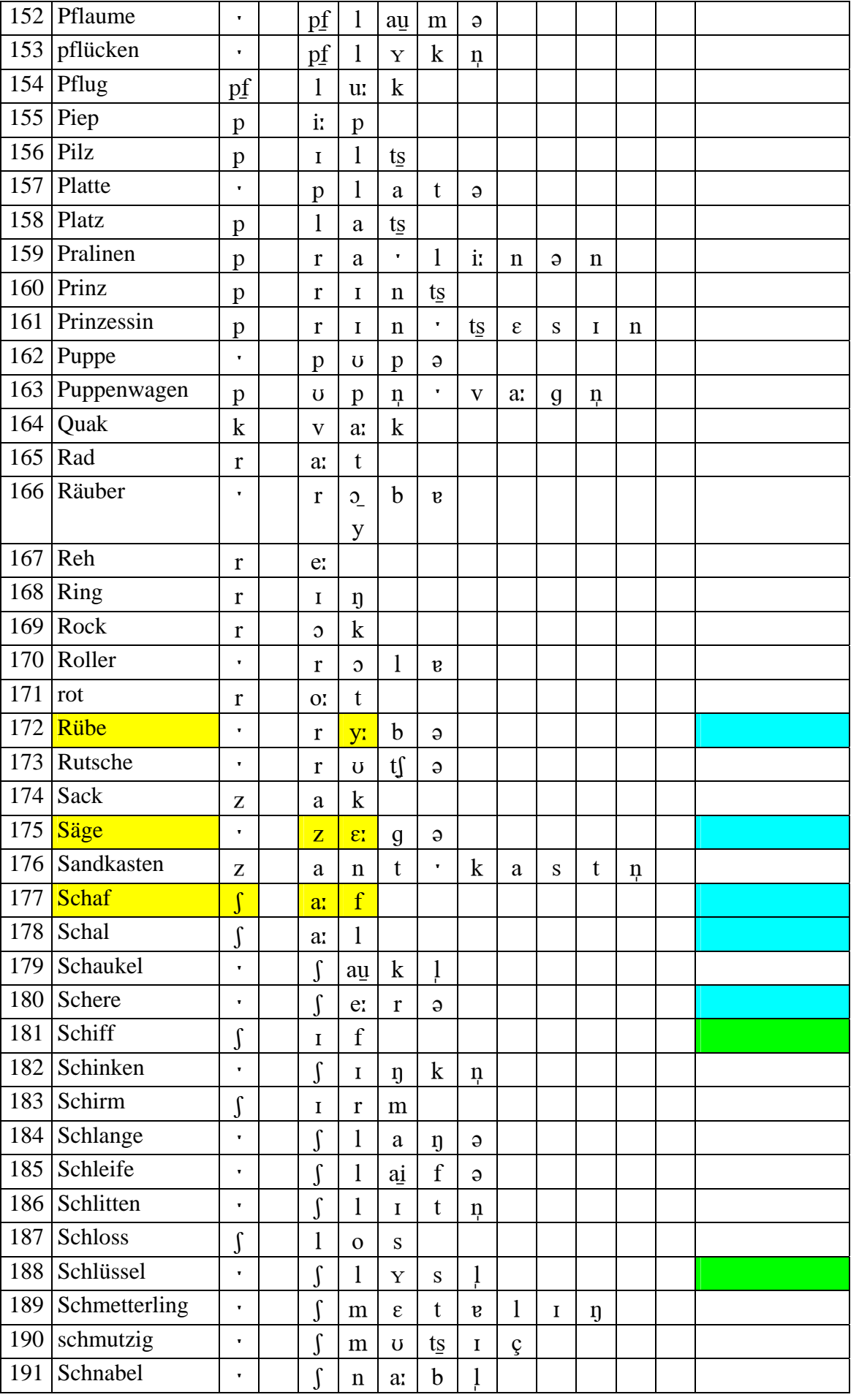

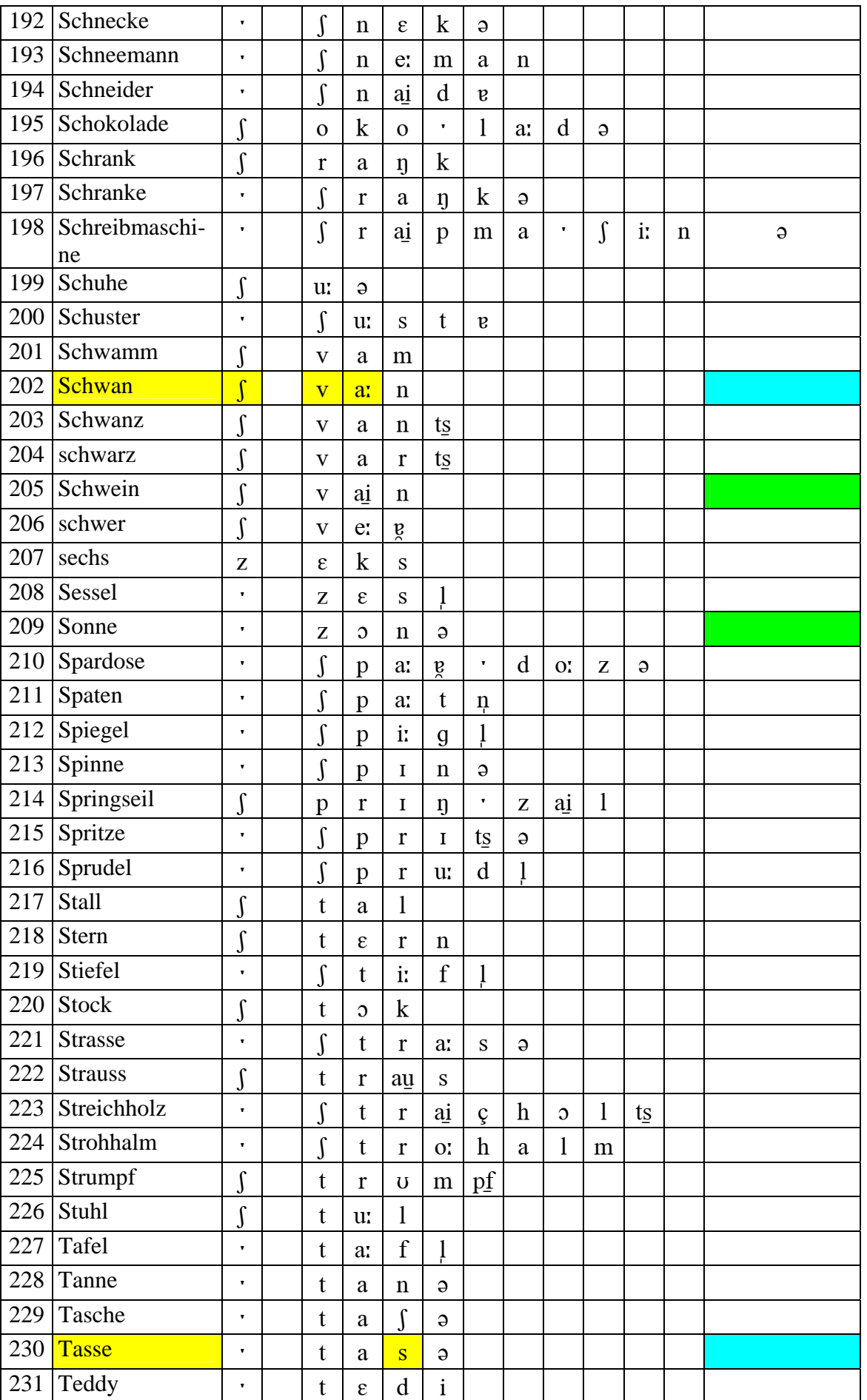
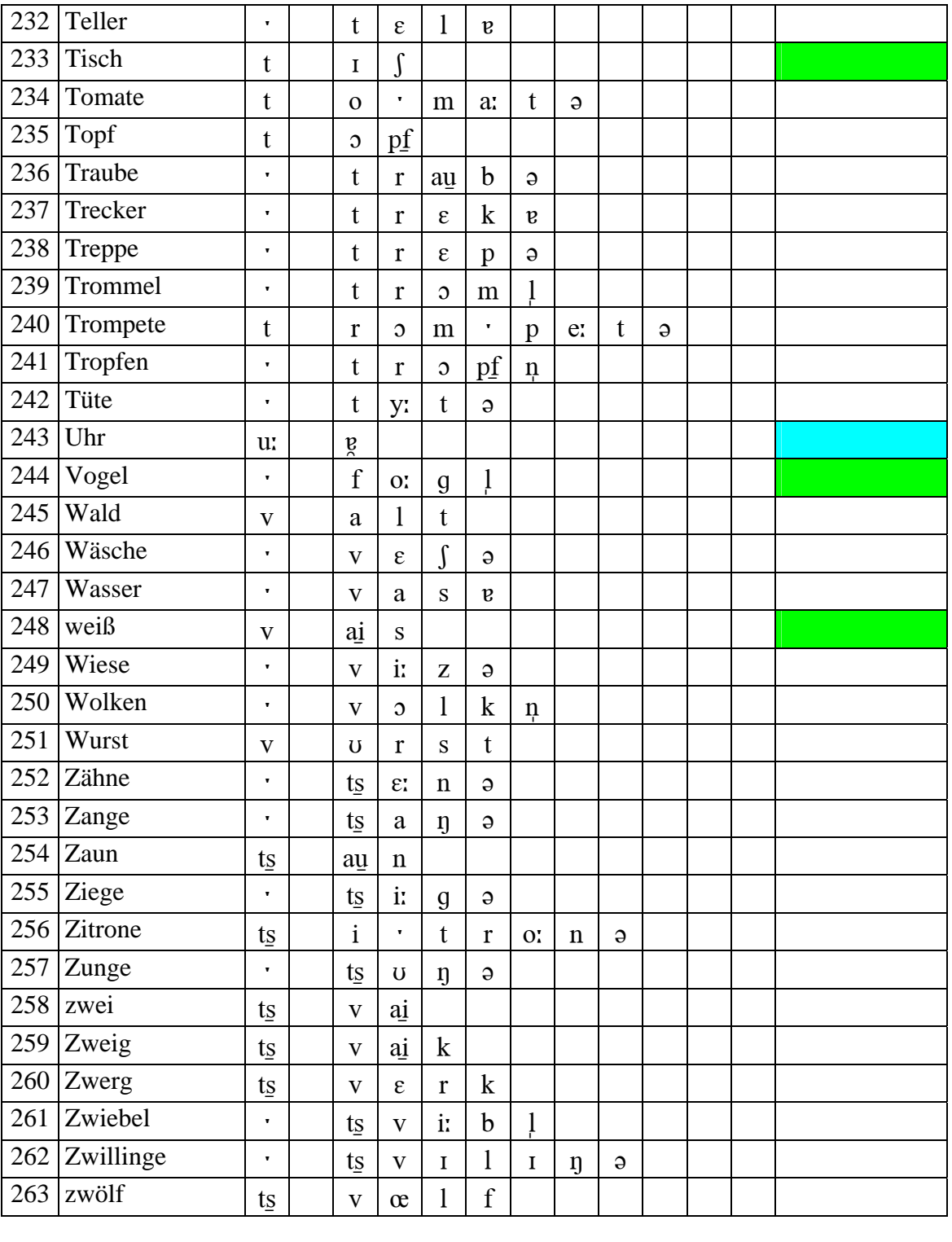

\_\_\_\_\_\_\_\_\_\_\_\_\_\_\_\_\_\_\_\_\_\_\_\_\_\_\_\_\_\_\_\_\_\_\_\_\_\_\_\_\_\_\_\_\_\_\_\_\_\_\_\_\_\_\_\_\_\_\_\_\_\_\_\_\_\_\_\_\_\_\_\_\_\_\_\_\_\_\_\_\_\_\_\_\_\_\_\_\_\_

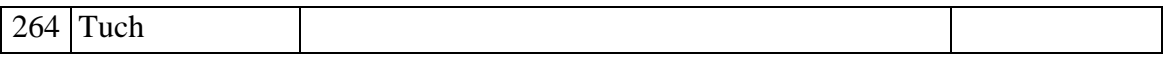

## **LITERATUR**

- [1] Press, W. H.; et al.: Numerical Recipes in C++, Second Edition, Cambridge University Press, 2002
- {1} Die Sinustransformation entspricht einer diskreten FOURIER-Transformation (DFT) ohne die Verwendung von cos-Basisfunktionen.

\_\_\_\_\_\_\_\_\_\_\_\_\_\_\_\_\_\_\_\_\_\_\_\_\_\_\_\_\_\_\_\_\_\_\_\_\_\_\_\_\_\_\_\_\_\_\_\_\_\_\_\_\_\_\_\_\_\_\_\_\_\_\_\_\_\_\_\_\_\_\_\_\_\_\_\_\_\_\_\_\_\_\_\_\_\_\_\_\_\_

Zur programmtechnischen Realisierung diente der folgende Quellcode:

```
 for( iSin=0; iSin < nSinWaves; iSin++ ) 
{ 
  for( iSamp=0; iSamp < nSamples; iSamp++ ) 
  { 
      m_SpectrumArray[iSin] = 
        m_SpectrumArray[iSin] + sampleArray[iSamp] * sin (2*PI*iSin*iSamp/nSamples); 
  } // Ende Durchlauf alle ATW Zeitfunktion 
 } // Ende Durchlauf alle Stützstellen des Spektrums (=Anzahl der Basisfunktionen)
```
## Bedeutung der Variablen:

- $\Rightarrow$  sampleArray = Array mit den Abtastwerten (ATW) der Zeitfunktion  $\Rightarrow$  nSamples = Anzahl der ATW der Zeitfunktion im sampleArray  $\Rightarrow$  nSinWaves = Anzahl der Sinus-Basisfunktionen (= nSamples / 2 + 1)
- ⇒ iSin = Schleifenzähler der Stützstellen im Spektrum
- $\Rightarrow$  iSamp = Schleifenzähler der ATW
- ⇒ m\_SpectrumArray = Array der Stützstellen des Spektrums.
- [2] SUMMER INSTITUTE OF LINGUISTICS
- [3] The Kiel Corpus of Read Speech (Volume I)

## **SACHWORTVERZEICHNIS**

für Module, Verzeichnisse, Menüpunkte, Schaltflächen, Funktionen und Datenlisten

\_\_\_\_\_\_\_\_\_\_\_\_\_\_\_\_\_\_\_\_\_\_\_\_\_\_\_\_\_\_\_\_\_\_\_\_\_\_\_\_\_\_\_\_\_\_\_\_\_\_\_\_\_\_\_\_\_\_\_\_\_\_\_\_\_\_\_\_\_\_\_\_\_\_\_\_\_\_\_\_\_\_\_\_\_\_\_\_\_\_

|Programme|FH-WF|COGIST2000| 8 |Setup.exe| 7 Abmelden 2, 16, 23 Allgemein 16, 19 Analyse 3, 48, 49, 50, 69 Analysetests 44, 48 Analysieren 63 Anhören 55, 62 Anmeldedialog für neue Benutzer 17, 18 Anmeldedialog für registrierte Benutzer 9, 17, 18 Anmeldung 9, 16, 17, 18, 19, 20, 21, 23 Ansicht Statusleiste 16, 23 Anzeige Zeichnen 53 Anzeigen letzte Sprachprobe 31, 42, 44 Artikulation (groß) 24, 27 Artikulation Lehrer 27, 30, 33 Audioeigenschaften 16, 21 AudioMixer 21 Audio-Wiedergabe 21 Auditive Bewertung des Testphonems 42 Auditive Bewertung des Wortes 42 Aufnahme starten 28, 31, 33, 38, 62, 63 Aufnahme verwerfen 63 Aufnahme von Referenzmustern 3, 58, 61 Ausgewähltes Testwort/-phonem 62 Auswahl der Sprachproben 56 Auswahl der Wortliste 59 Auswahl des Testwortes/-phonems 62 Auswahl Erkennung Netzwerk/Lexikon 55 Auswahl Phonem Hörtest 56 Auswählen 23 Beenden 2, 16, 23 Berechnung starten 57 Bereits absolviert 32, 34 Bestimmung der Sprachgüte 3, 44, 56

Bewertung auswählen 43 Bilder kennen lernen 2, 24, 25 Bildschirm 19 Bildschirmeinstellungen ändern 19 **COGALT <sup>2002</sup>** 2, 3, 9, 68 **COGEX** 3, 9, 44, 69 **COGIST <sup>2000</sup>** 3, 4, 5, 6, 7, 8, 9, 10, 11, 13, 14, 15, 16, 17, 19, 20, 33, 50, 52, 64, 65, 66, 77, 78 Cool 49, 62 **COTRAIN <sup>2001</sup>** 2, 3, 9, 24, 67 Darstellung 5, 7, 11, 19, 21, 27, 30, 31, 33, 37, 39, 43, 44 Darstellungszeitraum wählen 43 Das Mikrofon arbeitet 21 Dateien einlesen 55, 56 Dateiliste der Sprachproben 55, 56 Diagramm Ergebnisse 57 Diagramme der Trainingsergebnisse 2, 36, 43 Diesen Modus starten 32, 34 DVD TRAIN 6 Dynamische Zeitanpassung 3, 44, 50 Dynamischer Soll / Ist-Vergleich 2, 28, 36, 38 Eigenschaften 22 Eingangspegel 21, 23 Einstellungen 2, 11, 16, 19, 20, 21, 23, 29, 39, 41, 59 Einzelergebnisse 49 Einzelne Zeichen 26 Ergebnisse anzeigen 28 Ergebnisse des Hörtests und der ausgewählten Signalanalyse 57 Ergebnisse exportieren 41 Erkenner Detailergebnisse 42 Erstellen eigener Trainingsmodi 3, 35, 58, 59

[zurück zur Gliederung](#page-1-0)

\_\_\_\_\_\_\_\_\_\_\_\_\_\_\_\_\_\_\_\_\_\_\_\_\_\_\_\_\_\_\_\_\_\_\_\_\_\_\_\_\_\_\_\_\_\_\_\_\_\_\_\_\_\_\_\_\_\_\_\_\_\_\_\_\_\_\_\_\_\_\_\_\_\_\_\_\_\_\_\_\_\_\_\_\_\_\_\_\_\_

Experimente Erkennerleistung 44 Finden der optimalen Artikulationseinstellung 28 Fingeralphabet 2, 24, 26, 30 Freies Training 2, 24, 30 gesamte Liste löschen 59 Gesamtergebnisse 41 Hilfe 1, 2, 3, 12, 27, 53, 64, 67 Hilfethemen 3, 64 Hörtest starten 56 Ist 2, 28, 36, 37, 38, 62 Ist-Artikulationseinstellung 37, 38 Klartext 26, 27, 30, 63, 67 Kontextmenüs 12, 42 Korrelationsergebnisse 45, 46 Lautstärke 11, 22, 23 Lautstärke regeln 22 Liste der angebotenen Phoneme 55 Löschen 54, 55, 63 Messung der Ruhehörschwelle 3, 44, 53 Microphone 22 Mikrofontest 16, 20, 21, 23 Mikrofontest starten 21 mit Cool öffnen 49 Modus abbrechen 33 Modus speichern 59 Modusdatei anhängen 59 Modusdatei öffnen 59 nächstes Wort 33, 63 Natürlich 22, 27, 30, 31, 33 natürliche Sprache 28 Neuer Benutzer 16 Öffnen des Testphonems mit Cool 42 Öffnen mit Cool 42 Öffnen mit SpeechAnalyzer 42 OK 23 Optionen | Eigenschaften 21, 22 Pause vor/nach dem Phoenem [ms] 55 Pausenzeit zwischen den Phonemen 56 Pfadangeben 19

Phonemauswahl und Statistik 55 Phonemdarstellung Soll 28 Phoneme anzeigen 37 Phonemergebnisse 45, 46 Phonemschreibweise (DUDEN) 30 Referenzmuster für den gewählten Benutzer setzen 62 registrierte Benutzer 16 Sagittal 27, 28, 30, 31, 37 Sagittal Überblendung 37 Schnellvergleich von Sprachproben 3, 44, 49 Selektion 39 Soll 2, 28, 36, 37, 38 Soll-Artikulationseinstellung 38 SpeechAnalyzer 42, 44, 49, 52 Spektrum 42, 48, 49, 80 Spektrum des Testphonems 42, 49 Sprachprobenformat 55 Sprachsynthese 7, 29 Standardeinstellungen 19 Startbildschirm 2, 8, 9, 23 Starten 8, 55, 63 Statistik 44, 55  $STRG + E$  31, 45 Tabelle der Trainingsergebnisse 2, 36, 39, 41, 42, 43 Tabellendarstellung wählen 39 Testdateien 48 Testlaute 38 Testphoneme 10, 28, 38, 46, 47, 49, 62 Testwort 3, 10, 31, 37, 43, 62, 63 TestWortAufnahmen 58, 63 Testwörter 10, 42, 58 Ton aus 22 Training isolierter Phoneme 2, 24, 28, 29 Trainingsoberfläche für die festen Trainingspläne 32, 34 Trainingsplan nach MÖHRING 24 Trainingspläne /-disketten erstellen 3, 58, 60

Trainingswortauswahl 25, 27, 30 Trainingswörter 10, 24, 25, 33, 77, 78 Untere Grenzwerte der Sprachbewertungen 19 Verwechslungsmatrix der Erkennungsergebnisse 55 Verzeichnis der Sprachproben 55 Verzeichnisse 5, 55, 81 Video 12, 21, 26, 27, 29, 36 Videos und Einzelbilder 2, 37 Vollbild 12 VolumeControl 21 Wave 22, 55 Wave-Dateien erzeugen 55 Wiedergabe 11, 22, 28, 33, 42, 56, 63

Wort-/Phonemauswahl 43 Wortergebnisse 45, 46 Wortliste 59 Wortliste der WERSCHERBERGEr Lautprüfund Übungsmappe 59 Zeichentrick 27, 28, 30, 31, 67 Zeichentrick seitlich 28 Zeichentrick transparent 31 Zeitfunktion 42, 49, 80 Zeitstatistik 3, 44, 47 Zielliste der Trainingswörter des neuen Modus 59 Zu untersuchendes Phonem (Sampa) 55 Zur Liste 55